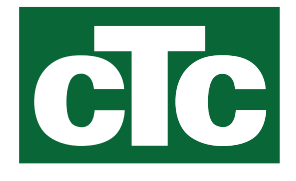

Installatie- en onderhoudshandleiding CTC EcoZenith i255

400V 3N~ / 230V 1N~ / 230V 3~

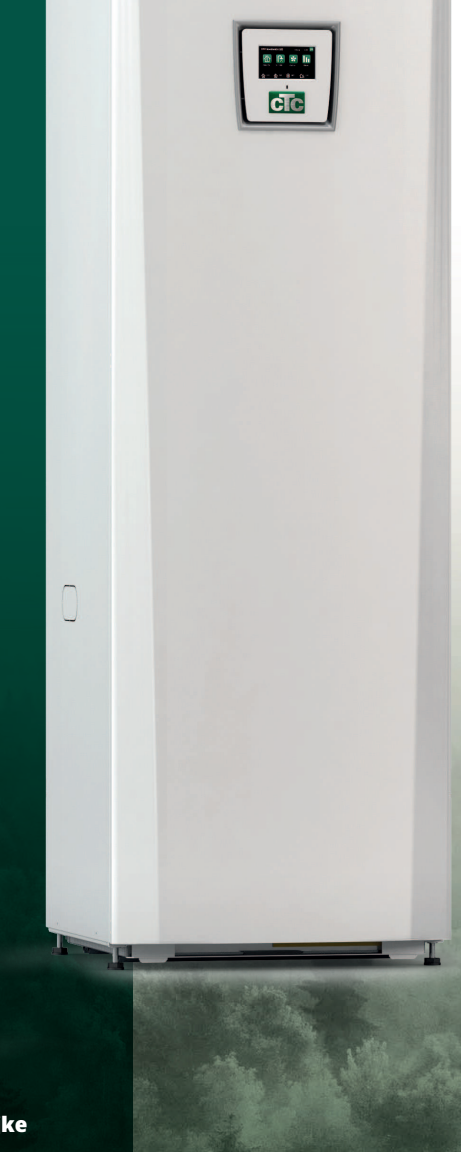

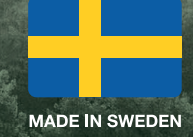

Vertaling van de oorspronkelijke gebruiksaanwijzing. Bewaren voor toekomstig gebruik. Voor gebruik zorgvuldig lezen.

# Inhoudsopgave

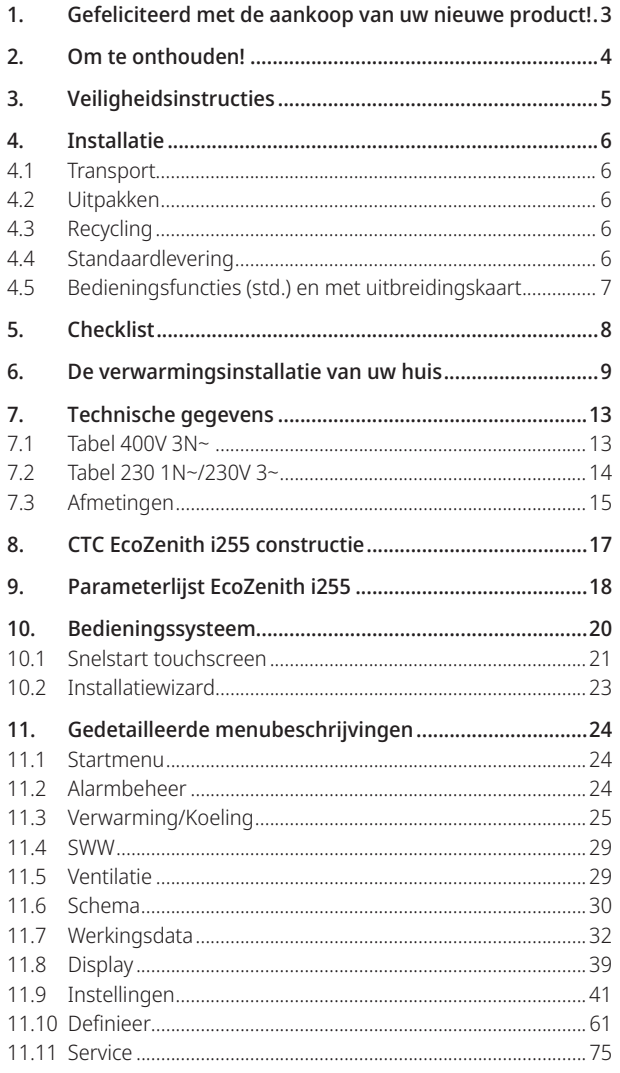

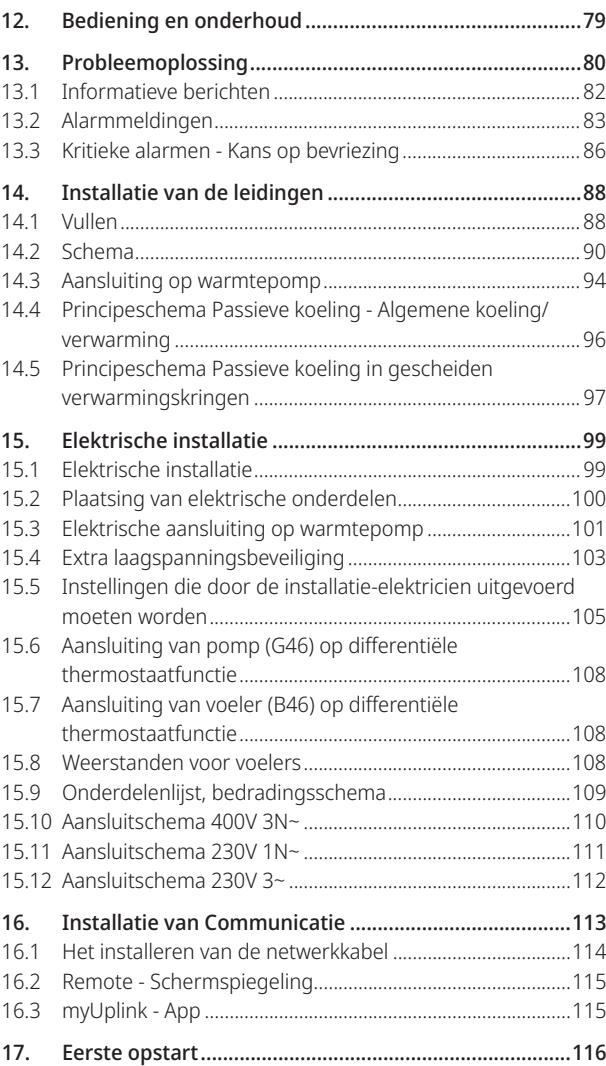

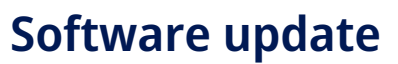

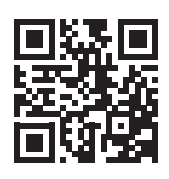

software.ctc.se

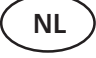

Voor meer informatie over bijgewerkte functies en het downloaden van de nieuwste software, zie de website **NL** Voor meer inform<br>"software.ctc.se".

## 1. Gefeliciteerd met de aankoop van uw nieuwe product!

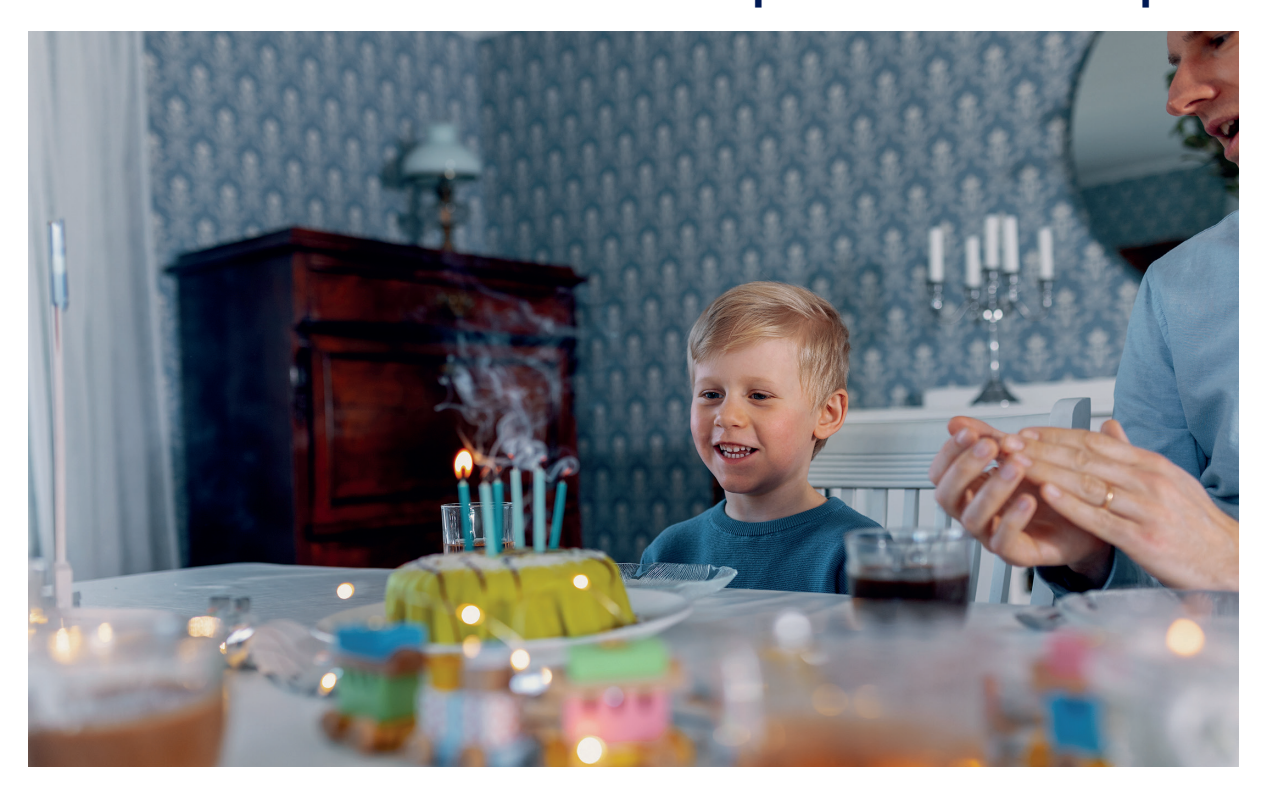

U heeft zojuist een CTC EcoZenith i255 aangeschaft en we hopen dat u er blij mee zult zijn. Op de volgende pagina's kunt u lezen hoe u voor uw ketel moet zorgen.

Bewaar deze handleiding met de installatie- en onderhoudsinstructies. Als er goed voor gezorgd wordt, zult u vele jaren van het gebruik van uw CTC EcoZenith i255 kunnen genieten. Deze handleiding geeft u alle informatie die u nodig heeft.

#### De complete systeemketel

CTC EcoZenith i255 is een complete systeemketel die geschikt is voor de verwarmings- en SWW-eisen van uw huis. De tank heeft een ingebouwde elektrische weerstand en is voorzien van een mengklep die zorgt voor de toevoer van de juiste, gelijkmatige temperaturen aan uw verwarmingskring. De CTC EcoZenith i255 heeft een ingebouwde circulatiepomp die op een warmtepomp kan worden aangesloten.

CTC EcoZenith i255 is alleen goedgekeurd voor installatie in combinatie met de volgende producten.

• CTC EcoAir 610M

• CTC EcoAir 622M

- CTC EcoAir 614M
- CTC EcoAir 410
	-
- CTC EcoPart 408
	-

• CTC EcoPart 406

- CTC EcoAir 406
- CTC EcoAir 510M • CTC EcoAir 520M

• CTC EcoAir 408

- CTC EcoPart 410
- CTC EcoPart 412

Eco design informatie over de huidige combinatie (huidige pakket) kan worden gehaald op/gedownload van **www.ctc.se/ecodesign** waar ook de energielabelstickers geprint kunnen worden.

Alle bedieningsorganen voor de warmtepomp en de laadpomp zijn ingebouwd in de CTC EcoZenith i255. Met deze extra functie krijgt u een zeer milieuvriendelijk en energiebesparend verwarmingssysteem.

! Installatie- en energielabelstickers die bij het pakket horen moeten aan de eindklant worden overhandigd.

## 2. Om te onthouden!

Controleer de volgende punten bij de aflevering en de installatie:

- Het product moet rechtop worden vervoerd en opgeslagen. Wanneer het product wordt verplaatst, kan het tijdelijk op de achterkant worden geplaatst.
- Verwijder de verpakking en controleer voor de installatie of het product niet is beschadigd tijdens het transport. Meld eventuele transportschade aan de expediteur.
- Plaats het product op een stevige fundering, bij voorkeur van beton. **Als het product op zacht tapijt moet worden geplaatst, moeten er platen onder de poten worden geplaatst.**
- Denk eraan om een servicegebied van ten minste 1 meter vrij te laten voor het product.
- Het product mag ook niet onder het vloerniveau worden geplaatst.
- Plaats de warmtepomp niet in ruimten met licht geïsoleerde wanden wanneer aangrenzende ruimten hinder kunnen ondervinden van de compressor en de trillingen.
- Registreer het product voor garantie- en verzekeringsdoeleinden via onze website: https://www.ctc-heating.com/customer-service#warranty-registration

Als deze instructies niet worden opgevolgd bij het installeren, gebruiken en onderhouden van het systeem, vervalt de aansprakelijkheid van CTC onder de betreffende garantievoorwaarden.

**!** 

Informatie in dit type vakje [i] is bedoeld om te helpen ervoor te zorgen dat het product optimaal functioneert.

Information in dit type vakje [!] is met name belangrijk voor correcte installatie en gebruik van het product.

**!** 

i

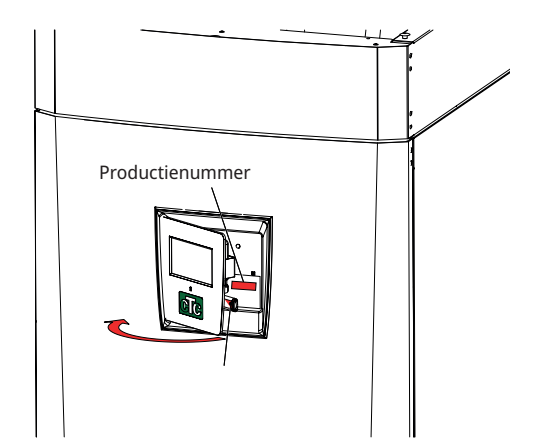

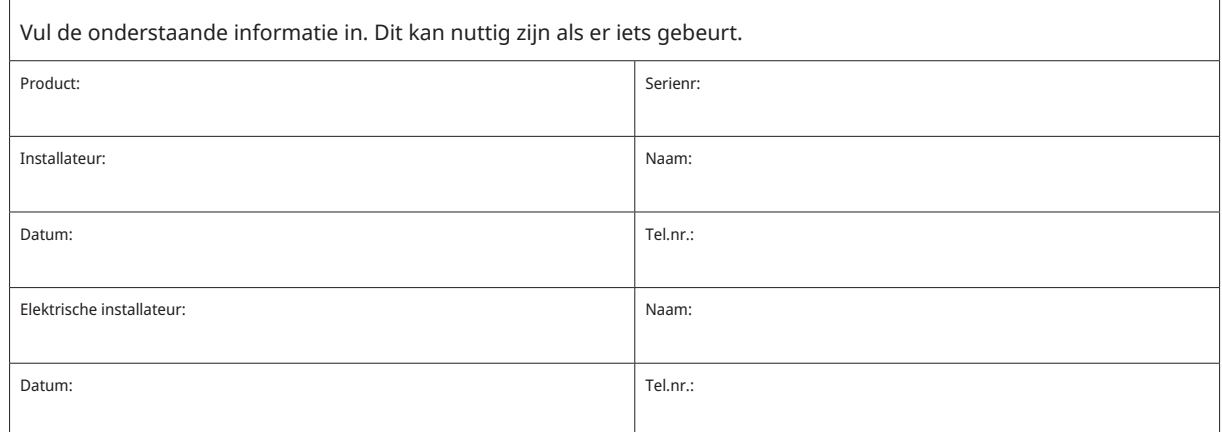

Er wordt geen aansprakelijkheid aanvaard voor eventuele druk-en zetfouten. Wij behouden ons het recht voor om wijzigingen aan te brengen.

## 3. Veiligheidsinstructies

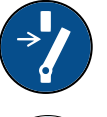

Schakel de voeding met een meerpolige schakelaar uit voordat u werkzaamheden aan het product gaat uitvoeren.

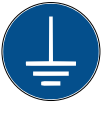

Het product moet worden aangesloten op een aardverbinding.

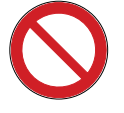

Het is geclassificeerd als IPX1. Het product mag niet worden afgespoeld met water.

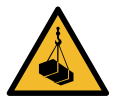

Als u het product verplaatst met een hijsoog of iets dergelijks, controleer dan of de hijsapparatuur, oogbouten, en andere onderdelen niet beschadigd zijn. Ga nooit onder het opgehesen product staan.

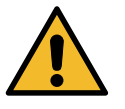

Breng de veiligheid nooit in gevaar door mantels, kappen of dergelijke te verwijderen.

Alle werkzaamheden aan het koelsysteem van het product mogen uitsluitend worden uitgevoerd door bevoegd personeel.

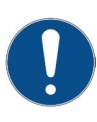

Installatie en aansluiting in het product moeten worden uitgevoerd door een erkende elektricien. Alle leidingen moeten worden geïnstalleerd volgens de geldende eisen.

Onderhoud van het elektrische systeem van het product mag alleen worden uitgevoerd door een gekwalificeerde elektricien in overeenstemming met de specifieke eisen van de nationale normen voor elektrische veiligheid.

Vervanging van beschadigde voedingskabel mag alleen worden uitgevoerd door de fabrikant of gekwalificeerde servicemonteur om risico's te voorkomen.

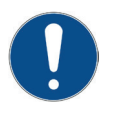

Controle veiligheidsklep:

-De veiligheidsklep van de tank/het systeem moet regelmatig gecontroleerd worden.

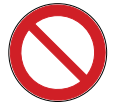

Het product mag niet gestart worden indien er geen water in zit, de instructies staan in het hoofdstuk "Installatie van de leidingen".

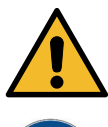

WAARSCHUWING: Zet het product niet aan indien het water in het verwarmingstoestel bevroren zou kunnen zijn.

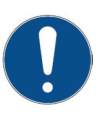

Dit apparaat kan gebruikt worden door kinderen vanaf acht jaar en door personen met verminderde fysieke, sensorische of mentale mogelijkheden, of die ervaring en kennis tekort komen, indien zij onder toezicht staan of instructies hebben gekregen over het veilige gebruik van het apparaat en de bijhorende risico's begrijpen. Kinderen mogen niet met het apparaat spelen. Reinigen en onderhoud mogen niet door kinderen worden gedaan als er geen toezicht is.

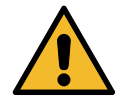

Als deze instructies niet worden opgevolgd bij het installeren, gebruiken en onderhouden van het systeem, vervalt de aansprakelijkheid van CTC onder de betreffende garantievoorwaarden.

## 4. Installatie

Dit gedeelte is bedoeld voor iedereen die verantwoordelijk is voor één of meer van de installaties die nodig zijn om ervoor te zorgen dat de warmtepomp werkt zoals de eigenaar van het huis dat wil.

Neem de tijd om de functies en instellingen met de huiseigenaar door te nemen en om eventuele vragen te beantwoorden. Zowel u als de CTC EcoZenith i255 hebben baat bij een gebruiker die volledig begrijpt hoe het systeem werkt en onderhouden moet worden.

## 4.1 Transport

Breng het toestel naar de installatieplaats voordat u de verpakking verwijdert. Verplaats het product op de volgende manier:

- Vorkheftruck.
- Hijsoog op de hijsbus bovenop de EcoZenith i255. Er is een extra bus in het midden, onder de isolatie.
- Hijsband om de pallet. **LET OP:** Kan alleen worden gebruikt als het product in de verpakking zit.

Vergeet niet dat CTC EcoZenith i255 een hoog zwaartepunt heeft en voorzichtig verplaatst moet worden.

## 4.2 Uitpakken

Pak de CTC EcoZenith i255 uit wanneer deze bij de installatieplaats staat. Controleer of het product niet is beschadigd tijdens het transport. Meld eventuele transportschade aan de expediteur. Controleer ook of alle onderdelen en componenten zijn meegeleverd.

## 4.3 Recycling

- De emballage moet afgevoerd worden bij een milieustraat of meegegeven worden aan het installatiebedrijf voor de juiste afvalverwerking.
- Verouderde producten moeten correct worden verwijderd en naar een afvalstation of distributeur/ detailhandelaar die deze dienst aanbiedt worden vervoerd. Verwijdering ervan als huishoudelijk afval is niet toegestaan.
- Het is zeer belangrijk dat het koelmiddel in het product, de compressorolie en de elektrische/ elektronische componenten op correcte wijze afgevoerd worden.

## 4.4 Standaardlevering

- CTC EcoZenith i255 systeemtank met in de fabriek geïnstalleerde laadpomp voor aansluiting van warmtepomp.
- Aangesloten bedrading - 3 m voedingskabel, waarvan 1,1 m in het product zit. (3x400V 5Gx6 mm<sup>2</sup> / 1x230V 3Gx10 mm<sup>2</sup> / 3x230V 4Gx10 mm<sup>2</sup>) - 2,5 m primaire/retoursensor (NTC 22k).
- Verpakking omvat:
	- \* Installatie- en onderhoudshandleiding

!

Het product moet rechtop worden vervoerd en

opgeslagen.

- \* Buitenvoeler, kabellengte 15 m
- \* Ruimtevoeler
- \* Manometer
- \* Veiligheidsklep 9 bar (schoon water)
- \* 3x Stroomsensoren - \* 2x kabelbandjes
- \* Ferrit 25 MHz, 141 ohm

**CTC** 

6

## 4.5 Bedieningsfuncties (std.) en met uitbreidingskaart

(accessoire)

Het product is af fabriek voorzien van bedieningsfuncties volgens de onderstaande "Basisfuncties".

Extra's met de uitbreidingskaart (A3) zijn zonnebesturing met een aantal varianten, herladen van het boorgat en verschillende tanks. Daarnaast zijn ook de SWW circulatie en zwembadregeling inbegrepen.

### Basisfuncties

#### Functies met uitbreidingskaart (A3)

(ingebouwd in de fabrieksversie)

- Verwarmingskring 1
- Verwarmingskring 2\*
- Verschilthermostaat\*
- SWW- circulatie • Zwembad

• Zonnebesturing

- Passieve koeling\* • CTC SMS\*
- Afstandsbediening
- SmartGrid
- \* Vereist accessoires, zoals: Extra sensor, mengkraan groep 2 enz.

## 5. Checklist

#### De checklist moet altijd worden ingevuld door de installatiemonteur

- Als er onderhoud wordt uitgevoerd, kan u worden gevraagd om dit document te overhandigen.
- De installatie moet altijd worden uitgevoerd volgens de installatie- en onderhoudsinstructies.
- De installatie moet altijd op een professionele manier worden uitgevoerd.
- Na de installatie moet de eenheid worden geïnspecteerd, moeten er functietests worden uitgevoerd en moet de klant worden geïnformeerd.

#### **De onderstaande punten moeten worden afgevinkt:**

#### Installatie van de leidingen

- De CTC EcoZenith i255 is gevuld, geplaatst en afgesteld op de juiste manier volgens de instructies.
- Het product CTC EcoZenith i255 is zo geplaatst dat er onderhoud aan kan worden uitgevoerd.
- Vermogen van circulatiepomp(en) voor vereiste debiet.
- Open radiatorventielen en andere relevante kleppen.
- Luchtdichtheidstest.
- □ Het systeem ontluchten en op druk brengen.
- Functietest van de veiligheidsklep.
- Afvoerbuis aangesloten op de afvoerput.

#### Elektrische installatie

- Voedingsschakelaar.
- □ Juiste kabel bedrading.
- Vertrekvoeler, retourvoeler + eventuele vereiste voelers voor het gekozen systeem.
- □ Buitenvoeler.
- □ Ruimtevoeler (optioneel).
- □ Toebehoren.
- □ Warmtepomp geactiveerd en gestart.
- Elektrische voeding en zekering, aangepast aan het pand, in normaal bedrijf en back-up mode.

#### Klantinformatie (aangepast aan de installatie)

- Opstarten met klant/installateur.
- Menu's/bediening voor het geselecteerde systeem.
- Installatie- en onderhoudshandleiding overhandigd aan de klant.
- Controle en vullen, verwarmingskring.
- Fijnafstelling informatie, warmtecurve.
- Alarminformatie.
- □ Mengklep.
- Functietest van de veiligheidsklep.
- $\square$  Registreer uw installatiecertificaat op ctc-heating.com.
- Informatie over foutrapportageprocedures.

Datum/Klant Datum/installateur

**CTC**

## 6. De verwarmingsinstallatie van uw huis

#### De stookcurve van het huis

De stookcurve is het centrale gedeelte van het besturingssysteem van het product. De stookcurve bepaalt de benodigde watertemperatuur voor uw huis afhankelijk van de buitentemperatuur. Het is belangrijk dat de stookcurve goed wordt afgesteld, voor de beste en voordeligste werking.

Voor het ene huis is een vertrektemperatuur van 30°C nodig wanneer de buitentemperatuur 0°C is, terwijl er voor het andere huis 40°C nodig is. Het verschil tussen verschillende huizen wordt bepaald door het oppervlak van de verwarmingen, het aantal radiatoren en hoe goed het huis is geïsoleerd.

#### De verwarmingscurve aanpassen

In het menu "Stookcurve" onder "Instellingen/ verwarmingskring" kunt u de waarden van de stookcurve voor de vertrektemperatuur nauwkeurig instellen in relatie tot de buitentemperatuur in de grafiek, evenals de waarden instellen voor curve-helling en curve-aanpassing voor de verwarmingskring.

Kijk in de sectie "Stookcurve" in het hoofdstuk "Instellingen/ verwarmingskring" voor gedetailleerde informatie.

Vraag uw installateur u te helpen bij het instellen van deze waarden.

Het is uiterst belangrijk om de stookcurve in te stellen, maar in sommige gevallen kan dit proces helaas wel diverse weken duren. De beste manier om dit te doen is om bij de eerste maal opstarten werking zonder kamersensoren te selecteren. Het systeem werkt dan alleen met de gemeten buitentemperatuur en de stookcurve van het huis.

#### Tijdens de aanpassingsperiode is het belangrijk dat:

- de nachtverlagingsfunctie niet is geselecteerd.
- alle thermostaatventielen op de radiatoren volledig zijn geopend. (Dit is om de laagste curve te vinden voor het meest economisch gebruik van de verwarmingspomp.)
- de buitentemperatuur niet hoger is dan +5°C.
- de verwarmingskring operationeel is en goed is afgesteld tussen de verschillende circuits.

i Kijk voor meer informatie over het instellen van de stookcurve in de sectie "Stookcurve" in het hoofdstuk "Instellingen/ verwarmingskring".

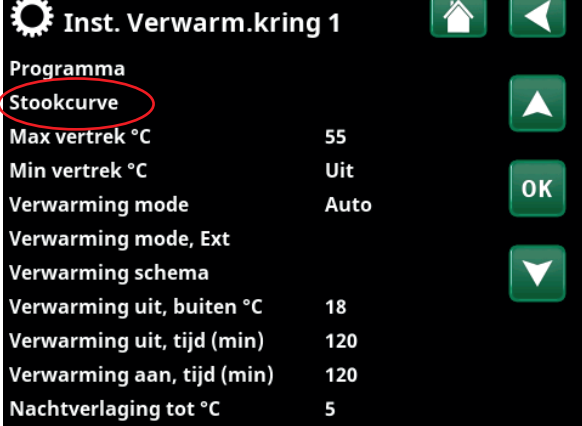

Onderdeel van het menu:

"Installateur/ Instellingen/ Verwarmingskring/ Verwarmingskring 1".

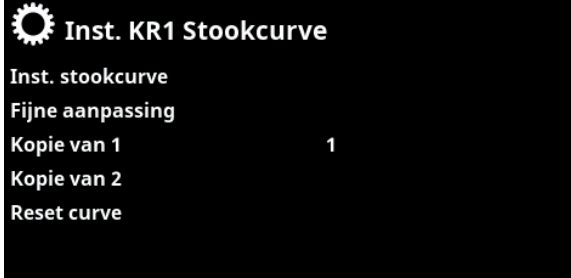

Menu: "Installateur/Instellingen/Verwarmingskring/Verwarmingskring 1/ Stookcurve". Actieve curve: #1.

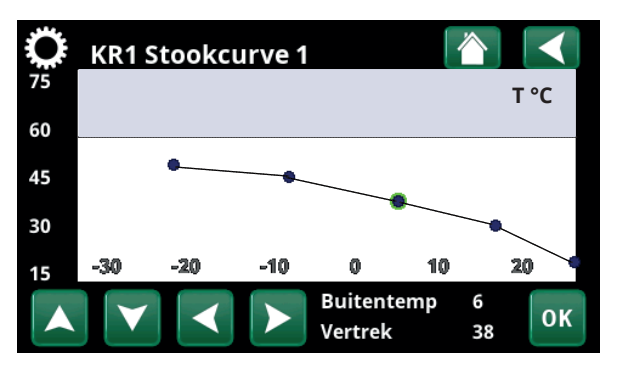

Menu: "Installateur/Instellingen/Verwarmingskring/Verwarmingskring 1/ Stookcurve/ Fijne aanpassing".

#### Geschikte standaardwaarden

Tijdens de installatie kunt u vrijwel nooit meteen een precieze instelling verkrijgen voor de stookcurve. In dit geval kunnen de hieronder gegeven waarden een goed startpunt bieden. Voor verwarmingen met kleine warmte-afgevende oppervlakken is een hogere vertrektemperatuur nodig. U kunt de gradiënt (gradiënt van de verwarmingscurve) aanpassen voor uw verwarmingssysteem in het menu "Installateur / Instellingen / Verwarmingskring". De aanbevolen waarden zijn:

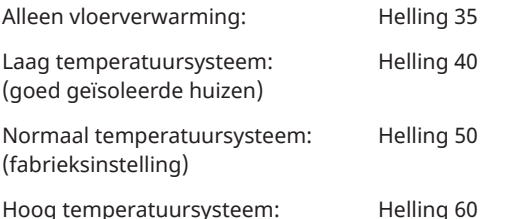

(oudere huizen, kleine verwarmingen, slecht geïsoleerd)

## De verwarmingscurve aanpassen

De hieronder beschreven methode kan worden gebruikt om de verwarmingscurve correct aan te passen.

#### **Aanpassing als het binnen te koud is:**

- Als de buitentemperatuur **lager** dan 0 graden is: Verhoog de hellingswaarde met enkele graden. Wacht 24 uur om te zien of er verdere aanpassingen nodig zijn.
- Als de buitentemperatuur **hoger** is dan 0 graden: Verhoog de aanpassingswaarde met enkele graden. Wacht 24 uur om te zien of er verdere
	- aanpassingen nodig zijn.

#### **Aanpassing als het binnen te warm is:**

- Als de buitentemperatuur **lager** dan 0 graden is: Verlaag de hellingswaarde met enkele graden. Wacht 24 uur om te zien of er verdere aanpassingen nodig zijn.
- Als de buitentemperatuur **hoger** is dan 0 graden: Verlaag de aanpassingswaarde met enkele graden. Wacht 24 uur om te zien of er verdere aanpassingen nodig zijn.

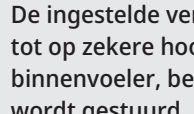

i

De ingestelde verwarmingscurve heeft altijd prioriteit. De binnenvoeler kan de warmte alleen tot op zekere hoogte buiten de ingestelde stookcurve verhogen of verlagen. Bij gebruik zonder binnenvoeler, bepaalt de geselecteerde stookcurve de watertemperatuur die naar de verwarmingen wordt gestuurd.

#### Voorbeelden van verwarmingscurves

In het onderstaande schema kunt u zien hoe de verwarmingscurve verandert met verschillende hellingsinstellingen. De gradiënt van de curve laat de temperaturen zien die nodig zijn voor de verwarmingen bij verschillende buitentemperaturen.

#### **Curve helling**

De hellingswaarde die is ingesteld, is de vertrektemperatuur wanneer de buitentemperatuur -15°C is.

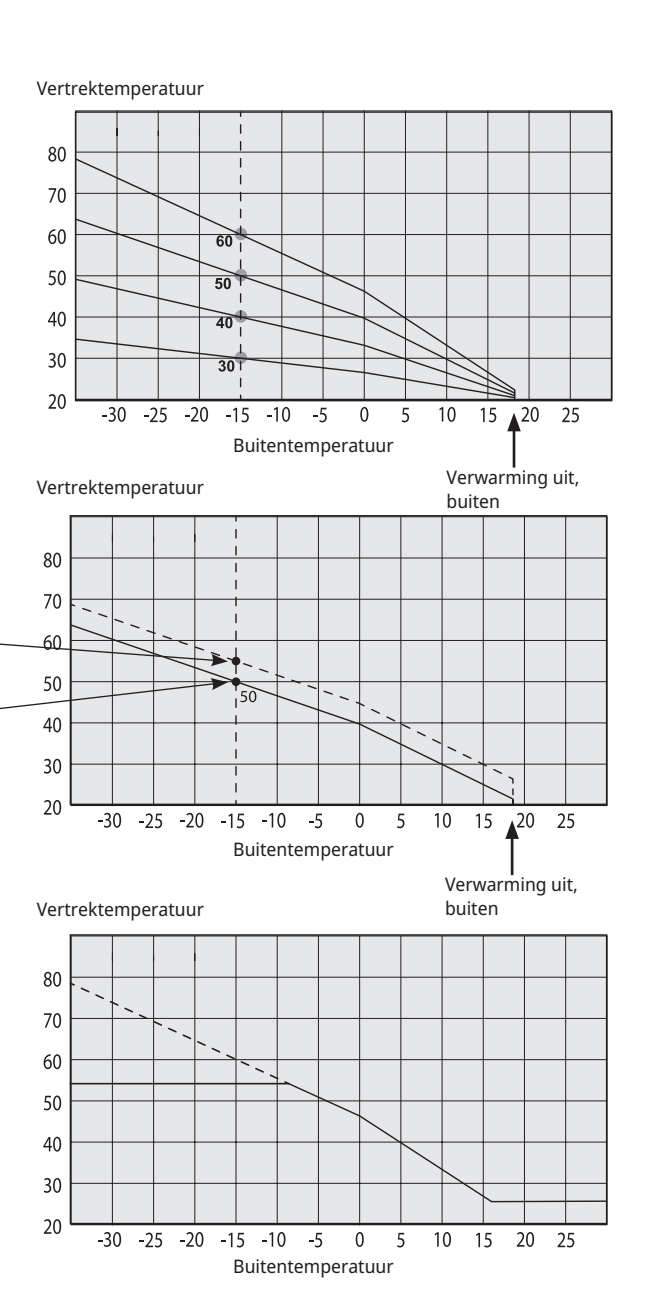

#### **Aanpassing**

De curve kan parallel worden verschoven (aangepast) met het gewenste aantal graden voor verschillende systemen/huizen.

> Helling 50ºC Aanpassing 0°C

Helling 50ºC Aanpassing +5ºC

#### **Een voorbeeld**

Helling 60°C Aanpassing 0°C

i

In dit voorbeeld is de maximale uitgaande

vertrektemperatuur ingesteld op 55°C.

De minimale toegestane vertrektemperatuur is 27°C (bijv. kelderverwarming in de zomer of de vloercircuits in een badkamer).

> Als de ingestelde waarden te laag zijn, kan dit betekenen dat de gewenste kamertemperatuur niet wordt bereikt. U moet dan de verwarmingscurve aanpassen naar behoefte, volgens de methode die hierboven werd beschreven.

#### **Zomerseizoen**

Alle huizen hebben interne warmtebronnen (lampen, oven, lichaamswarmte enz.), waardoor de verwarming kan worden uitgeschakeld wanneer de buitentemperatuur lager is dan de gewenste kamertemperatuur. Hoe beter het huis is geïsoleerd, hoe eerder de verwarming van de warmtepomp kan worden uitgeschakeld.

Het voorbeeld toont het product ingesteld op de standaardwaarde van 18°C. Deze waarde, **"Verwarming uit, buiten"**, kan worden veranderd in het menu "Geavanceerd / Instellingen / Verwarmingskring". In systemen met een verwarmingspomp, stopt de verwarmingspomp wanneer de verwarming wordt uitgezet. De verwarming start automatisch op wanneer dat weer nodig is.

Zie het hoofdstuk "Instellingen/verwarmingskring" voor informatie over het instellen van de verwarmingsmodus.

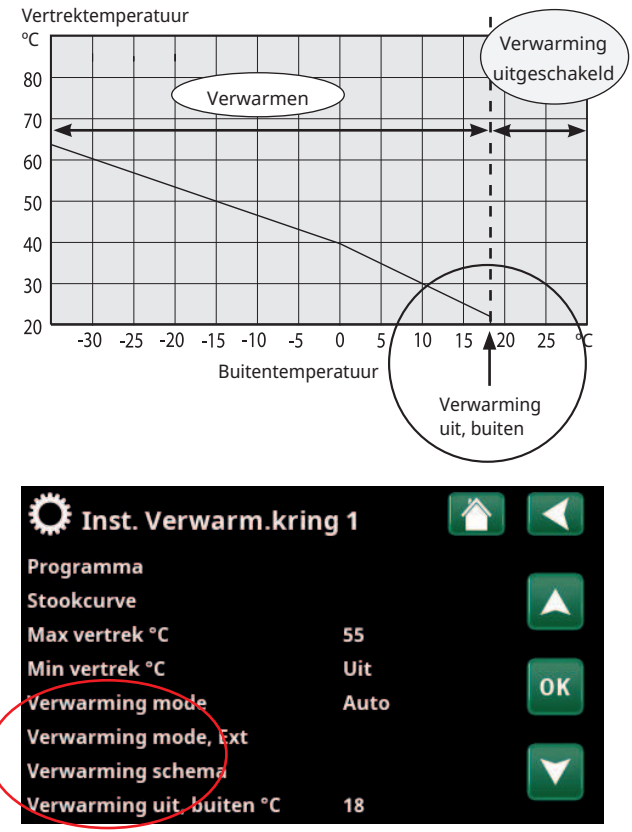

Onderdeel van het menu:

"Installateur/ Instellingen/ Verwarmingskring/ Verwarmingskring 1".

# 7. Technische gegevens

## 7.1 Tabel 400V 3N~

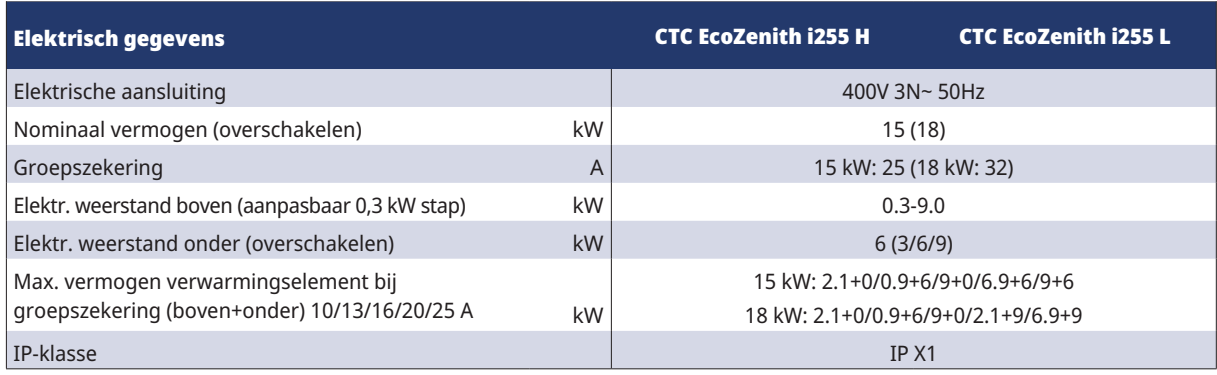

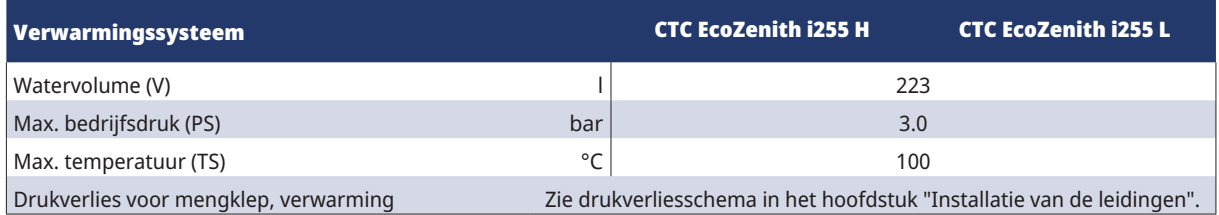

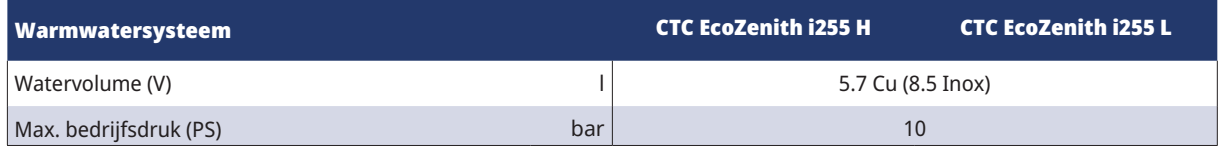

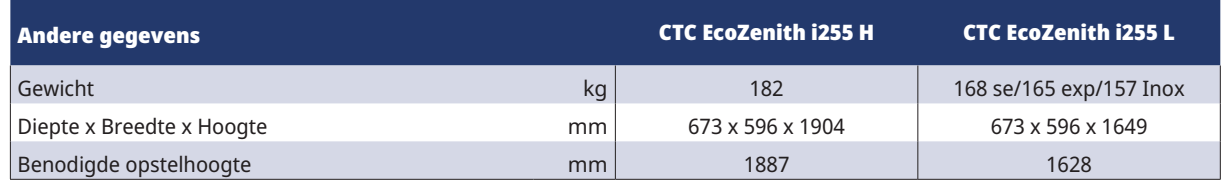

## 7.2 Tabel 230 1N~/230V 3~

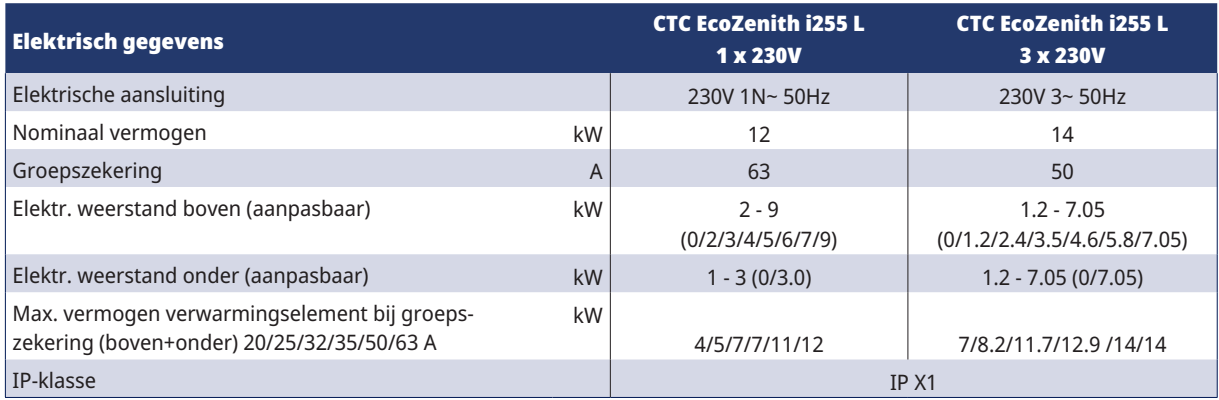

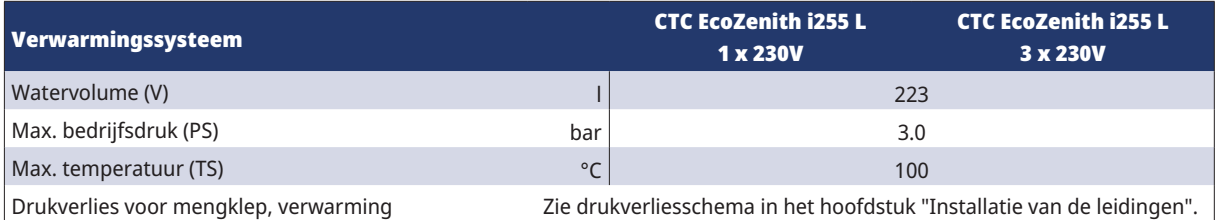

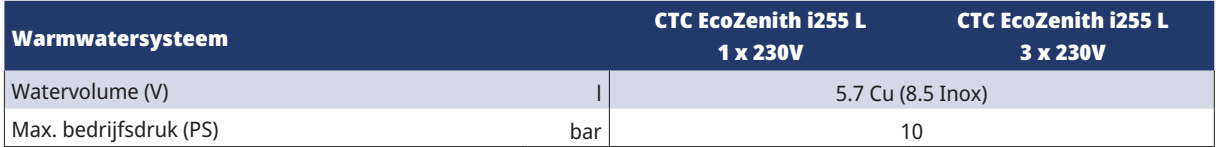

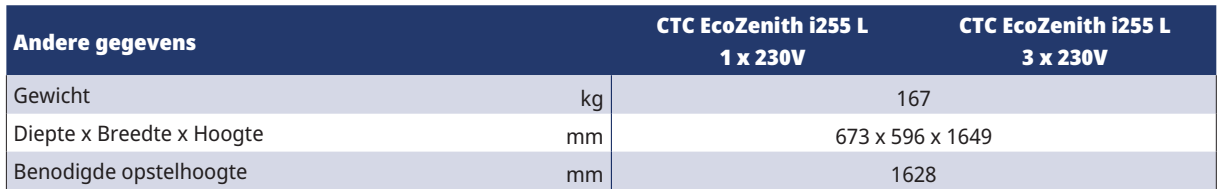

## 7.3 Afmetingen

## Laag model - CTC EcoZenit i255L

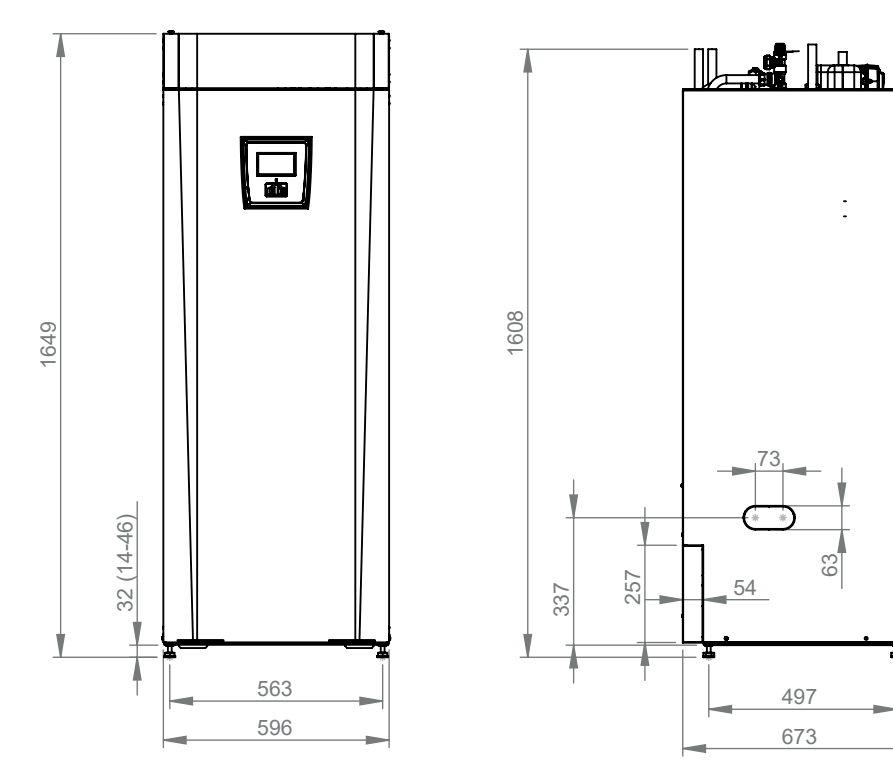

## Hoog model - CTC EcoZenit i255H

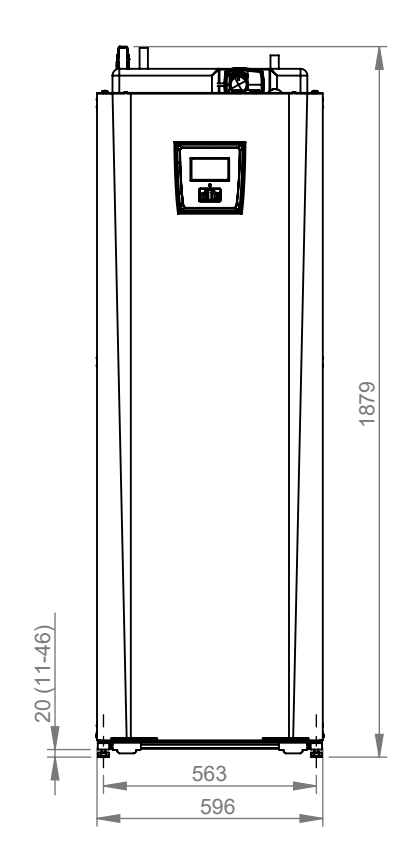

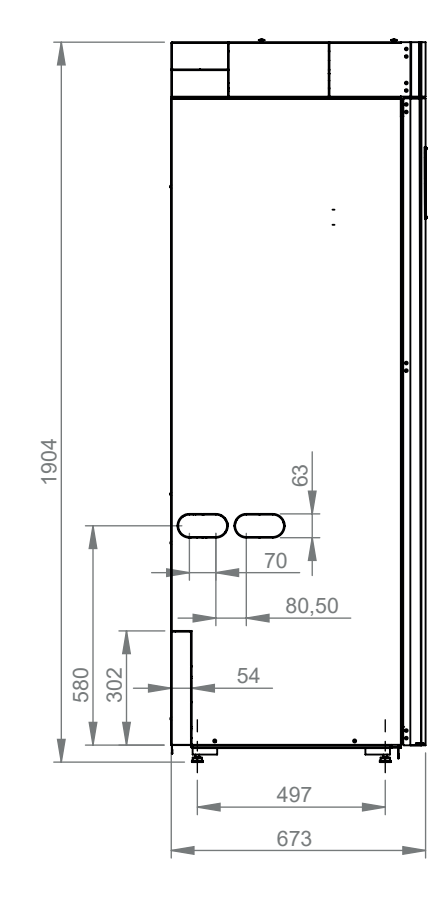

 $\mathbf{r}$ 

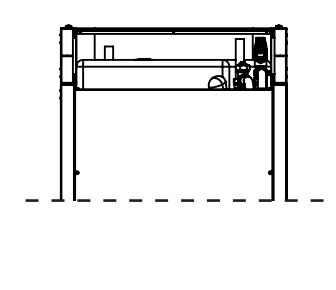

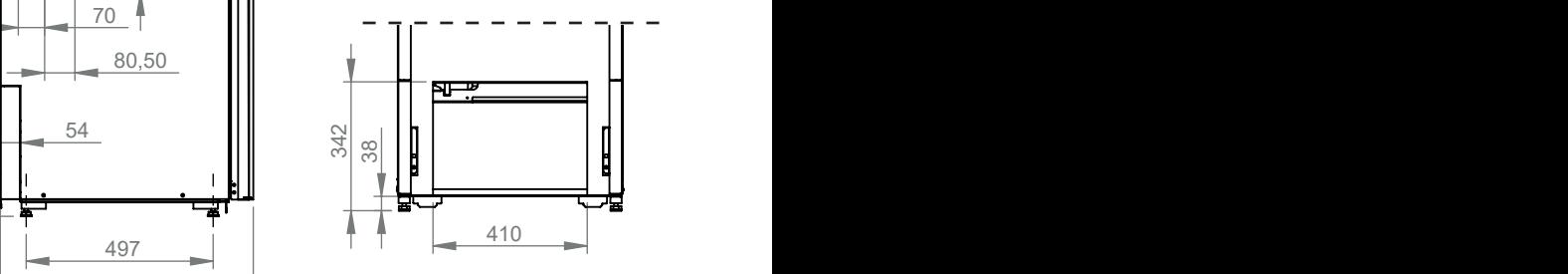

# the property of the property of the property of the property of the property of the property of the property o<br>Simulation of the property of the property of the property of the property of the property of the property of<br>S **an**<br>On<br>Kei<br>Kou zic<br>lu<br>gl<br>v<br>v Bovenaanzicht

- 1. Ontluchten
- 2. Veiligheidsklep/aansluiting afvoerleiding 3/4" 22
- 3. Koudwateraansluiting Ø22
- pany 4. SWW Ø22
- 5. Radiator vertrek klemring Ø22
- 6. Radiator retour Ø22 /expansie aansluiting
- 7. Van warmtepomp Ø22 (CTC EcoZenith i255L)
- 8. Naar warmtepomp Ø22 (CTC EcoZenith i255L)
- 9. Hijsbus 3/4" BSP
- 10. Stopcontact voor het aansluiten van externe systemen/EnergyFlex (achter de voorplaat)

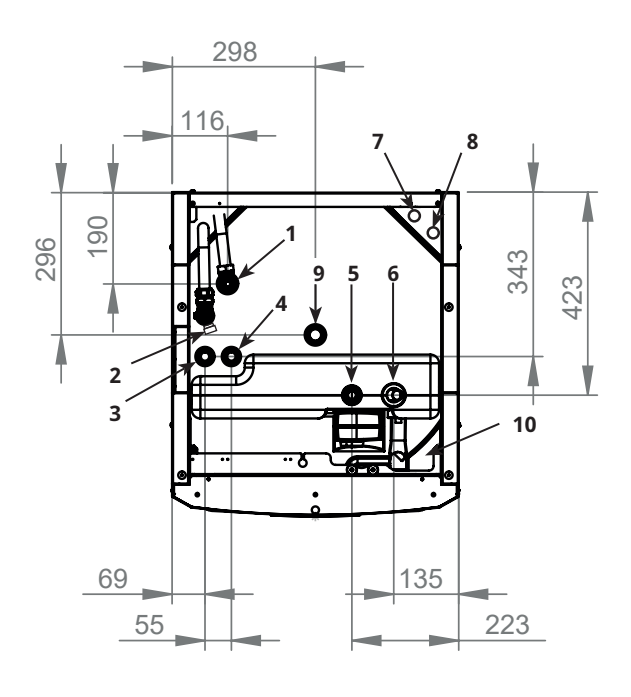

## 8. CTC EcoZenith i255 constructie

Op de onderstaande afbeelding staat de basisconstructie van de CTC EcoZenith i255. Als er een warmtepomp is aangesloten, wordt de energie in de lucht of gesteente/ aarde verzameld door het koelsysteem. De compressor verhoogt de temperatuur dan tot een bruikbaar niveau. Vervolgens wordt de energie vrijgegeven voor de verwarmingskring en SWW. De ingebouwde elektrische verwarming helpt wanneer er additionele warmte nodig is of als er geen warmtepomp is aangesloten.

#### Drinkwateraansluitingen

Hier sluit u de drinkwateraansluitingen van het huis op aan. Het koude water wordt omlaag geleid en verwarmd in het onderste gedeelte van de warmtewisselaar.

#### Bovenste gedeelte

In het bovenste gedeelte van de int. spiraal wordt het warme water opnieuw verwarmd tot de gewenste temperatuur.

#### El. verwarming boven

Ingebouwde el. verwarming boven. Als de elektr. weerstand wordt aangesloten op een warmtepomp, fungeert het als additionele verwarming.

#### El. verwarming beneden

Ingebouwde el. verwarming beneden. Niet gebruikt bij normale werking wanneer de warmtepomp is aangesloten.

#### Pomp verwarmingsmedium

De laadpomp met aanpasbare snelheid brengt het koude water uit de ketel naar de warmtepomp, waar de energie uit de lucht of het gesteente/ de aarde wordt verzameld en teruggebracht naar de ketel.

De ketel wordt geleverd met een circulatiepomp voor een warmtepomp tot 12 kW!

Aansluiting voor aftappen

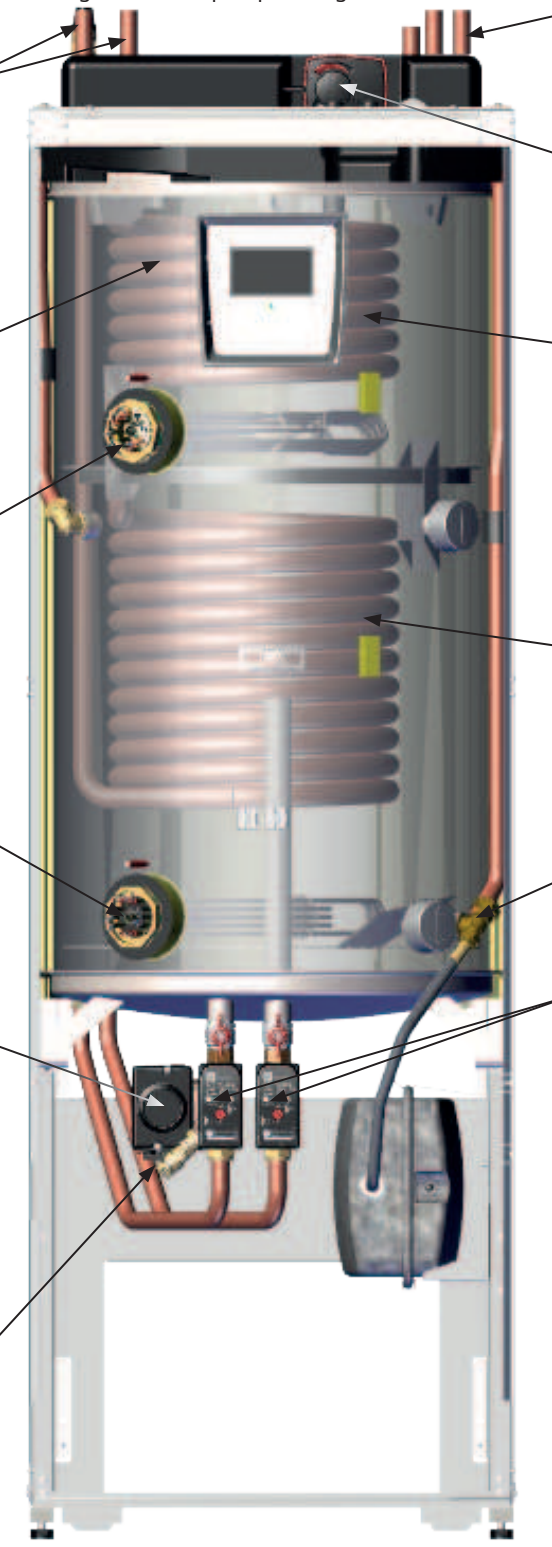

#### Warmtepompleidingen

CTC EcoZenith i255 L is voorzien van aansluitleidingen voor aansluiting bovenop.

#### Bivalente mengklep

De automatische mengklep zorgt ervoor dat er voortdurend een gelijkmatige warmte naar de verwarmingskring wordt gezonden.

#### SWW spiraal met vinnen

CTC EcoZenith i255 heeft een goed geproportioneerde warmtewisselaar van koper met vinnen. Omdat SWW niet wordt opgeslagen, is er geen gevaar op de legionellabacterie.

#### Onderste gedeelte

In het onderste gedeelte van de spiraal wordt SWW voorverwarmd door het water dat is verwarmd door de warmtepomp. Het grootse gedeelte van de int. spiraal bevindt zich in dit deel.

#### Expansie-aansluiting

15 mm.

#### Stromingsverbeteraar

Het verwarmde water uit de warmtepomp verwarmt afwisselend het bovenste of het onderste gedeelte van de tank.

# 9. Parameterlijst EcoZenith i255

De tabellen tonen fabrieksinstellingen voor belangrijke productparameters.

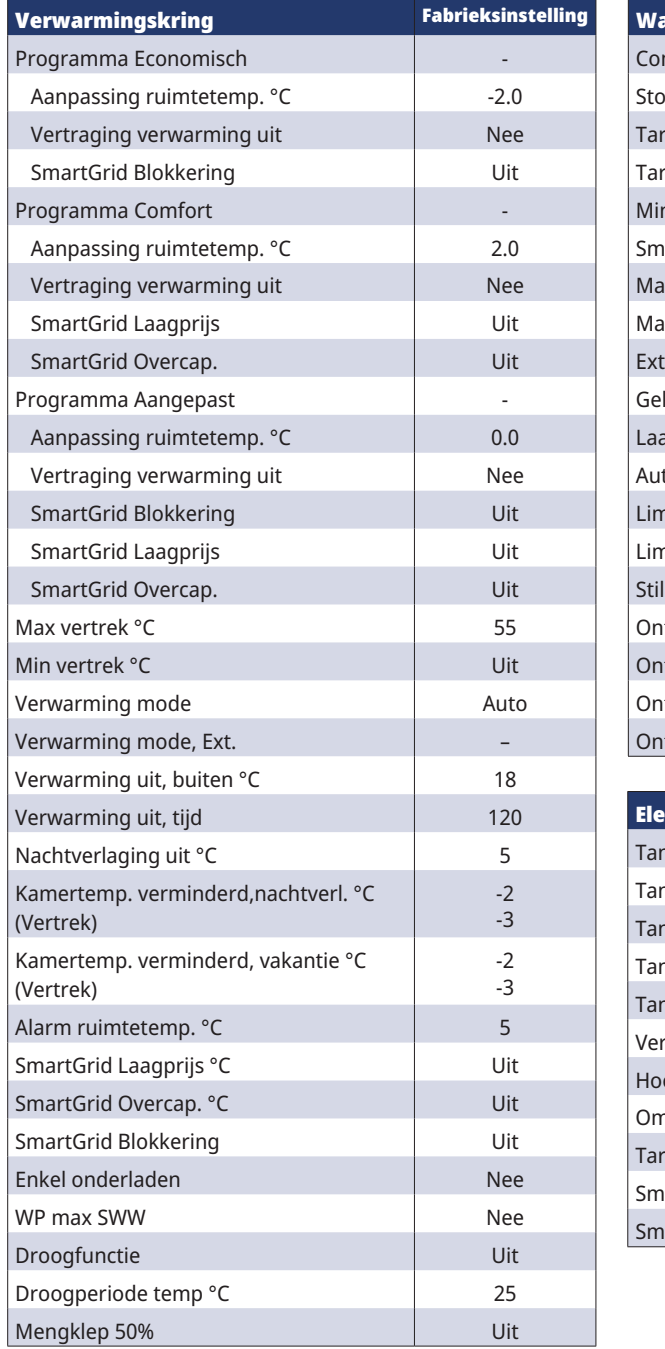

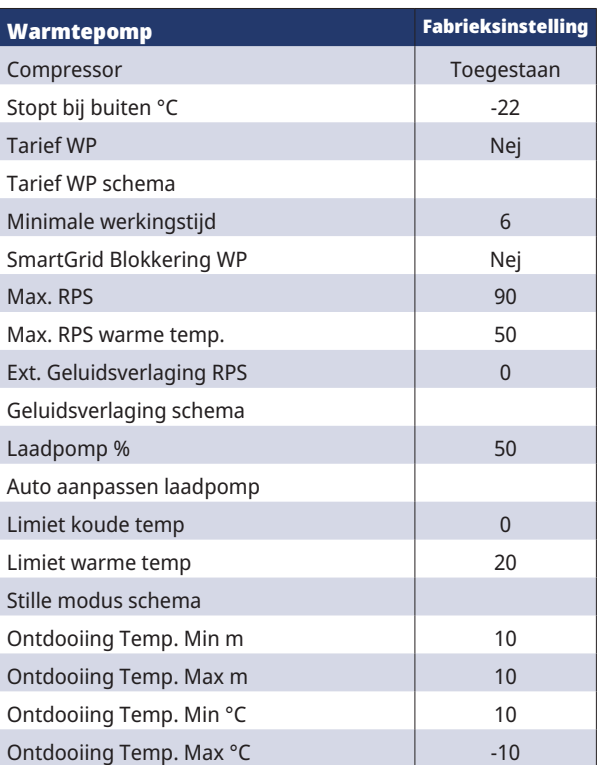

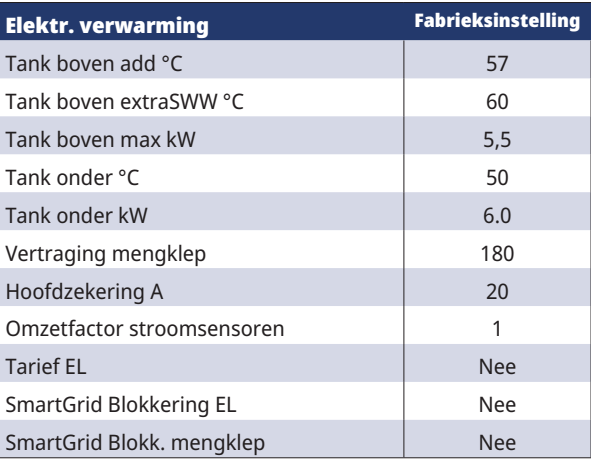

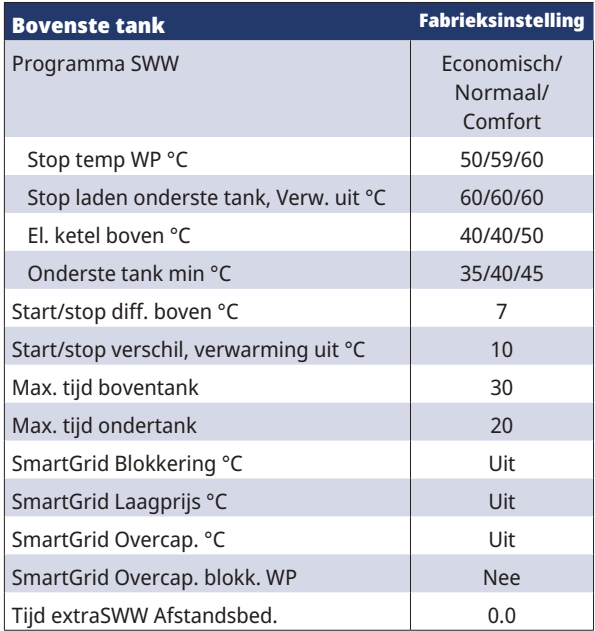

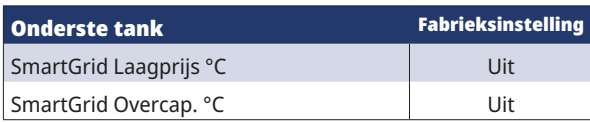

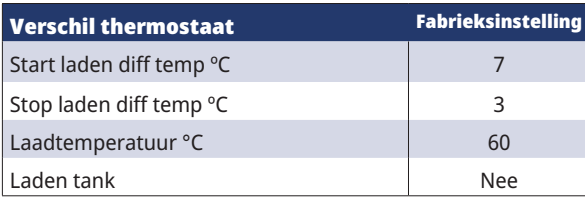

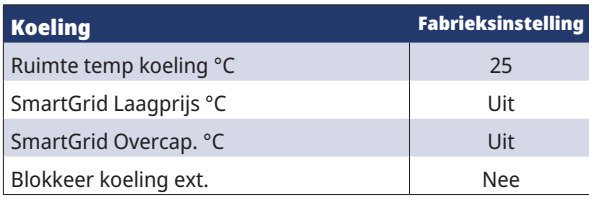

## 10. Bedieningssysteem

De CTC EcoZenith i255 heeft een geavanceerd, maar duidelijk besturingssysteem met een touchscreen waarop alle instellingen rechtstreeks worden ingevoerd.

#### **Het besturingssysteem van de CTC EcoZenith i255:**

- bewaakt alle functies van de systeemketel, warmtepomp en verwarmingssysteem.
- maakt individuele instellingen mogelijk.
- Geeft de gewenste waarden weer, zoals temperaturen, bedrijfstijden, energieverbruik en foutsignalen.
- Hiermee stelt u eenvoudig en gestructureerd de waarde-instelling en probleemoplossing in.

#### **Fabriekswaarden**

CTC EcoZenith i255 wordt geleverd met ingestelde fabriekswaarden die passen bij een normaal huis met een normale verwarmingskring. De EcoZenith i255 past automatisch de watertemperatuur aan aan de huidige vertrekverwarmingsvereisten. Dit wordt bewaakt door het besturingssysteem, dat doorlopend een optimale werking en besparing garandeert. Deze waarden zijn eenvoudig te veranderen zoals en wanneer dat nodig is. Vraag uw installateur u te helpen bij het bepalen van de juiste waarden.

#### **Warmtepomp**

De CTC EcoZenith i255 is bij aflevering volledig gereed voor aansluiting op een CTC warmtepomp –

Dit betekent dat het besturingssysteem al alle besturingen voor de warmtepomp bevat. Wanneer de warmtepomp is gedefinieerd (Aan) voelt CTC EcoZenith i255 welke warmtepomp is aangesloten. "Installateur/Definieer/Warmtepomp".

Wanneer dit is gebeurd, worden de menu's voor de warmtepomp weergegeven. Bij levering is de compressor geblokkeerd; hij moet ingeschakeld zijn. Dit gebeurt in het menu "Installateur/Instellingen/Warmtepomp".

#### **CTC EcoVent**

Het product is voorbereid voor aansluiting met het CTC EcoVent ventilatieproduct.

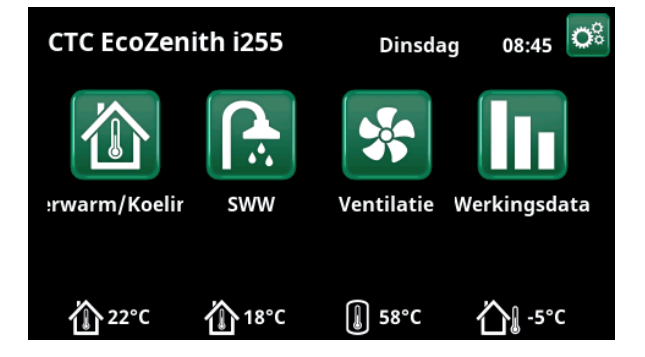

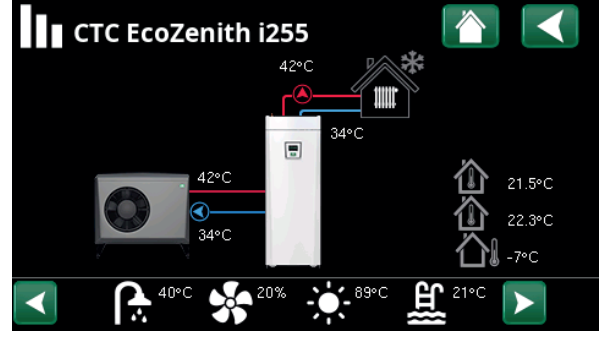

Op het scherm staat informatie over de werking met de CTC EcoAir warmtepomp aangesloten.

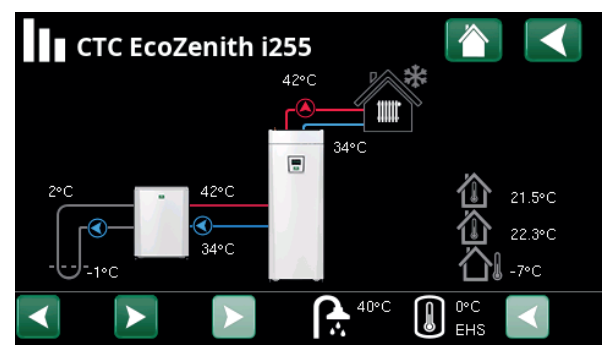

Op het scherm staat informatie over de werking met de CTC EcoPart warmtepomp aangesloten.

## 10.1 Snelstart touchscreen

De onderstaande afbeelding toont de meest voorkomende functies die u als eindklant kunt instellen en gebruiken.

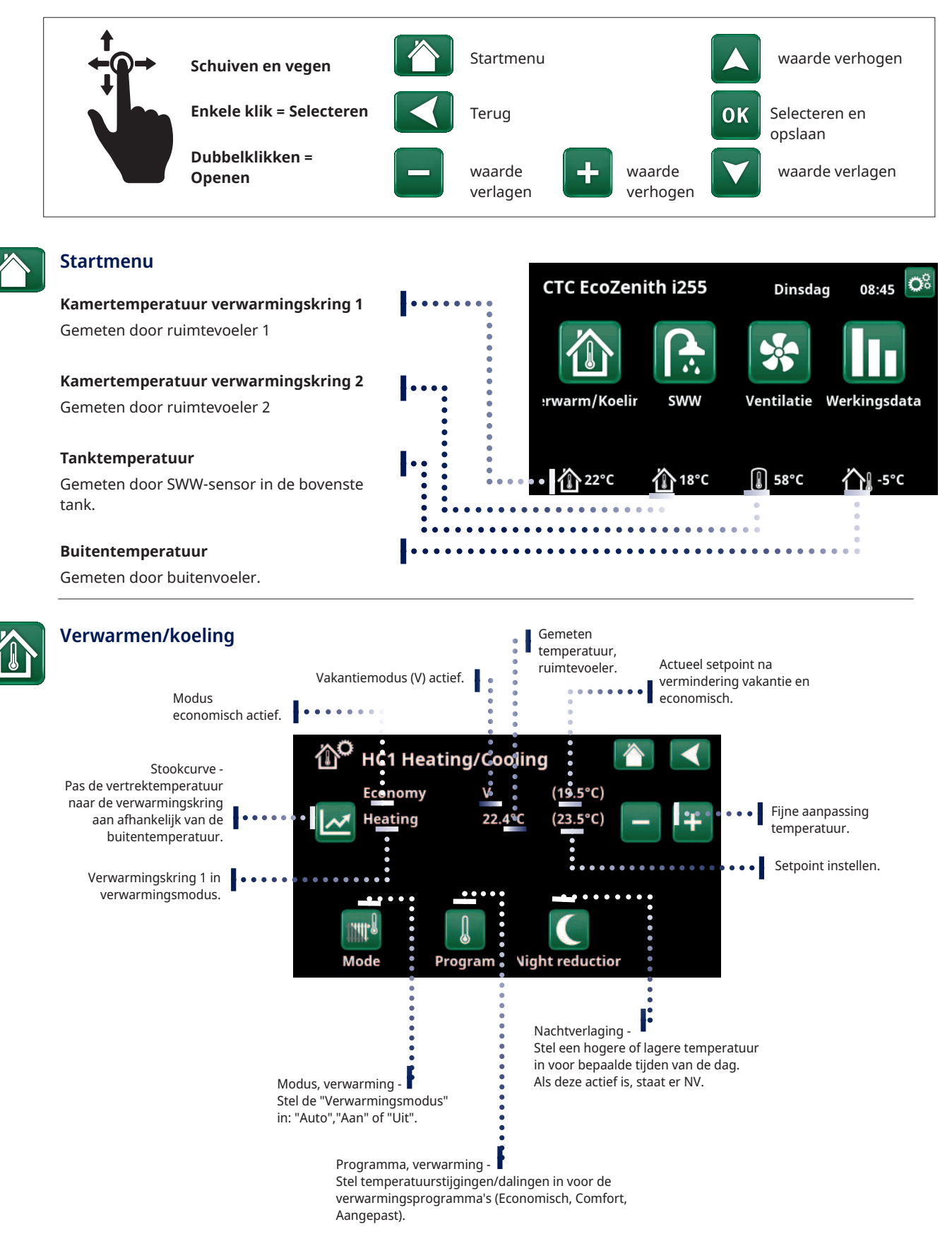

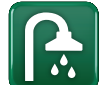

#### **Schema "Extra SWW"**

SWW

Tip: Stel de tijd ongeveer een uur vroeger in dan wanneer u het warme water nodig heeft, omdat het **SWW** even duurt om op te warmen. Extra SWW Schema **Timer additioneel SWW starten** Aan 3.0uren Programma SWW **SWW-programma selecteren** Economisch – Weinig behoefte aan SWW п. г 1 Normaal – Normale behoefte aan SWW **Economisch** Normaal Comfort Comfort – Grote behoefte aan SWW

1111l<sup>Ω</sup>

Mode **Status** 

Vertrek °C

Retour °C

Mengklep

Radiatorpomp

Ruimtemperatuur °C

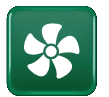

### Ventilatie

Raadpleeg de handleiding voor het accessoire EcoVent. Het symbool wordt alleen op het startscherm weergegeven als EcoVent is gedefinieerd.

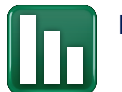

### Bedrijfsinformatie

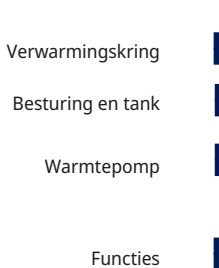

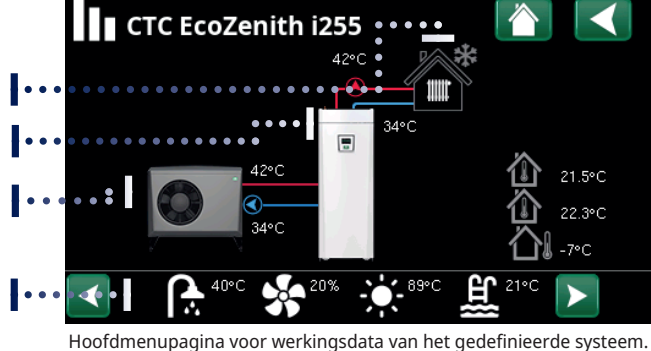

Verwarm.kring 1

#### **Klik op de afbeeldingen voor gedetailleerde werkingsdata over het betreffende onderdeel**

Voor gedetailleerde werkingsdata wordt een tandwielsymbool weergegeven naast het pictogram linksboven. Het pictogram is een snelkoppeling naar de instellingen voor het betreffende onderdeel.

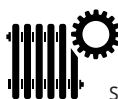

Snelkoppeling naar het menu "Installateur/Instellingen/ Verwarmingskring 1".

Vertraging mengklep 25

 $< 50%$ 

21 (22) (25)

Aangepast

Verwarming

42 (48)

34

Uit

Open

11111

Het menu toont gedetailleerde werkingsdata van de geselecteerde verwarmingskring. Klik op de pijlen of veeg om gedefinieerde verwarmingskringen te tonen.

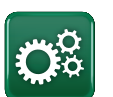

#### **Installateur**

Kijk in het volgende hoofdstuk voor gedetailleerde beschrijvingen van Instellingen en service.

## 10.2 Installatiewizard

Bij het opstarten van het systeem en tijdens opnieuw installeren (zie het hoofdstuk "Installateur/Service") moeten verschillende systeemopties worden geselecteerd. De dialoogvensters die vervolgens verschijnen, worden hieronder beschreven. De waarden in de screenshots van de menu's hieronder zijn slechts voorbeelden.

OK

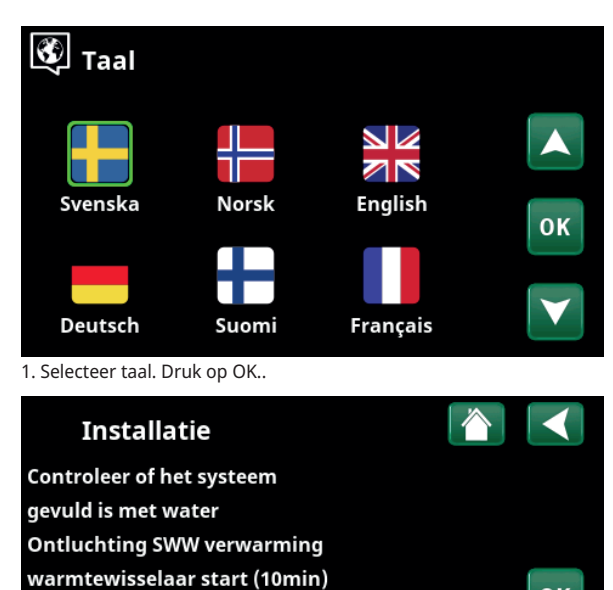

3. Controleer of het systeem gevuld is met water. Bevestig met "OK" en de "pijl naar rechts".

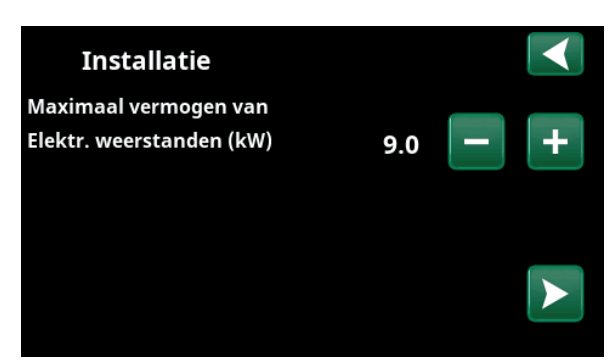

5. Selecteer het maximale vermogen van de elektr. weerstand met de knoppen "+" en "-". Bevestig met de "pijl naar rechts". Meer informatie over instellingen staat in het hoofdstuk "Installateur/Instellingen/ Elektr. weerstand".

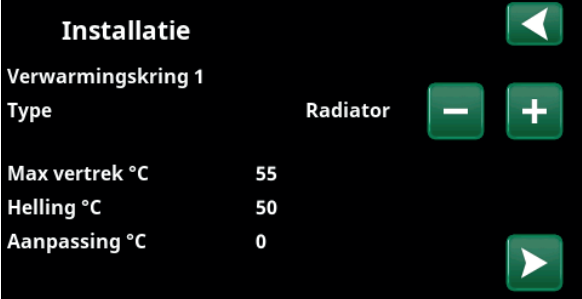

7. Geef aan of verwarmingskring 1 bestemd is voor radiatoren of vloerverwarming. Wissel tussen "Radiator" en "Vloerverwarming" met de "+" en "-" knoppen. Bevestig met de "pijl naar rechts".

8. Als verwarmingskring 2 gespecificeerd is, wordt het bijbehorende menu voor dit systeem getoond. Maak een overeenkomstige selectie ("Radiator" en "Vloerverwarming") voor verwarmingskring 2 en beëindig de wizard met "OK".

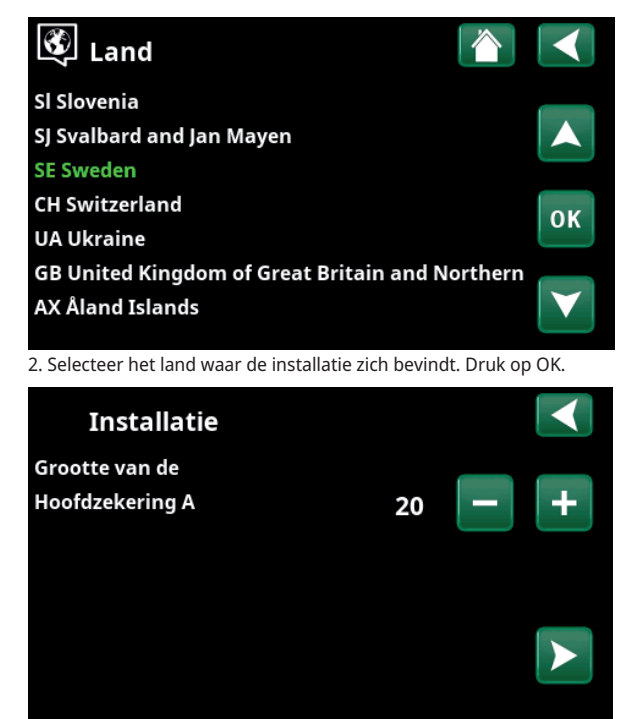

4. Selecteer de grootte van de hoofdzekering met de knoppen "+ en "-". Bevestig met de "pijl naar rechts". Meer informatie over instellingen staat in het hoofdstuk "Installateur/Instellingen/Elektr. weerstand".

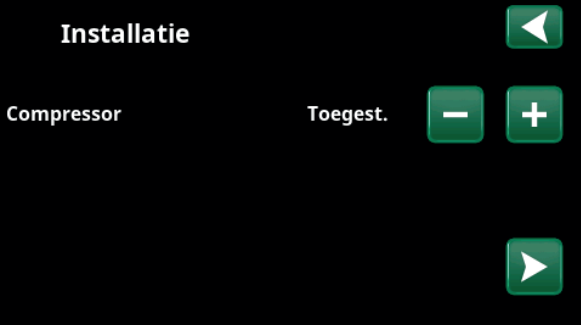

6. Specificeer met de "+" en "-" knoppen of de compressor

"Toegestaan" of "Geblokkeerd" is. Bevestig met de "pijl naar rechts".

## 11. Gedetailleerde menubeschrijvingen

Alle instellingen kunnen direct op het scherm worden geconfigureerd met het makkelijk af te lezen bedieningspaneel. Hier is ook werkings- en temperatuurinformatie te zien. U kunt eenvoudig de verschillende menu's openen om informatie over de werking te vinden of om uw eigen waarden in te stellen. Informatie over het opstarten en opnieuw installeren staat in het hoofdstuk "Eerste start" aan de achteraan deze handleiding.

## 11.1 Startmenu

Dit menu is het startscherm van het systeem. Dit geeft een overzicht van de actuele werkingsdata.

Het systeem keert terug naar dit menu als er gedurende 10 minuten geen toetsen worden ingedrukt. Alle andere menu's kunnen worden geopend vanuit dit menu. LET OP! Sommige menu's worden alleen weergegeven als er een warmtepomp is geïnstalleerd.

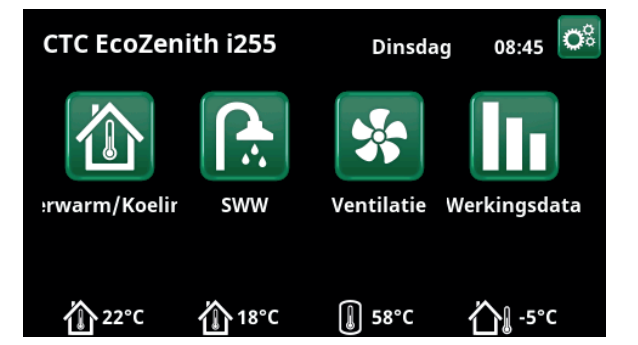

## 11.2 Alarmbeheer

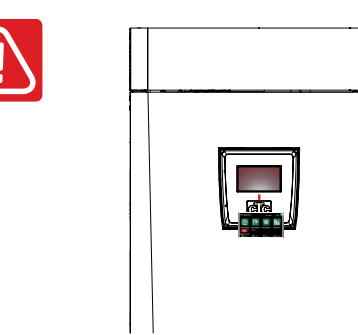

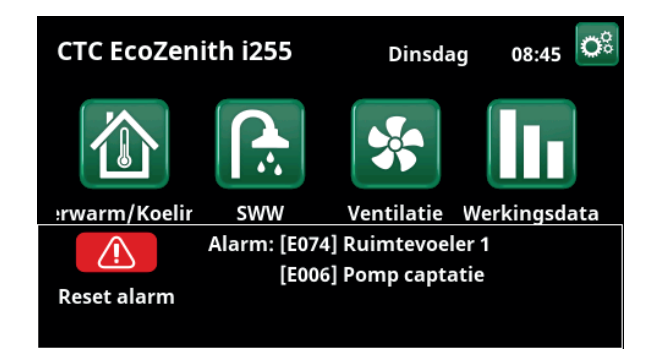

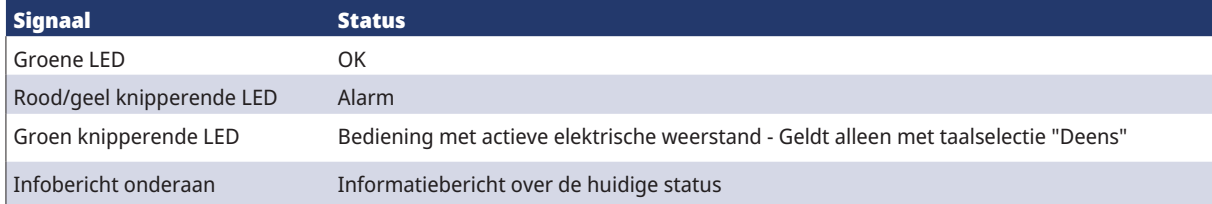

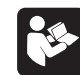

Zie het Probleemoplossen-overzicht helemaal achteraan deze installatiehandleiding.

Neem in eerste instantie contact op met de installatiemonteur

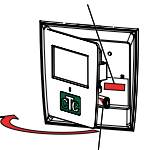

Het serienummer (12 cijfers) staat achter het display. Dit nummer is nodig voor de installatiemonteur en CTC support bij het melden van een fout.

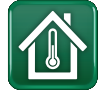

## 11.3 Verwarming/Koeling

In het menu "KR- Verwarming/koeling" kunnen de volgende instellingen worden gemaakt:

### 11.3.1 Setpoint-instelling met ruimtevoeler

Stel de gewenste ruimtetemperatuur (setpoint) in met de knoppen "min" en "plus". In het voorbeeld in het menu "KR1 Verwarming/koeling" zijn het programma "Economisch" en "Vakantie" (V) actief voor verwarmingskring 1.

In het menu "KR2 Verwarming/koeling" is de modus "Koeling" actief.

"Vakantiemodus" en "Nachtverlaging" verlagen alleen de ruimtetemperatuur wanneer verwarmingsmodus actief is.

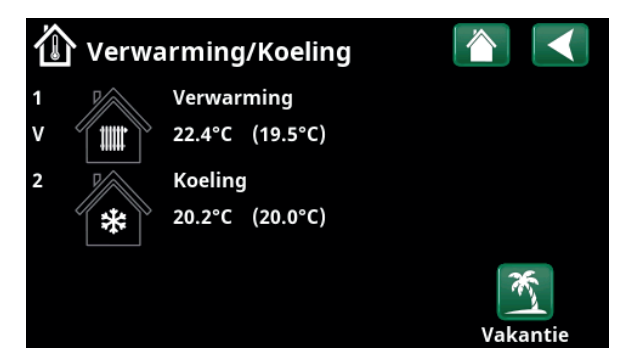

Klik op verwarmingskring 1 of 2 om naar het menu van de betreffende verwarmingskring te gaan. In dit menu kunt u de "Vakantiemodus" activeren voor de verwarmingskringen.

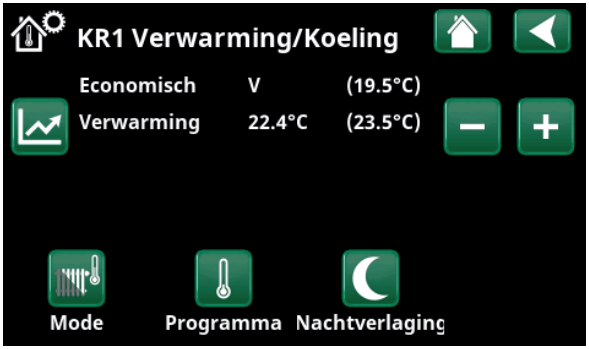

In het menu zijn programma's "Economisch" en "Vakantiemodus" (V) actief voor verwarmingskring 1. In dit voorbeeld zijn zowel de programma's "Economisch" als "Vakantiemodus" ingesteld om het setpoint (23,5°C) met 2°C te verlagen, wat betekent dat het werkelijke setpoint =  $23,5 - 2 - 2 = 19,5$ °C.

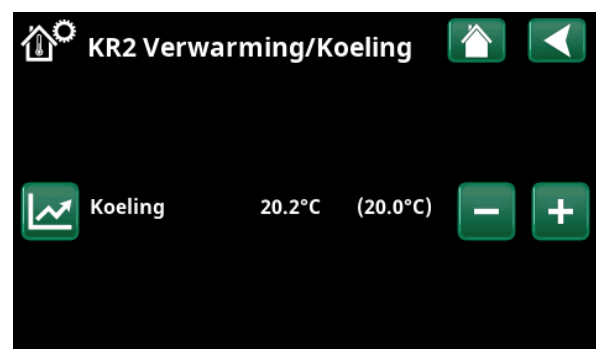

In het menu, "Koeling" (setpoint: 20,0°C) is actief voor verwarmingskring 2. "Vakantiemodus" (V) verlaagt het setpoint niet wanneer koeling actief is.

### 11.3.2 Programma

Druk op de knop "Programma" en het verwarmingsprogramma dat u wilt activeren (Economisch, Normaal, Comfort of Aangepast). Het is ook mogelijk om de programma's in te plannen.

Zie het hoofdstuk "Installateur/Instellingen/ Verwarmingskring /Programma" voor informatie over het instellen van temperatuurverhogingen/verlagingen en uitsteltijden voor de programma's.

## 11.3.3 Stookcurve

Druk op het symbool voor de stookcurve in het menu "KR1- Verwarming/koeling". De grafiek van de stookcurve van het verwarmingskring wordt weergegeven.

Het hoofdstuk "Installateur/Installatie/ Verwarmingskring" beschrijft de instelling van de stookcurve.

Zie ook hoofdstuk "Stookcurve huis" voor meer informatie over het aanpassen van de stookcurve.

## 11.3.4 Verwarmingsmodus

Druk op de knop "Modus" en selecteer vervolgens "Verwarmingsmodus"; "Auto", "Aan" of "Uit".

De verwarmingsmodus kan ook worden geselecteerd in het menu "Installateur/Instellingen/Verwarmingskring/ Verwarmingsmode".

Zie het hoofdstuk "Installateur/Instellingen/ verwarmingskring" voor meer informatie.

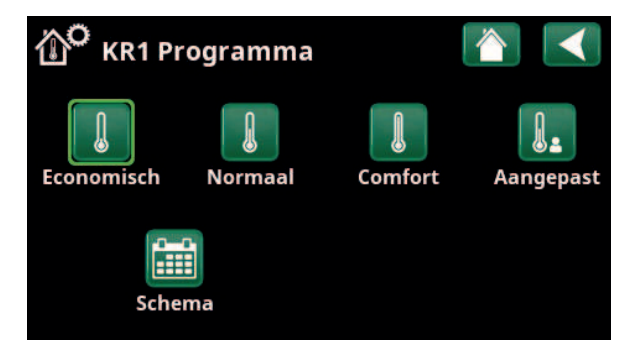

Menu "KRVerwarming/Koeling/KR1 Programma" waar programma "Economisch" is geactiveerd.

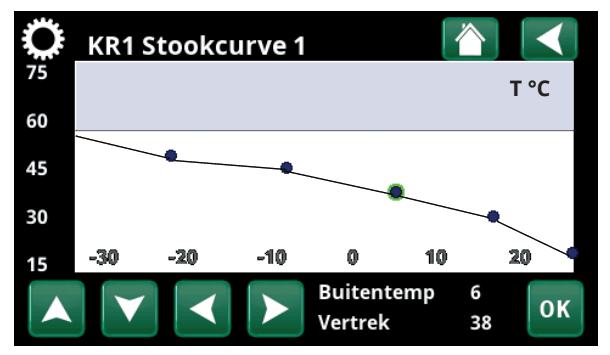

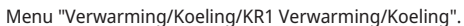

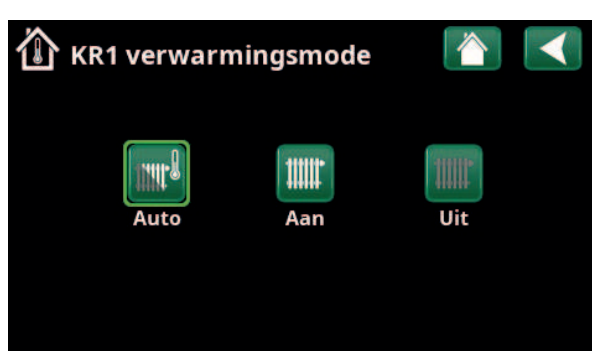

Menu "KR1 Verwarming/Koeling/KR1 Verwarmingsmodus" waar modus "Auto" is geactiveerd.

₩

**CTC**

### 11.3.5 Instelling van ruimtetemperatuur zonder ruimtevoeler

Je kunt "Ruimtevoeler - Nee" selecteren in het menu "Installateur/Definieer/Verwarmingskring". Dit wordt gebruikt als de ruimtevoeler moeilijk te plaatsen is, als de vloerverwarming een eigen ruimtevoele heeft of als je een houtkachel/open haard gebruikt. De alarm-LED op de ruimtevoeler werkt zoals gewoonlijk.

Als een houtkachel of open haard sporadisch wordt gebruikt, kan het branden ervoor zorgen dat de ruimtevoeler de temperatuur van het verwarmingskring verlaagt en dat het koud wordt in de kamers in andere delen van het huis. De ruimtevoeler kan dan tijdelijk uitgeschakeld worden tijdens het stoken en de warmtepomp levert warmte aan het verwarmingssysteem volgens de ingestelde stookcurve. De radiatorthermostaten worden gesmoord in het deel van het huis waar het vuur brandt.

Als de ruimtevoeler niet is geïnstalleerd, moet de verwarming worden ingesteld volgens het hoofdstuk "Instellen huisverwarming".

### 11.3.6 Fouten buitenvoeler/ruimtevoeler

Als er een storing optreedt aan een buitenvoeler, wordt er een buitentemperatuur van -5°C veronderstelt zodat het huis niet koud wordt.

Als er een storing optreedt aan een ruimtevoeler, geeft het product een alarm en schakelt automatisch over naar werking volgens de ingestelde curve.

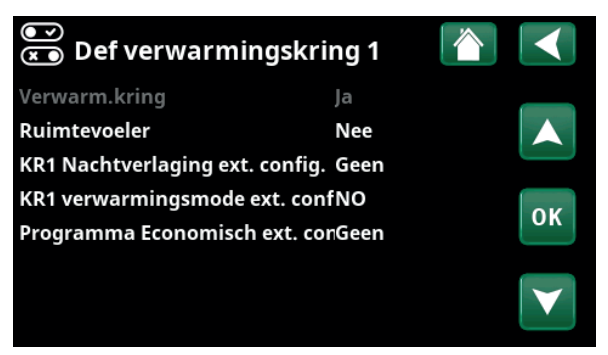

Menu "Installateur/Definieer/Verwarmingskring/Verwarmingskring 1".

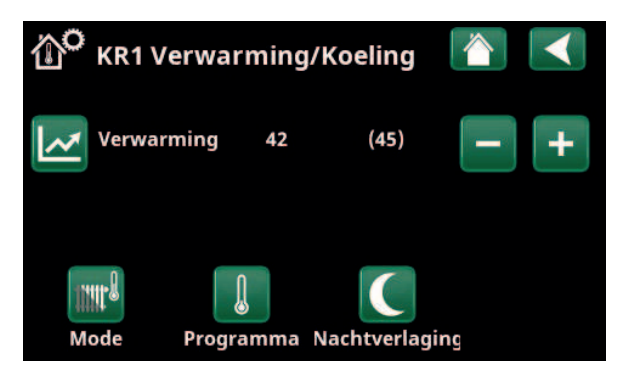

Menu "Installateur/Definieer/Verwarmingskring/Verwarmingskring 1". Het verwarmingskring heeft geen ruimtevoeler. Het setpoint (vertrektemperatuur 45 °C) staat tussen haakjes, de huidige vertrektemperatuur 42 °C staat links van het setpoint.

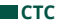

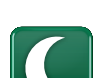

## 11.3.7 Nachtverlaging van de temperatuur

Nachtverlaging betekent het verlagen van de binnentemperatuur via ofwel de afstandsbediening ofwel tijdens geplande perioden.

In het menu "KR Nachtverlaging" kunnen in een week perioden gepland worden met nachttemperatuurverlaging.

Het pictogram "Nachtreductie" in het menu "Verwarming/koeling" verschijnt alleen als er voor het verwarmingscircuit een "Schema" is gedefinieerd in het menu "Installateur/Definieer/Afstandsbediening".

In het hoofdstuk "Schema" staat beschreven hoe u schema's kunt instellen.

De waarde waarmee de temperatuur tijdens de periode wordt verlaagd, wordt ingesteld in een van de volgende menu's.

#### **Ruimtevoeler geïnstalleerd:**

"Installateur / Instellingen/Verwarmingskring/ Kamertemp verminderd,nachtverlag. °C".

#### **Geen ruimtevoeler geïnstalleerd:**

"Installateur/Instellingen/Verwarmingskring/Vertrektemp verminderd,nachtverlag. °C".

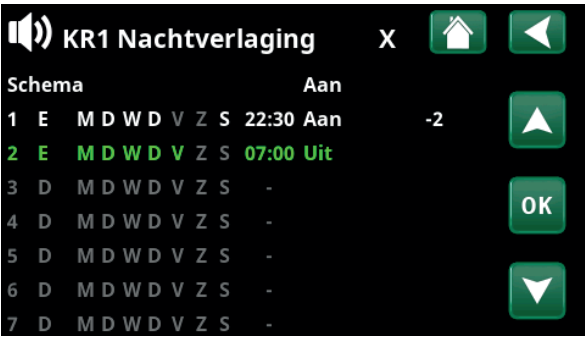

Het schema is zo ingesteld dat "Nachtverlaging" actief is op

doordeweekse dagen tussen 22:30 en 07:00 uur, dus niet op de nacht van vrijdag op zaterdag en de nacht van zaterdag op zondag (dan is er dus geen nachtverlaging).

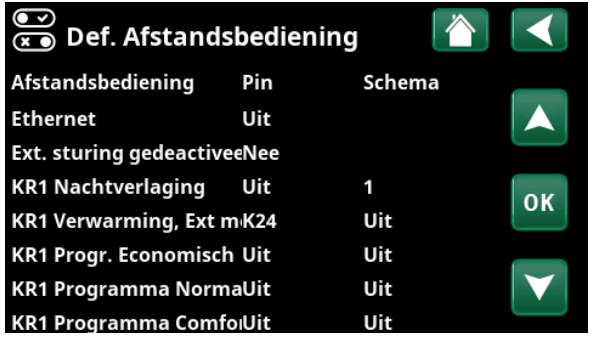

Menu: "Installateur / Definieer / Afstandsbediening".

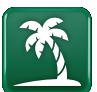

## 11.3.8 Vakantie

U gebruikt deze optie om het aantal dagen in te stellen dat u wilt dat de ingestelde temperatuur opvolgend verlaagd is. Bijvoorbeeld, als u op vakantie wilt.

De waarde waarmee de temperatuur tijdens de periode wordt verlaagd, wordt ingesteld in een van de volgende menu's.

#### **Ruimtevoeler geïnstalleerd:**

"Installateur / Instellingen/Verwarmingskring/ Kamertemp verminderd, vakantie".

#### **Geen ruimtevoeler geïnstalleerd:**

"Installateur/Instellingen/Verwarmingskring/Vertrektemp verminderd, vakantie".

Vakantieverlaging is ingeschakeld vanaf het moment van instelling (druk op het plus (+) symbool).

Kan tot 300 dagen worden ingesteld.

De functie "KR1 Nachtverlaging" is toegewezen aan Schema #1.

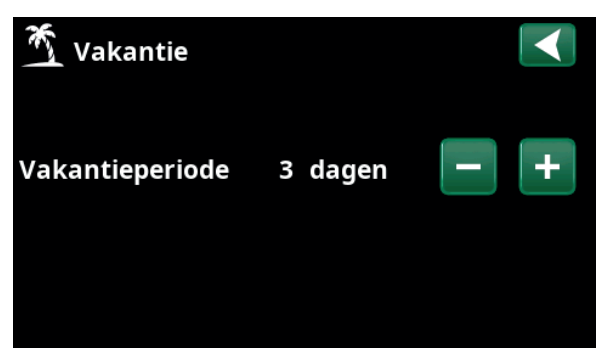

Als vakantie is ingeschakeld, wordt de warmwaterproductie stopgezet. De functie "Tijdelijke extra SWW" is ook gestopt.

i Wanneer zowel "Nachtverlaging" als "Vakantieverlaging" in gebruik zijn, overschrijft "Nachtverlaging" "Vakantieverlaging".

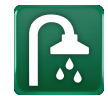

## 11.4 SWW

Dit menu wordt gebruikt om het comfortniveau van warm water en "Extra SWW" in te stellen.

#### **Extra SWW**

De functie "Extra SWW" kan hier geactiveerd worden. Wanneer de functie is geactiveerd (door het instellen van het aantal uren met het plus-teken in het menu "Warm water") begint de warmtepomp onmiddellijk extra SWW te produceren. Het is ook mogelijk om de productie van warm water op bepaalde tijden aan te sturen via bediening op afstand of via een schema.

#### **SWW-modus**

U stelt de waarden voor deze optie in die gelden voor de normale werking van de warmtepomp. Er zijn drie mogelijkheden:

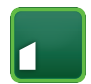

#### **Economisch**

Voor een lage warmwaterbehoefte. (Fabrieksinstelling stoptemperatuur SWW-tank: 30 C).

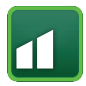

## **Normaal**

Normale warmwaterbehoefte. (Fabrieksinstelling stoptemperatuur SWW-tank: 35 C).

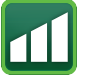

### **Comfort**

Voor hoge warmwaterbehoefte. (Fabrieksinstelling stoptemperatuur SWW-tank: 40 C).

### 11.4.1 Extra SWW

U kunt dit menu gebruiken om perioden te programmeren tijdens weekdagen wanneer u extra SWW wilt. Dit schema wordt iedere week herhaald.

De stoptemperatuur voor Extra SWW is 60 °C (fabrieksinstelling).

In het hoofdstuk "Schema" staat beschreven hoe u schema's kunt instellen.

Klik op de kop "Extra SWW-schema" voor een grafisch overzicht van wanneer het schema op weekdagen actief is.

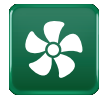

## 11.5 Ventilatie

Kijk in de "Installatie- en Onderhoudshandleiding" voor meer informatie over CTC EcoVent.

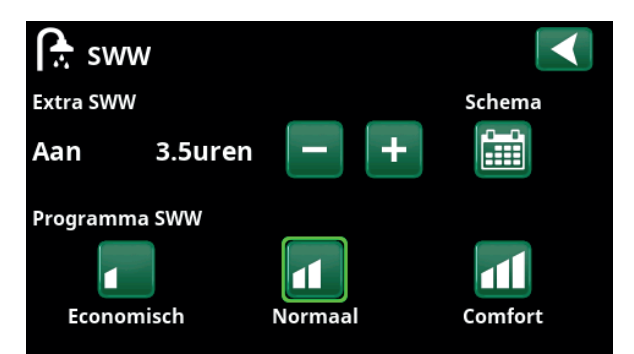

De functie "Extra SWW" is ingesteld om 3,5 uur actief te zijn.

i LET OP: Stel de tijd ongeveer een uur vroeger in dan wanneer u het warme water nodig heeft, omdat het even duurt om het water te op te warmen.

i Tip: Stel in vanaf het begin de modus "Economisch" in. Als u de hoeveelheid warm water onvoldoende vindt, kunt u verhogen naar "Normale" mode en zo verder.

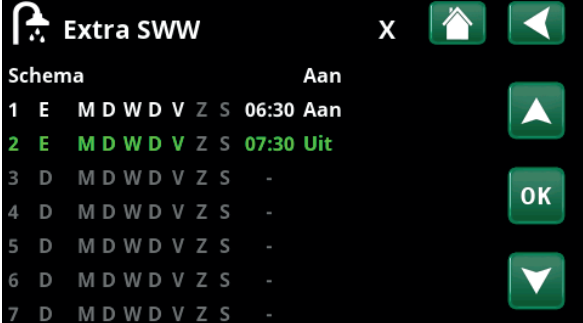

De functie "Extra SWW" is ingesteld om op weekdagen actief te zijn tussen 06:30 en 07:30. Klik op het SWW-pictogram om hieronder een preview te zien.

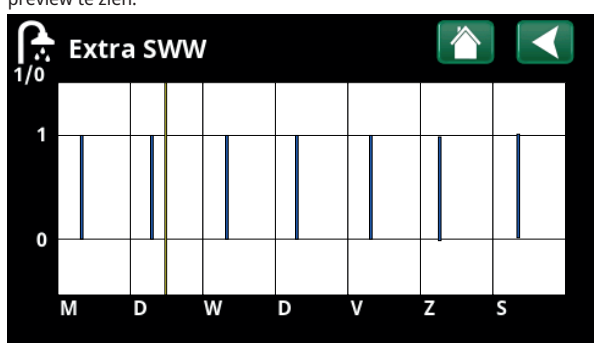

Gebruik de Terug-knop om te wisselen tussen instellingen en voorvertoning. Een verticale blauwe balk geeft aan wanneer "Extra SWW" actief is. Een horizontale gele lijn geeft de huidige tijd aan. Op de X-as staan de dagen, maandag tot en met zondag.

## 11.6 Schema

In een schema kunnen tijden worden ingesteld waarop een functie actief of inactief is tijdens de dagen van de week.

Het systeem staat niet toe dat sommige functies tegelijkertijd actief zijn op hetzelfde schema, zoals de functies "Nachtverlaging" en "Extra SWW", maar de meeste functies kunnen hetzelfde schema delen.

Als meerdere functies hetzelfde schema delen, worden bij wijzigingen in het schema van één functie dezelfde wijzigingen doorgevoerd voor andere functies die het schema delen.

Er staat een "X" rechts van de schemakop indien hetzelfde schema wordt gedeeld door een andere, op afstand bediende, functie.

Klik op de kop schema voor een grafisch overzicht van wanneer het schema op weekdagen actief is.

### 11.6.1 Een schema maken

In dit voorbeeld wordt een nachttemperatuurverlaging van verwarmingskring 1 (KR1) geprogrammeerd.

Eerst moet er een schema worden gedefinieerd in het menu "Installateur/Definieer/Afstandsbediening". Stel een schema (1-20) in de kolom "Schema" in de rij "KR1 Nachtverlaging", dit kan met de pijltoetsen of door te klikken op de plaats waar de cursor zich in het voorbeeld bevindt.

### 11.6.2 Het schema instellen

Een schema kan worden ingesteld voor de meeste op afstand bestuurbare functies in de menu's onder "Installateur/Instellingen". Schema's voor "Nachtverlaging", "Extra SWW" en "Ventilatie" zijn echter alleen toegankelijk via het startmenu.

Het schema bevat 30 rijen en in elke rij kan een instelling gemaakt worden. In één rij u bijvoorbeeld de datum en tijd instellen waarop de functie wordt geactiveerd en hoe laat de functie moet worden gedeactiveerd in de rij hieronder.

In het voorbeeld is "Nachtverlaging" voor verwarmingskring 1 ingesteld op "Aan" van 22:30 tot 07:00 uur op weekdagen, maar niet in het weekend (vrijdag- en zaterdagavond). De tweede rij is groen gemarkeerd, wat betekent dat die rij actief is op de actuele tijd.

#### **Schema Actief (Actief/Inactief/Hestellen fabrieksinstellingen)**

Activeer het schema door het in de modus 'Actief' te zetten. Het is ook mogelijk om de fabrieksinstellingen terug te zetten.

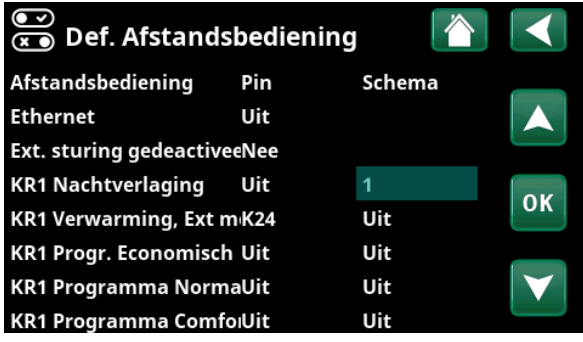

Menu: "Installateur / Definieer / Afstandsbediening". De functie "KR1 Nachtverlaging" is toegewezen aan Schema #1.

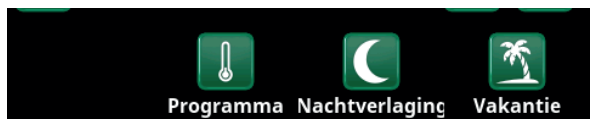

Klik op het pictogram "Nachtverlaging" in het menu "Verwarmen/ Koeling"om het schema in te stellen.

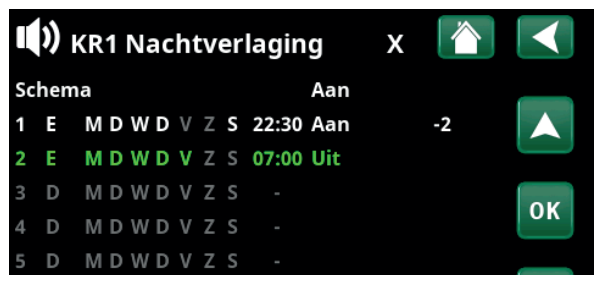

Het schema is zo ingesteld dat "Nachtverlaging" actief is op doordeweekse dagen tussen 22:30 en 07:00 uur, dus niet op de nacht van vrijdag op zaterdag en de nacht van zaterdag op zondag (dan is er dus geen nachtverlaging).

### 11.6.3 Een schema bewerken

Ga naar de eerste rij en druk op "OK" om de bewerkingsmodus in te schakelen.

#### **Tijd**

Gebruik de pijltoetsen om de tijd (respectievelijk uren en minuten) te wijzigen.

#### **Dag per dag**

Gebruik de pijltoetsen (pijl-omhoog /pijl-omlaag) om actieve dagen vet te markeren.

#### Actie Uit (Aan/Uit)

Dit geeft normaal gesproken aan of de rij de functie "Aan" of "Uit" zal zetten.

Voor de functies "Nachtverlaging" en "SmartGrid Schema" geldt echter het volgende:

- In het schema voor "Nachtverlaging" wordt de temperatuurverlaging tijdens die periode in °C opgegeven. Wanneer een temperatuur is opgegeven (instellingsbereik -1 tot -30°C), wisselt de status van de rij automatisch naar "Aan".
- Bij het instellen van een "SmartGrid Schema" staat de SmartGrid-functie (SG Geblokkeerd, SG Laagprijs en SG Overcap.) gespecificeerd in de rij "Actie". De status van de rij wisselt automatisch naar "Aan".

"Ja" betekent dat de rij geactiveerd is.

#### Actief Ja (Ja/Nee)

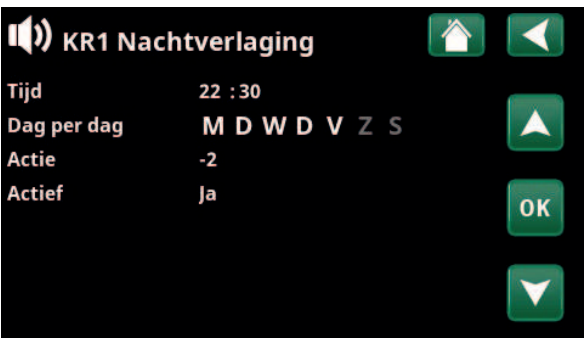

Instelling van de Nachtverlaging (-2°C), doordeweekse nachten.

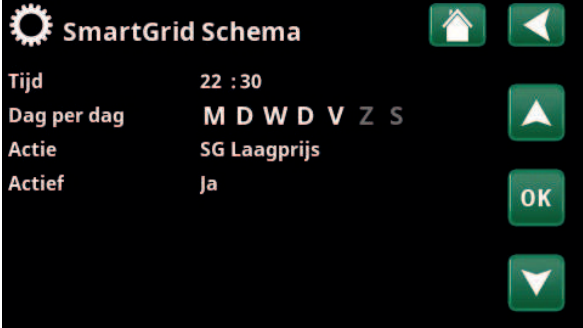

De SmartGrid functie "SG Laagprijs" is gepland op weekdagen van 22:30-06:00. Ga naar het menu door "SmartGrid Schema" te selecteren in het menu "Installateur/Instellingen".

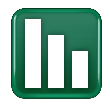

## 11.7 Werkingsdata

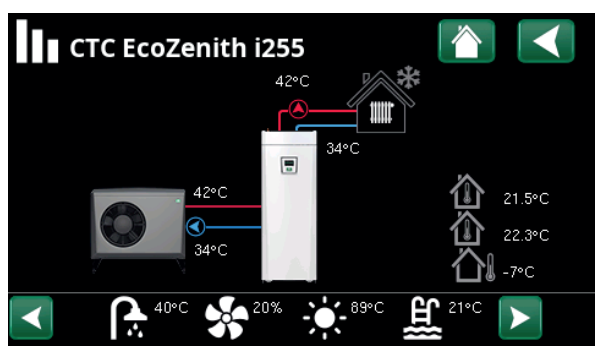

Op het scherm staat informatie over de werking met de CTC EcoAir aangesloten. Wanneer de pompen in werking zijn, roteren ook de pictogrammen van de pompen op het scherm.

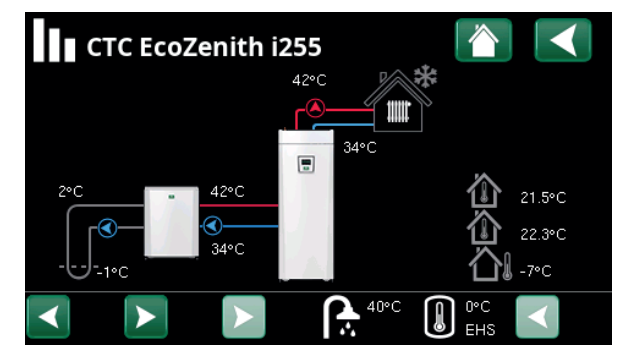

Op het scherm staat informatie over de werking met de CTC EcoPart aangesloten. Wanneer de pompen in werking zijn, roteren ook de pictogrammen van de pompen op het scherm.

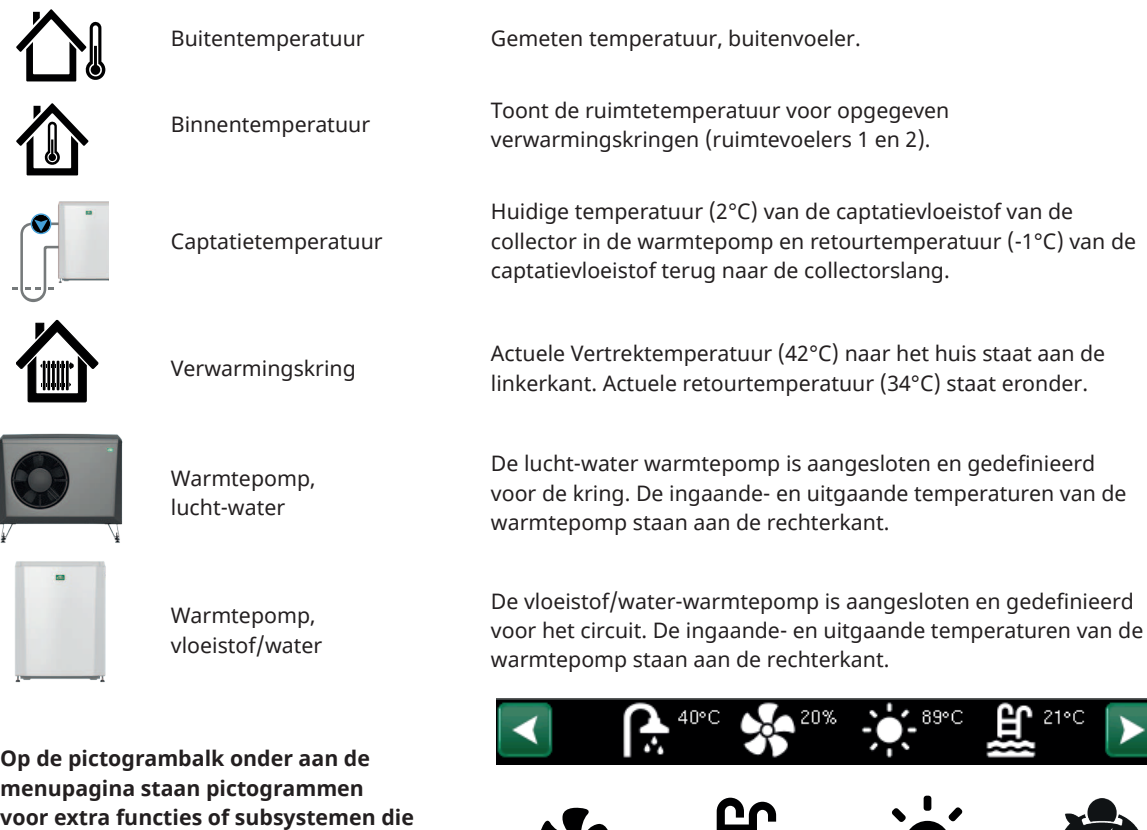

**voor extra functies of subsystemen die gespecificeerd zijn.**

**Scroll met de pijlen of veeg in de lijst als niet alle pictogrammen op de pagina passen.**

**Het tandwielpictogram is een snelkoppeling naar "Instellingen" voor het betreffende onderdeel.**

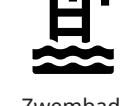

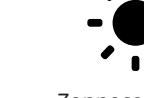

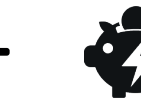

Ventilatie Zwembad Zonnecollector El.prijzen

D

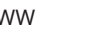

SWW Geschiedenis Diff. thermostaatfunctie

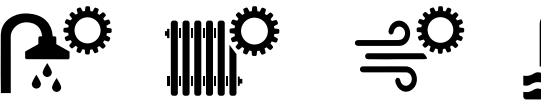

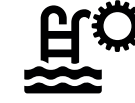

### 11.7.1 Werkingsdata, Sturing

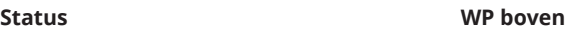

Huidige laadmode, zie onderstaande tabel.

#### **Tank boven °C** 49 (60)

Temperatuur en instelling in het bovenste gedeelte van de tank.

### **Tank onder °C 42 (50)**

Temperatuur en instelling in het onderste gedeelte van de tank.

#### **Elektr. vermogen kW 0.0 + 2.5**

Extra vermogen van de elektrische ketel. El. Verwarming boven en beneden. Voorbeeld van 0,0 kW in el.

verwarming beneden en 2,5 kW in el. verwarming boven.

### **Stroom L1/L2/L3 A 8.6 / 9.1 / 8.9**

Geeft het totale stroomverbruik van het systeem weer in de diverse fasen L1/L2/L3, aangenomen dat er drie stroomsensoren zijn geplaatst op de inkomende kabels van de eenheid. Als de bevestigingen van de stroomsensoren niet worden herkend, wordt alleen de fase met de hoogste belasting weergegeven.

Als de stroom te hoog is voor de hoofdzekering, schakelt de ketel automatisch een vermogensstap omlaag om de zekeringen te beschermen, bijvoorbeeld wanneer er diverse apparaten die veel stroom verbruiken worden gebruikt in het huis.

Er worden drie waarden weergegeven voor "Stroom" wanneer de stroomomvormers zijn aangesloten en herkend. Als er slechts één cijfer wordt weergegeven:

- sluit alle drie de stroomomvormers aan.
- selecteer vervolgens in het menu "Installateur/ Service/Controleer stroomsensoren".

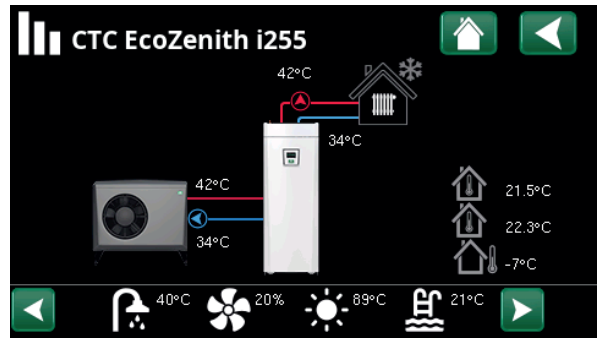

Hoofdmenupagina voor werkingsdata van het gedefinieerde systeem.

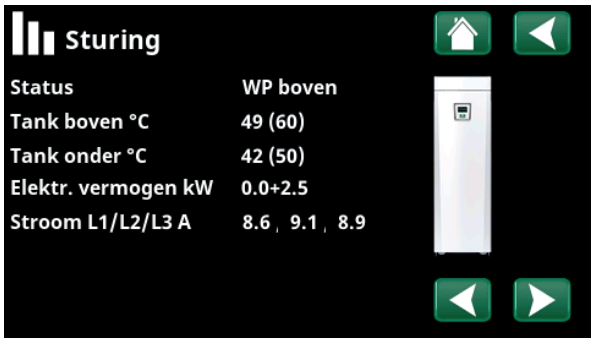

Menu: "Werkingsdata/Sturing". Klik op de pijlen of veeg om te wisselen tussen de bedieningseenheid en de warmtepomp.

i Het eerste getal geeft de werkelijke bedrijfswaarde aan en de waarde tussen haakjes geeft het setpoint aan dat de warmtepomp probeert te bereiken.

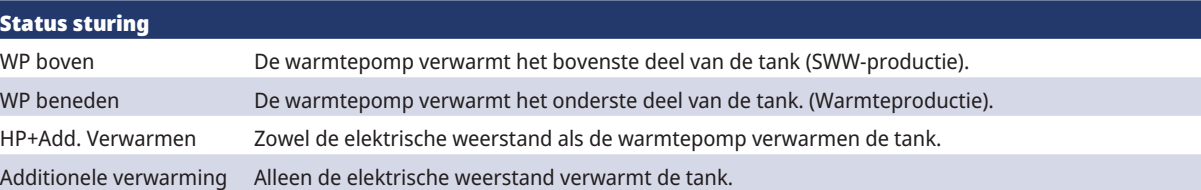

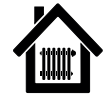

## 11.7.2 Werkingsdata, Verwarmingskring\*

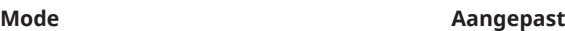

Toont het actieve SWW-programma.

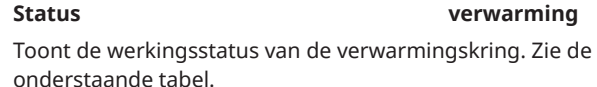

#### **Vertrek °C 42 (48)**

Temperatuur en instelling (tussen haakjes) geleverd aan verwarmingskring

#### Retour °C 34

Temperatuur retour naar verwarmingskring.

#### **Ruimtetemperatuur °C 21 (22) (25)**

Toont de ruimtetemperatuur voor verwarmingskring indien er een ruimtevoeler geïnstalleerd is. Tussen haakjes staat het setpoint voor de status "Verwarming" en "Koeling".

### **Radiatorpomp Uit**

Radiatorpompmode (Aan/Uit)

#### Mengklep **Open** <50%

Geeft aan of de mengklep de warmteproductie naar verwarmingssysteem 2 verhoogt (opent) of verlaagt (sluit) en wanneer de mengklep in de stand "<50%" of ">=50%" staat.

#### **Vertraging mengklep 25**

Een microschakelaar in de motor van de mengklep zorgt ervoor dat extra verwarming niet gebruikt wordt, bijvoorbeeld wanneer een ruimte wordt geventileerd of als de temperatuur (buiten) 's nachts wat daalt. De mengklep wordt vertraagd gedurende de geselecteerde periode voordat additionele verwarming wordt gebruikt. Op het scherm staat de vertraging weergegeven in minuten. Als er "Geblokkeerd" staat weergegeven, open dan nooit de mengklep naar de elektrische weerstand van de bovenste tank.

### **SmartGrid Uit**

Dit toont de status van de SmartGrid-functies voor het geselecteerde verwarmingskring.

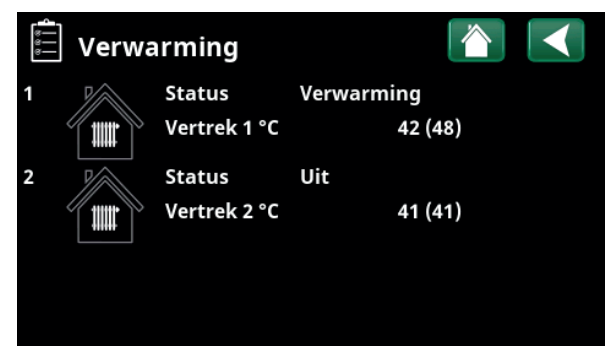

Menu "Werkingsdata, Verwarmingskring". Het menu geeft de huidige temperaturen en status van gedefinieerde verwarmingskringen weer.

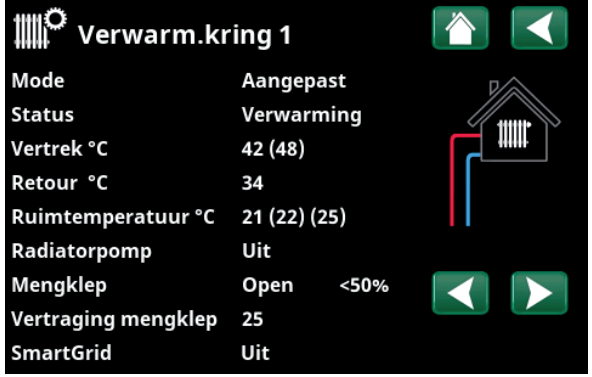

Het menu toont gedetailleerde werkingsdata van de geselecteerde verwarmingskring. Klik op de pijlen of veeg zijwaarts om gedefinieerde verwarmingskringen te tonen.

\*De warmtepomp kan tot 2 verwarmingskringen aansturen.

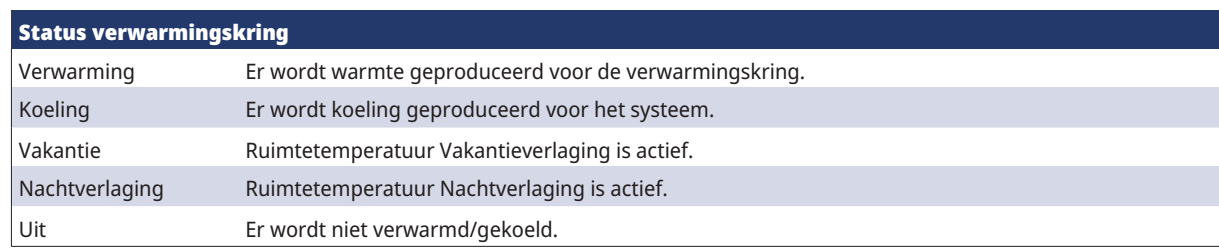

16280825-16280825-

## 11.7.3 Werkingsdata, Warmtepomp (lucht-water)

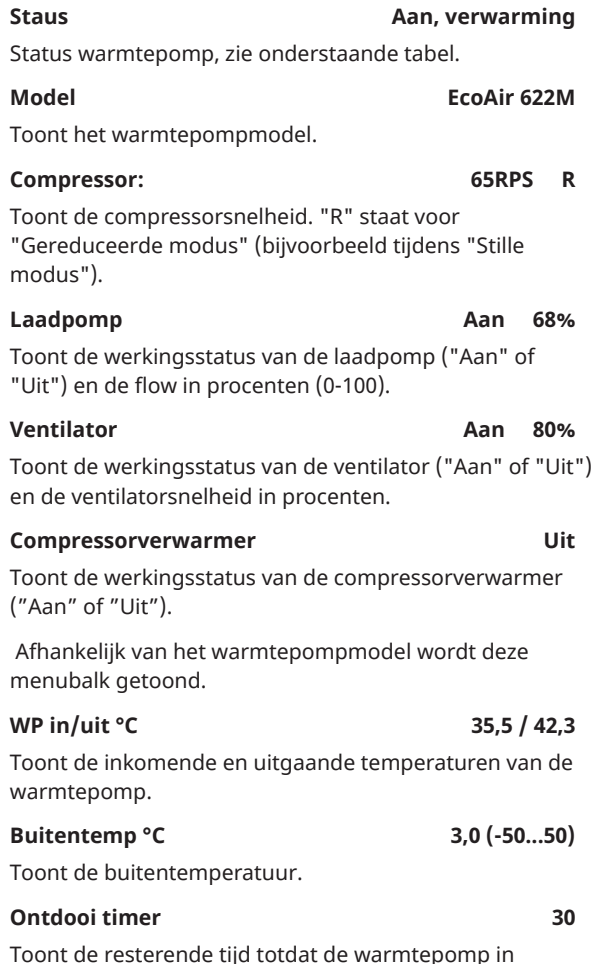

Toont de resterende tijd totdat de warmtepomp in ontdooimode gaat. Om de ontdooiing te starten moet de temperatuur in de verdamper van de warmtepomp laag genoeg zijn.

Debiet aan Debiet in de laadspoel.

Warmtepompstatus

هد Werkingsdata Warmtepomr ◀ **Debiet tot Status** Model **EA712M** Compressor 65rps R 68% Laadpomp Aan Ventilator Aan 80%0 Compressorverwarmer Uit WP in/uit °C  $0.0 / 0.0$ **Debiet I/min**  $0.0$ **Buitentemp °C**  $3.0$ Ontdooi timer 30 **Stroom A**  $9.8$ Software WP PCB 20220518

Menu: "Werkingsdata, Warmtepomp".

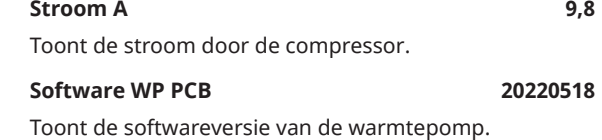

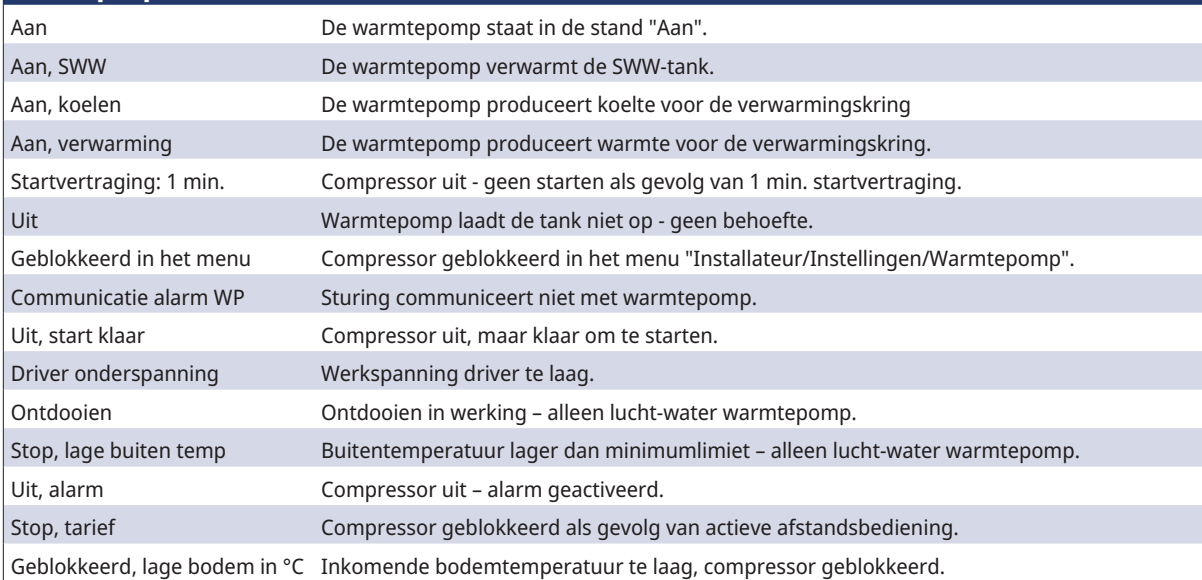

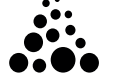

### 11.7.4 Werkingsdata, Warmtepomp (vloeistof/water)

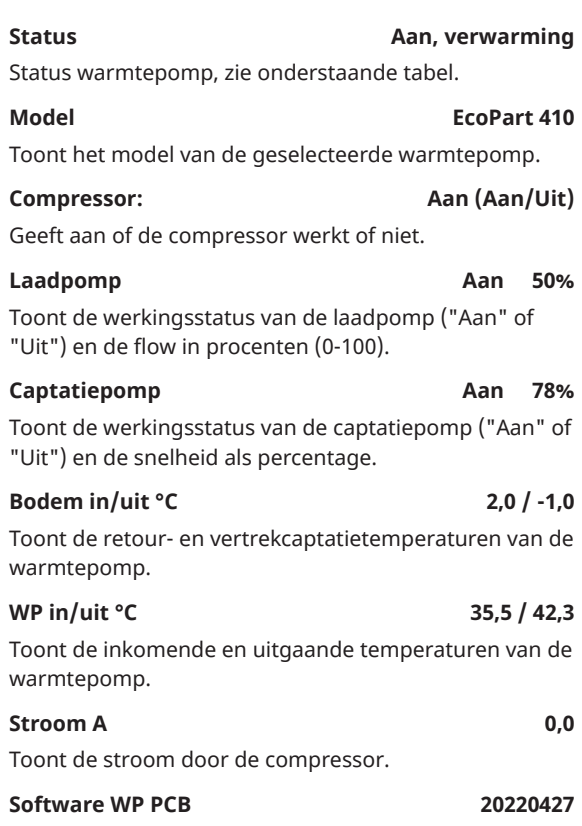

Toont de softwareversie van de warmtepomp.

#### ္သံ့<br>- Werkingsdata Warmtepomr မြဲ  $\blacktriangleleft$ **Status** Aan, verwarming EP410 Model Compressor Aan Laadpomp 50% Aan Captatie pomp Aan 78% Bodem in/uit °C  $2.0 / -1.0$ WP in/uit °C 35.5 / 42.3 **Stroom A**  $0.0\,$ 20220427 Software WP PCB

Het menu toont gedetailleerde werkingsdata van de geselecteerde warmtepomp.

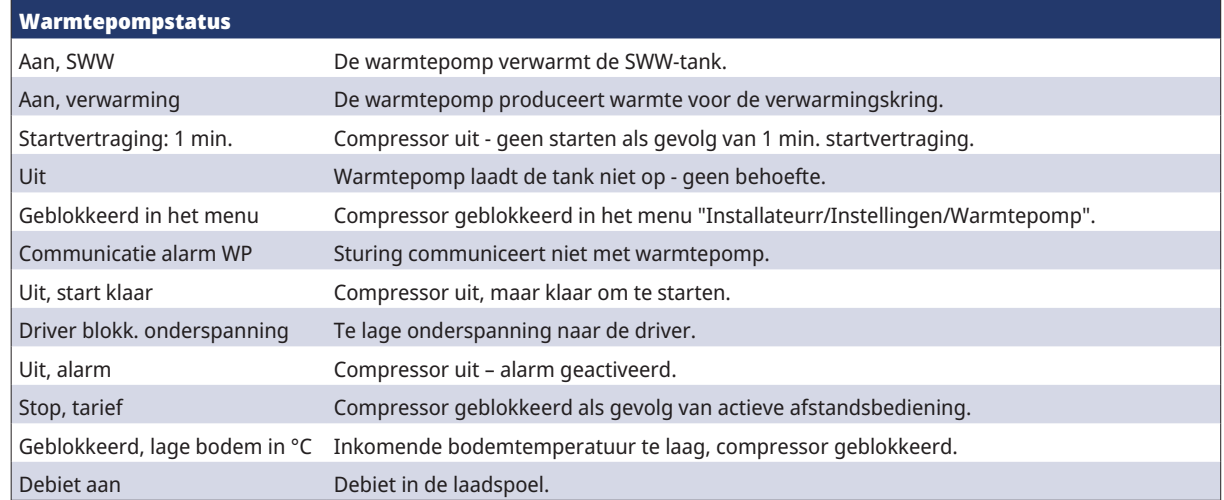
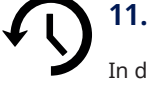

# 11.7.5 Opgeslagen werkingsdata

In dit menu staan de cumulatieve werkingswaarden.

De werkingsdata in de screenshots van de menu's zijn slechts voorbeelden. De gepresenteerde historische werkingsinformatie is afhankelijk van de taalkeuze.

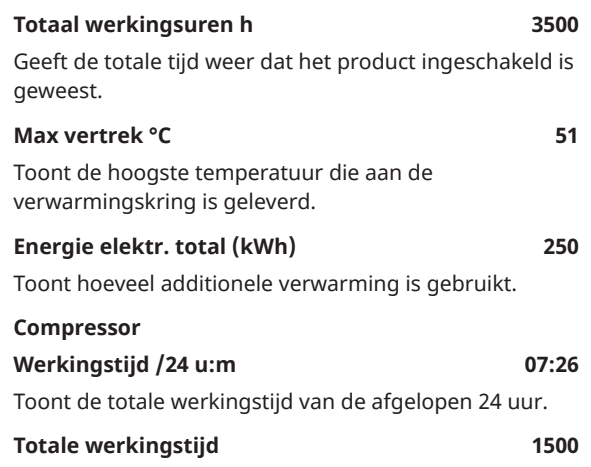

Geeft de totale bedrijfstijd van de compressor in uren weer.

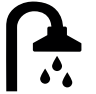

# 11.7.6 Werkingsdata, SWW

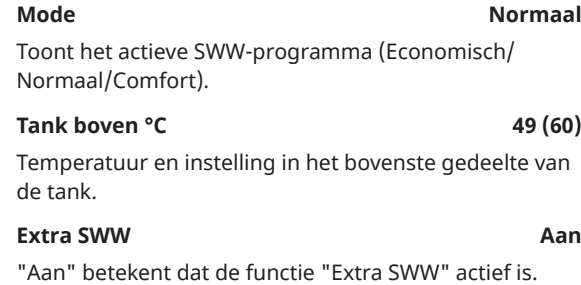

#### **SmartGrid SG Laagprijs**

Als SmartGrid is gedefinieerd, wordt de huidige status weergegeven. Dit heeft gevolgen voor de productie van SWW.

# 11.7.7 Werkingsdata, Functie verschil thermostaat

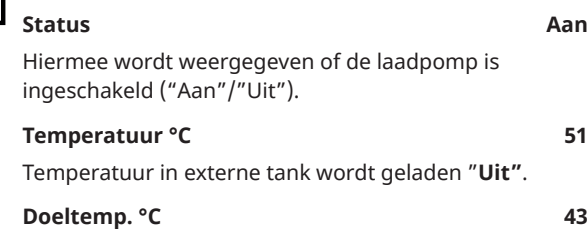

Temperatuur in externe tank wordt geladen "**Aan"**.

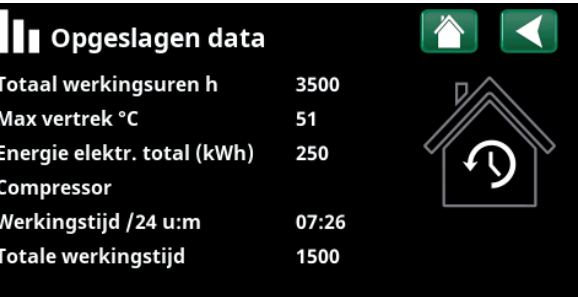

Menu: "Opgeslagen werk.gegevens".

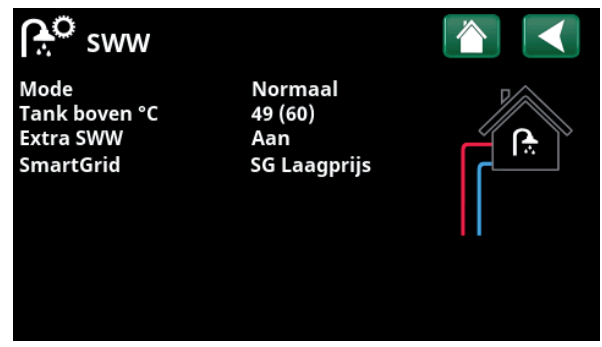

Menu "Werkingsdata/SWW".

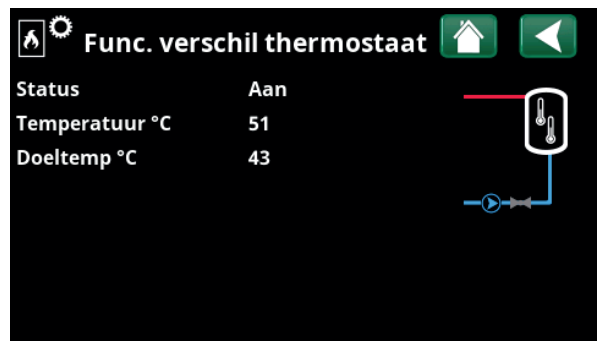

Menu: "Werkingsdata/Functie verschil thermostaat".

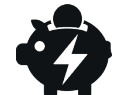

# 11.7.8 Werkingsdata, El.prijzen

Dit menu wordt getoond als "El.prijzen" is gespecificeerd in het menu "Installateur/Definieer/Communicatie".

#### **El.prijs modus Hoog**

Geeft de huidige prijscategorie aan ("Hoog", "Gemiddeld" of "Laag").

#### El.prijs/kWh SEK 7,5

Geeft de huidige elektriciteitsprijs in de lokale valuta aan.

Geef de grafiek "voorbeeld gegevens" weer door op het grafiekpictogram linksonder in het menudisplay te klikken.

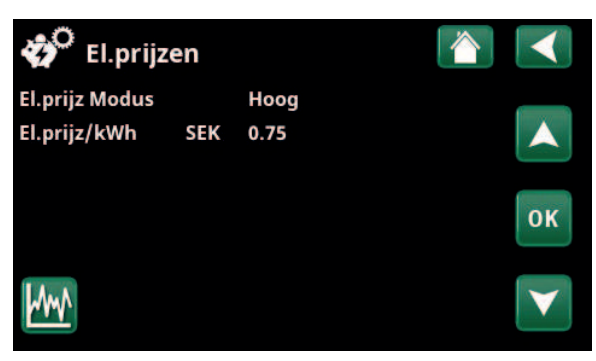

Menu: "Werkingsdata/El.prijzen".

i Zie voor meer informatie en voorbeeld van Prijsbeheer slimme elektriciteit/SmartGrid de website www.ctc-heating.com/Products/ Download.

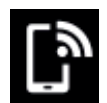

# 11.7.9 Extern signaal

Het menu toont de functies die actief zijn via externe sturing. De functies kunnen worden geactiveerd met:

- myUplink
- Virtuele digitale input
- Modbus
- Relais
- SmartControl-sensoren

**Extern signaal actief** myUplink **Start warmtepomp Instelling warmtepomp Modbus Max RPS warmtepomp** Virtual digital in Max. vermogen bovenste tank Relais Max. vermogen bovenste tank Relais SG Prijsbeheer elektriciteit myUplink **Extra SWW** myUplink **SWW modus** myUplink

Menu: "Werkingsdata/Extern signaal actief".

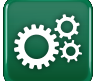

# Installateur

Dit menu heeft vier submenu's:

- Display
- **Instellingen**
- **Definieer**
- **Service**

Voor "Systeeminformatie" klikt u op de knop "i" in de rechterbenedenhoek van het menu "Installateur". Dit toont het serienummer van het product, het MAC-adres en de versies van de toepassing en de opstartlader. Klik op "Juridische Informatie" om informatie te bekijken over licenties van derden.

Scan de QR-code met een tablet of smartphone. Wanneer uw telefoon/tablet is verbonden met uw lokale netwerk, kan het product op dezelfde manier worden gebruikt met het touchscreen van uw apparaat als het display van het product.

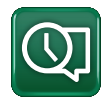

# 11.8 Display

Tijd, taal en andere displayinstellingen kunnen worden uitgevoerd vanuit dit menu.

# 11.8.1 De tijd instellen

Het menu is ook bereikbaar door op de datum of tijd in de rechterbovenhoek van het startdisplay te klikken.

#### **Tijd en Datum**

Klik op het symbool van de tijd. Druk op "OK" om de eerste waarde te markeren en gebruik de pijlen om de tijd en datum in te stellen.

#### **DST (Aan, Actief)**

De linkerwaarde kan ingesteld worden. "Aan" betekent dat de tijd wordt aangepast volgens de zomertijd.

De rechterwaarde is vast en toont de huidige status (bijvoorbeeld 'Uit' tijdens de winterperiode). Het display hoeft niet op de elektriciteit te worden aangesloten om de waarden aan te passen, dit vindt plaats bij de volgende keer opstarten.

#### **SNTP**

Menu-optie "Aan" haalt de huidige tijd van het internet (indien online). Meer opties voor instellingen zijn te vinden in het menu "Installateur/Instellingen/ Communicatie/Internet".

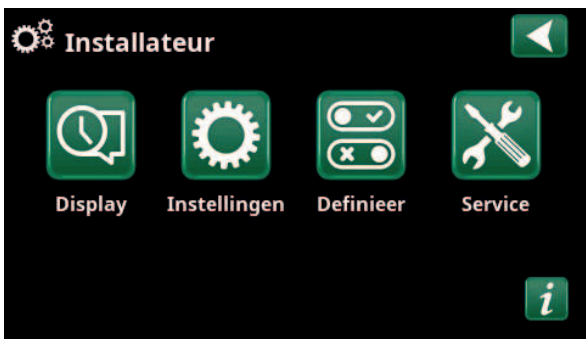

Menu: "Installateur".

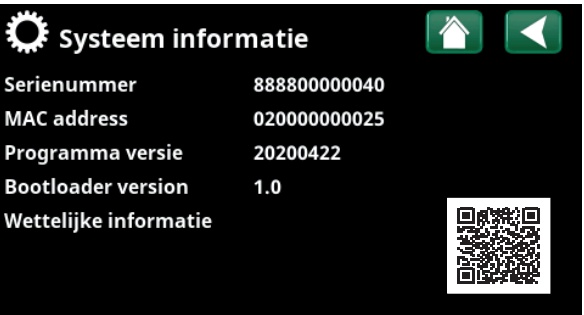

Menu: "Installateur/Systeeminformatie". Klik op de knop 'i' in de linkerbenedenhoek van het menu "Installateur" om in dit menu te komen.

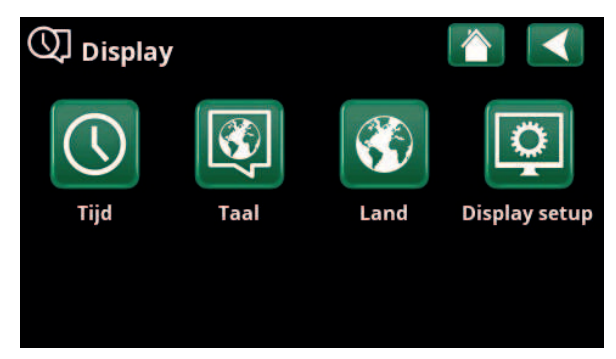

Menu: "Installateur/Display".

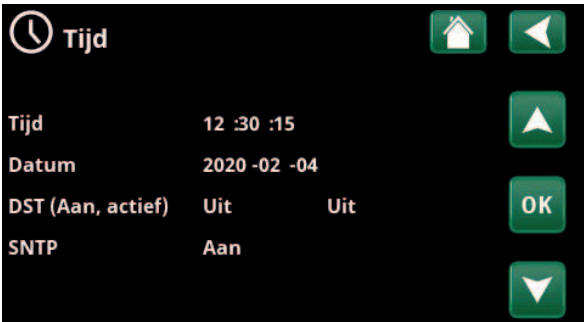

Menu: "Installateur/Display"/Tijd".

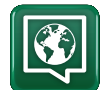

### 11.8.2 Taal

Klik op een vlag om de taal te selecteren. De geselecteerde taal wordt gemarkeerd met een groen vierkant.

Als u meer taalopties wilt bekijken dan in het menu worden weergegeven, scrolt u omlaag op de pagina of drukt u op de pijl-omlaag.

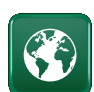

## 11.8.3 Land

Klik op het symbool "Land" in het menu Installateur/ Display" om de selecteerbare landen en regio's weer te geven. Het land dat wordt weergegeven (groen gemarkeerd) is afhankelijk van de taal die is geselecteerd.

"English" is de standaard taalinstelling, wat betekent dat "GB United Kingdom of Great Britain and Northern Ireland" de standaard landinstelling is.

Selecteer het land waar de installatie zich bevindt. De productspecifieke fabrieksinstellingen kunnen variëren afhankelijk van het geselecteerde land.

"Land" moet ook worden geselecteerd om correcte elektriciteitsprijzen te ontvangen bij het beheren van elektriciteitsprijzen via de myUplink mobiele app.

# 11.8.4 Display setup

**Slaap display 120 (Uit, 1...360)**

Voer in minuten de tijd in die moet verstrijken voordat het display in de slaapstand gaat als het niet wordt aangeraakt. Instellingen kunnen worden gemaakt met intervallen van 10 minuten.

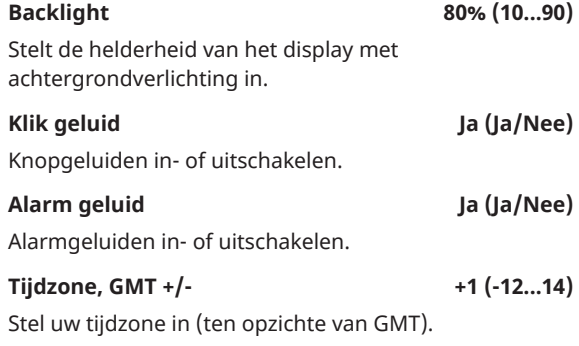

#### **Beveiligingscode 0000**

Druk op "OK" en gebruik de pijlen om een 4-cijferige vergrendelcode in te stellen. Als een beveiligingscode is ingesteld, wordt deze weergegeven als vier sterren. U wordt gevraagd om deze code in te voeren wanneer het display opnieuw wordt gestart.

LET OP: Noteer de vergrendelcode voor uw eigen referentie wanneer u deze voor de eerste keer in het menu invoert.

Het serienummer van het display (12 cijfers) kan ook worden ingevoerd om het display te deblokkeren (voer '0000' + serienummer in); zie hoofdstuk "Installateur/ Systeeminformatie".

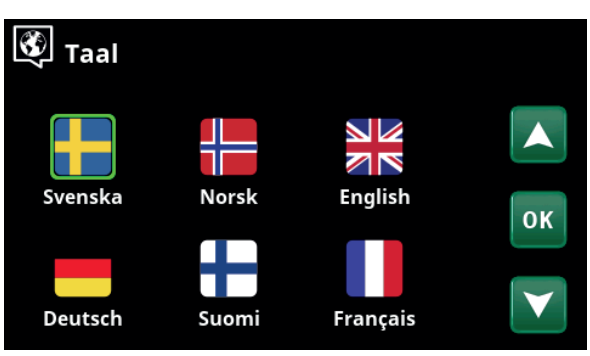

Menu: "Installateur/Display/Taal".

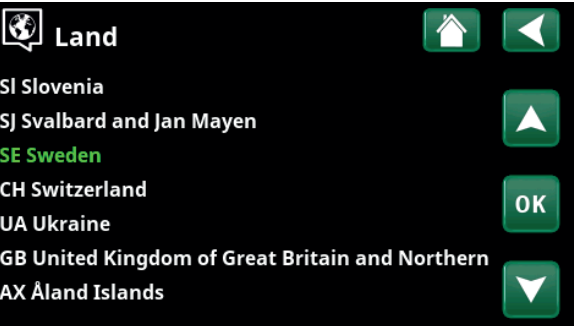

Menu: "Installateur/Display/Land".

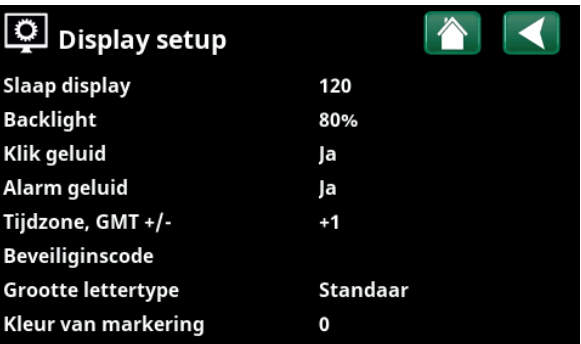

Menu: "Installateur / Display/Display setup".

Het display kan worden vergrendeld door te klikken op de productnaam linksboven in het startmenu, waarna u wordt gevraagd om de vergrendelcode in te voeren.

Een beveiligingscode kan worden verwijderd door "0000" in dit menu in te voeren in plaats van de eerder opgegeven beveiligingscode.

#### Grootte lettertype **Standaard**

#### **(Klein/Standaard/Groot)**

De grootte van het lettertype op het display kan hier worden gewijzigd.

#### Kleur van markering **1988** (0/1/2)

Optie om de achtergrondkleur van de cursor te wijzigen voor een duidelijkere selectie naargelang de lichtomstandigheden.

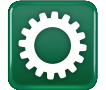

i

# 11.9 Instellingen

Hier kunnen instellingen worden gemaakt voor, onder andere, de verwarmings- en koelingsbehoeften van het huis. Het is belangrijk dat deze basisinstelling voor de verwarming juist is voor uw huis. Waarden die niet goed zijn ingesteld, kunnen tot gevolg hebben dat uw huis niet warm genoeg is of dat er onnodig veel energie wordt gebruikt om uw huis te verwarmen.

> Definieer eerst de gewenste functies, zie "Installateur/Definieer". Instellingen worden alleen weergegeven voor ingeschakelde functies.

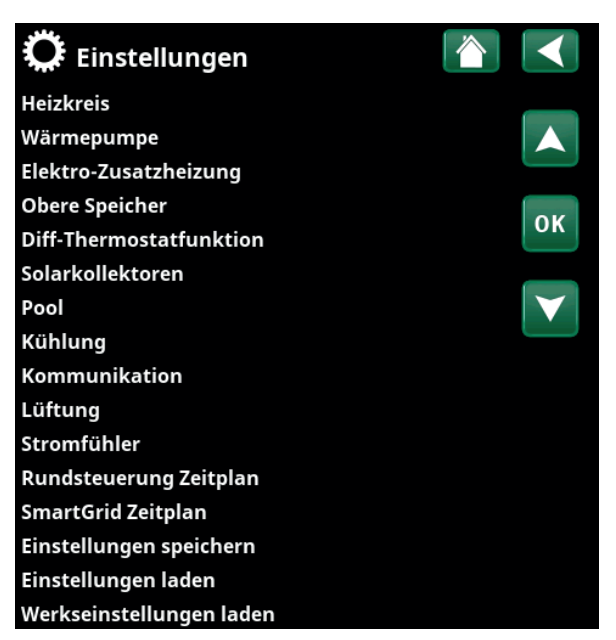

Menu: "Installateur/Instellingen".

# 11.9.1 Instellingen Verwarmingskring\*

Selecteer in het menu "Instellingen" "Verwarmingskring" en vervolgens de verwarmingskring die ingesteld moet worden.

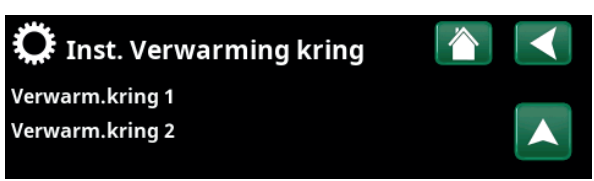

Onderdeel van menu "Installateur/Instellingen/Verwarmingskring".

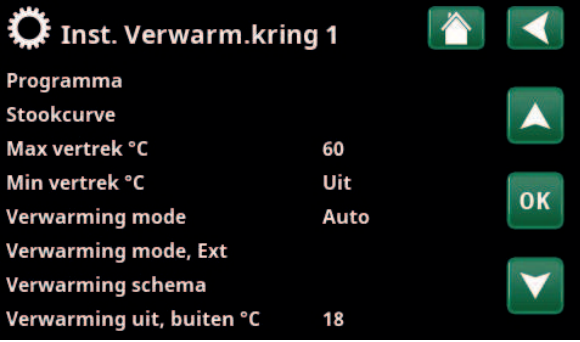

Onderdeel van het menu

"Installateur/ Instellingen/ Verwarmingskring/ Verwarmingskring 1".

\*De warmtepomp kan tot 2 verwarmingskringen aansturen.

Druk op "OK" in de menubalk van "Programma" om instellingen te maken voor de verwarmingsprogramma's "Economisch", "Comfort" en "Aangepast". Het geselecteerde programma is gemarkeerd met een "X".

Om een verwarmingsprogramma te activeren of een schema in te stellen, drukt u op de knop "Programma" in het menu "Verwarming/Koeling". Zie het hoofdstuk "Bedieningssysteem/Verwarming/koeling".

#### • Aanpassing vertrek °C -5 (-20...-1)

De menubalk wordt weergegeven als de ruimtevoeler niet is gedefinieerd voor de verwarmingskring. Het instellen van "-5" (fabrieksinstelling voor programma "Economisch") betekent dat het setpoint van de vertrektemperatuur met 5°C wordt verlaagd wanneer het programma actief is.

#### **• Aanpassing ruimtetemp. °C -2.0 (-5.0...-0.1)**

De menubalk wordt weergegeven als de ruimtevoeler is gedefinieerd voor de verwarmingskring. Het instellen van "-2" (fabrieksinstelling voor programma "Economisch") betekent dat het setpoint van de ruimtetemperatuur met 2°C wordt verlaagd wanneer het programma actief is.

#### **• Vertraging verwarming uit Nee (Nee/10...600)**

"Vertraging verwarming uit" is de tijd in minuten na het activeren het verwarmingsprogramma "Economisch", "Comfort" of "Aangepast" dat de verwarmingsmodus terugkeert naar het programma "Normaal".

Als het programma "Aangepast" echter later wordt geselecteerd dan het programma "Normaal", is het programma "Aangepast" van toepassing na vertraging verwarming uit. De vertraging verwarming uit wordt in stappen van 10 minuten ingesteld voor elke toetsaanslag (pijl omhoog of omlaag).

"Nee" betekent dat het geselecteerde programma geactiveerd blijft totdat een ander verwarmingsprogramma wordt geactiveerd.

#### **• SmartGrid Blokkering\* Uit (Uit/Aan)**

De menubalk wordt weergegeven bij het instellen van het verwarmingsprogramma "Economisch" of "Aangepast".

"Aan" betekent dat het verwarmingsprogramma wordt geactiveerd wanneer "SmartGrid Blokkering" actief is.

#### **• SmartGrid Laagprijs\* Uit (uit/aan)**

De menubalk wordt weergegeven bij het instellen van het verwarmingsprogramma "Comfort" of "Aangepast".

"Aan" betekent dat de temperatuur wordt verhoogd volgens de instelling voor "SmartGrid Laagprijs °C" wanneer "SmartGrid Laagprijs" is geactiveerd.

#### **• SmartGrid Overcap.\* Uit (uit/aan)**

De menubalk wordt weergegeven bij het instellen van het verwarmingsprogramma "Comfort" of "Aangepast".

"Aan" betekent dat de temperatuur wordt verhoogd volgens de instelling voor "SmartGrid Overcap. °C" wanneer "SmartGrid Overcap." is geactiveerd. Deze functie wordt niet gebruikt voor de beheersing van de elektriciteitsprijs.

#### **\* Reset programma**

Het huidige programma wordt gereset naar de fabrieksinstelling.

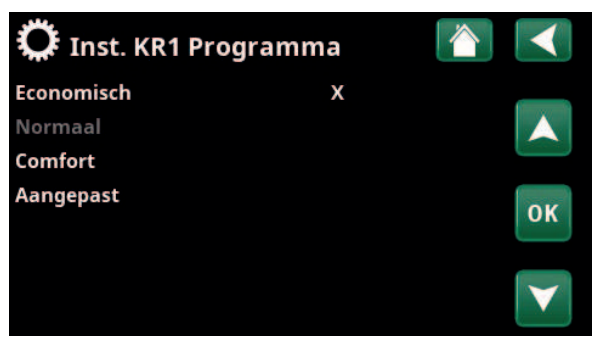

Menu "Installateur/ Instellingen/ Verwarmingskring/Verwarmingskring1/ Programma"

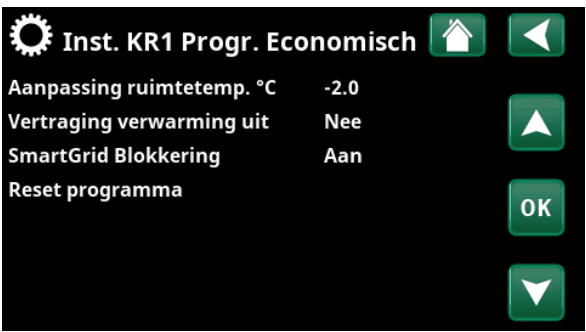

Menu "Installateur/ Instellingen/ Verwarmingskring/Verwarmingskring1/ Programma/Economisch".

*\*SmartGrid-functies worden ingesteld in het menu "Installateur/Instellingen/Verwarmingskring".*

#### **Stookcurve**

De stookcurve bepaalt de vertrektemperatuur (en dus de binnentemperatuur) naar de verwarmingskring bij verschillende buitentemperaturen.

Raadpleeg het hoofdstuk "De verwarmingsinstallatie van uw huis" voor meer informatie over het aanpassen van de stookcurve.

Mogelijke keuzes zijn "Inst. stookcurve", "Fijne aanpassing", "Actieve curve", "Kopiëren van..." en "Reset curve".

#### **• Inst. stookcurve**

De dikkere lijn toont de in de fabriek ingestelde curve terwijl de dunnere lijn de actieve stookcurve is die gereset moet worden.

Hier is het mogelijk om het uiterlijk van de grafiek aan te passen door de curve-helling en curve-aanpassing te wijzigen met de knoppen onder de grafiek. De veranderingen die u hier aanbrengt, hebben invloed op de volledige grafiek, terwijl de wijzigingen die worden aangebracht onder "Fijne aanpassing" één punt tegelijk beïnvloeden. De helling van de curve wordt aangepast met de linker- en rechterpijlen, terwijl de curveaanpassing wordt gedaan met de pijlen omhoog en omlaag.

Bevestig met "OK".

#### **• Fijne aanpassing**

De grafiek van de actieve stookcurve voor de verwarmingskring wordt weergegeven. De stookcurve kan op 5 punten in de grafiek worden aangepast. Raak een punt aan (deze wordt dan groen) om de positie op de x-as (buitentemperatuur) en y-as (vertrektemperatuur) te veranderen. Dit kan met de knoppen omhoog/omlaag/ links/rechts onder de grafiek of door erop te drukken naar het nieuwe punt te slepen.

Onder de grafiek staan de buiten- en vertrektemperatuur van het geselecteerde punt.

De stookcurve kan ook worden aangepast via het menu "Verwarming/Koeling". Zie het hoofdstuk "Bedieningssysteem/Verwarming/Koeling".

#### • Actieve curve **1 (1/2)**

Deze menubalk toont de geselecteerde stookcurve, het is mogelijk om te kiezen tussen twee verschillende stookcurven per verwarmingskring.

#### **• Kopie van 1 (2)**

De functie "Kopie van..." is handig als u twee verschillende grafieken van de stookcurves hebt gemaakt, maar u de ene grafiek wilt terugzetten naar hetzelfde uiterlijk als de andere en vervolgens wijzigingen wilt aanbrengen.

Voorbeeld: Als stookcurve 1 is geselecteerd als "Actieve curve", zal stookcurve 1 hetzelfde uiterlijk hebben als stookcurve 2 door de regel "Kopie van 2" te selecteren en op "OK" te drukken. De menubalk kan niet worden geselecteerd (grijs gemarkeerd) wanneer stookcurven 1 en 2 dezelfde waarden hebben (de grafieken zien er hetzelfde uit).

#### **• Reset curve**

Zet de actieve stookcurve terug op de in de fabriek ingestelde curve.

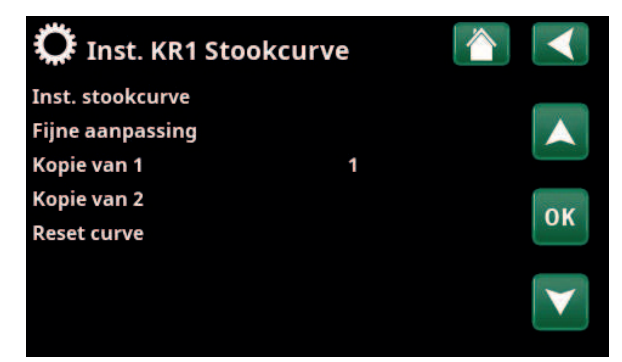

Menu "Installateur/ Instellingen/ Verwarmingskring/Verwarmingskring 1/Stookcurve".

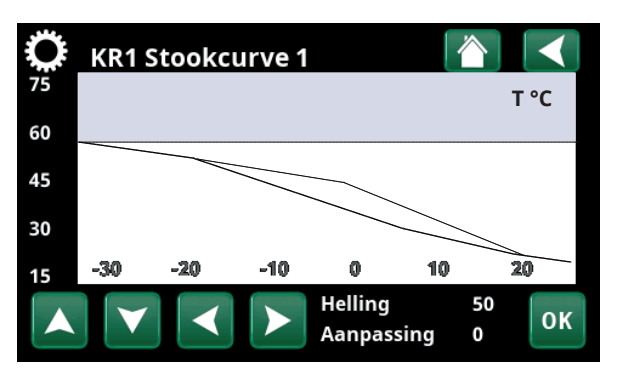

Menu "Installateur/ Instellingen/ Verwarmingskring/Verwarmingskring 1/Stookcurve".

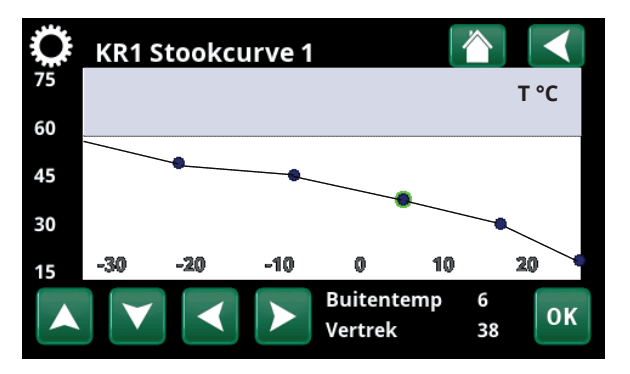

Menu "Installateur/ Instellingen/ Verwarmingskring/Verwarmingskring 1/Stookcurve/Fijne aanpassing".

### **Max vertrek °C 55 (30...80)**

Maximaal toegestane temperatuur die wordt toegevoerd naar de betreffende verwarmingskring.

#### Min vertrek °C Uit (Uit/15...65)

Minimaal toegestane temperatuur die wordt toegevoerd naar de betreffende verwarmingskring.

#### **Verwarming mode Auto (Auto/Aan/Uit)**

Wisselen tussen verwarmingsseizoen en zomermode kan automatisch gebeuren (Auto) of er kan hier een keuze worden gemaakt om de verwarming op "Aan" of "Uit" te zetten.

De verwarmingsmodus kan ook worden geselecteerd op de startpagina door op de knop "Modus" in het menu "Verwarming/Koeling" te drukken.

- **Automatisch** = het automatisch in- en uitschakelen van het verwarmingsseizoen.
- **Aan** = Doorlopend verwarmingsseizoen, de radiatorpomp draait doorlopend.
- **Uit** = er is geen verwarming, de radiatorpomp draait niet (is omgedraaid).

#### **Verwarming mode, Ext.** - (Auto/Aan/Uit)

De in dit menu geselecteerde verwarmingsmode kan extern worden ingeschakeld/uitgeschakeld.

Deze menubalk wordt voor de actuele verwarmingskring getoond als er een afstandsbediende invoer of een schema voor de functie is gespecificeerd.

Lees meer in de "Def. Afstandsbediening" sectie van het hoofdstuk "Installateur/Definieer ".

#### **Verwarming schema**

Deze menubalk wordt getoond als er een schema opgegeven is voor de functie "KR Verwarmingsmodus, ext." in het afstandsbedieningsmenu.

Kijk voor meer informatie in:

- hoofdstuk "Schema".
- sectie "Def. Afstandsbediening" in het hoofdstuk "Installateur / Definieer " voor het specificeren van de afstandsbedieningsfunctie.

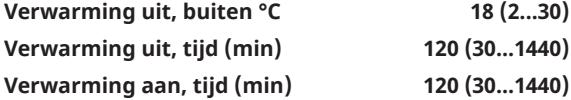

De menubalken kunnen alleen worden ingesteld als de modus "Automatisch" is geselecteerd in het menu "Verwarmingsmodus" hierboven. Anders zijn de menubalken vergrendeld (grijs vervaagd).

Wanneer de buitentemperatuur hoger is dan (of gelijk is aan) de ingestelde waarde in het menu "Verwarming uit, buiten °C" gedurende de tijd (in minuten) in het menu "Verwarming uit, tijd (min)", wordt de productie van warmte voor het huis gestopt.

Dit betekent dat de radiatorpomp stopt en de mengklep gesloten blijft. De radiatorpomp wordt overdag kort ingeschakeld zodat de pomp niet vastloopt. Het systeem start automatisch opnieuw wanneer er warmte nodig is.

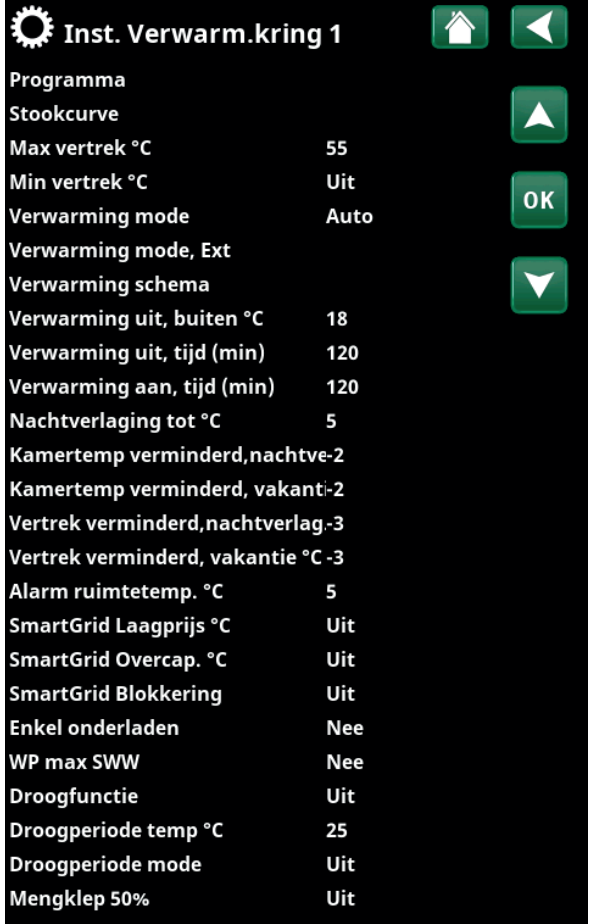

Menu "Installateur/ Instellingen/ Verwarmingskring/ Verwarmingskring 1".

Wanneer de buitentemperatuur daalt tot de limiet waar verwarming weer nodig is, is warmte naar het huis toegestaan wanneer de temperatuur lager wordt dan (of gelijk is aan) de ingestelde waarde in het menu "Verwarming uit, buiten °C" voor het aantal minuten dat in het menu "Verwarming aan, tijd (min)" is ingesteld.

#### Nachtverlaging tot °C 5 (-40...40)

Als de buitentemperatuur lager dan dit is, stopt de functie "Nachtverlaging" omdat er teveel energie wordt verbruikt en het te lang duurt om de temperatuur weer te verhogen.

Dit menu heeft voorrang op afstandsbediening van "Nachtverlaging".

#### **Kamertemp. verminderd,nachtverl. °C -2 (0...-30)**

**Kamertemp. verminderd, vakantie °C -2 (0...-30)**

Het menu's worden weergegeven als er ruimtevoelers zijn geïnstalleerd voor de verwarmingskring. Hier kan het aantal graden worden ingesteld waarmee de ruimtetemperatuur moet worden verlaagd tijdens op afstand bestuurde nachtreductie en tijdens vakanties. Nachtverlaging kan ook periodiek worden ingesteld; de temperatuurdaling wordt dan opgenomen in het schema.

### **Vertrektemp. verminderd, nachtverl. °C -3 (0...-30) Vertrektemp. verminderd, vakantie °C -3 (0...-30)**

Het menu's worden weergegeven als er geen ruimtevoelers zijn geïnstalleerd voor de verwarmingskring. Hier kan het aantal graden worden ingesteld waarmee de vertrektemperatuur voor de verwarmingskring moet worden verlaagd tijdens op afstand geregelde nachtreductie en tijdens vakanties. Nachtverlaging kan ook periodiek worden ingesteld; de temperatuurdaling wordt dan opgenomen in het schema.

#### **Alarm ruimtetemp. °C 5 (-40...40)**

Als de ruimtetemperatuur te laag is (volgens de ingestelde waarde), wordt het bericht 'Alarm, lage ruimtetemperatuur' getoond. Deze menubalk staat er als de ruimtevoeler aangesloten en gedefineerd is.

#### SmartGrid Laagprijs °C Uit (Uit/1...5)

Instelling om de kamertemperatuur te verhogen bij de "Lage" energieprijs, via SmartGrid.

Dit menu wordt alleen getoond indien zowel SmartGrid A als SmartGrid B opgegeven zijn in het afstandsbedieningsmenu.

Lees meer in de sectie" Afstandsbediening/SmartGrid A/B" van het hoofdstuk "Installateur/Definieer ".

#### SmartGrid Overcap. °C Uit (Uit/1...5)

Instelling om de kamertemperatuur te verhogen bij de "Overcapaciteit"-energieprijs, via SmartGrid. Deze functie wordt niet gebruikt voor de beheersing van de elektriciteitsprijs.

Dit menu wordt alleen getoond indien voor zowel SmartGrid A als SmartGrid B een afstandsbediende invoer gespecificeerd is.

Lees meer in de sectie" Afstandsbediening/SmartGrid A/B" van het hoofdstuk "Installateur/Definieer ".

i Als ruimtevoelers geïnstalleerd zijn, wordt het menu "Kamertemp. verminderd..." getoond. Als er geen ruimtevoelers zijn, wordt het menu "Vertrektemp verminderd ..." getoond.

#### **Voorbeeld**

Als regel komt een "Vertrektemp. verminderd"-waarde van 3 tot 4°C overeen met een verlaging van ongeveer 1°C in ruimtetemperatuur in een normaal systeem.

#### **SmartGrid Blokkering Uit (Uit/Aan)**

"Aan" betekent dat het verwarmingscircuit is geblokkeerd bij "Hoge" energieprijs, via SmartGrid. Als de buitentemperatuur daalt tot onder de waarde die is ingesteld in het menu "Nachtverlaging tot ° C", wordt deze functie niet geactiveerd.

Dit menu wordt alleen getoond indien voor zowel SmartGrid A als SmartGrid B een afstandsbediende invoer gespecificeerd is.

Lees meer in de sectie" Afstandsbediening/SmartGrid A/B" van het hoofdstuk "Installateur/Definieer ".

#### Enkel onderladen Nee (Nee/Ja)

Enkel onderladen betekent dat de warmtepomp nooit overschakelt en de bovenste tank verwarmt (laden SWW). Dit wordt alleen voorzien door de elektrische weerstand. In de zomermode, dus wanneer de buitentemperatuur boven de limiet (Verwarming uit, buiten) is, kan de warmtepomp echter wel water naar de bovenste tank sturen.

#### **WP max SWW Nee (Ia/Nee)**

Wanneer Enkel onderladen is geselecteerd, wordt de functie "SWW verhogen" geopend.

- "Ja" betekent dat de warmtepomp de temperatuur van de verwarmingen volgt bij drie maal opstarten. Als de warmtepomp voor de 4e maal opstart, werkt de warmtepomp totdat deze "maximumtemperatuur warmtepomp" bereikt.
- "Nee" betekent dat de warmtepomp altijd de temperatuurbehoefte van de verwarmingen volgt.

#### **Droogfunctie Uit (Uit/1/2/3)**

65 berekening van de vertrektemperatuur (setpoint) <sub>60</sub> 55 50  $\alpha$ <sup>C</sup>. Geldt voor Verwarmingskring 1. Droogperiode voor nieuwbouwwoningen. De functie beperkt de voor "De verwarmingsinstellingen van uw huis" tot het onderstaande schema.

#### **Mode 1 - Droogperiode gedurende 8 dagen**

1. Het setpoint van de radiatorkring is ingesteld op 25°C gedurende 4 dagen.

2. De ingestelde waarde "Temperatuur droogfunctie °C" wordt gebruikt op dagen 5-8. (Vanaf dag 9 wordt de waarde automatisch berekend volgens "De verwarmingsinstellingen van uw huis").

#### **Mode 2 - Droogperiode gedurende 10 dagen + verhoging en verlaging in stappen**

1. Start met verhoging in stappen: Het setpoint van de radiatorkring is ingesteld op 25°C. Het setpoint wordt daarna iedere dag verhoogd met 5°C totdat het gelijk is aan de "Temp droogperiode °C".

De laatste stap kan kleiner dan 5 °C zijn.

2. Droogperiode gedurende 10 dagen.

3. Verlaging in stappen: Na de verhoging in stappen en 10 dagen op een gelijke temperatuur, wordt de temperatuur van het setpoint in stappen van 5°C per dag verlaagd tot  $25^{\circ}C$ 

De laatste stap kan kleiner dan 5°C zijn.

(Na het verlagen in stappen en één dag op het setpoint van 25°C, wordt de waarde automatisch berekend volgens "De verwarmingsinstellingen van uw huis").

#### **Mode 3**

In deze modus start de functie met "Modus 1", gevolgd door "Modus 2" en tenslotte door "De verwarmingsinstellingen van uw huis".

#### **Droogperiode temp °C 25 (25...55)**

Hier stelt u de temperatuur in voor "Mode 1/2/3" zoals hierboven te zien is.

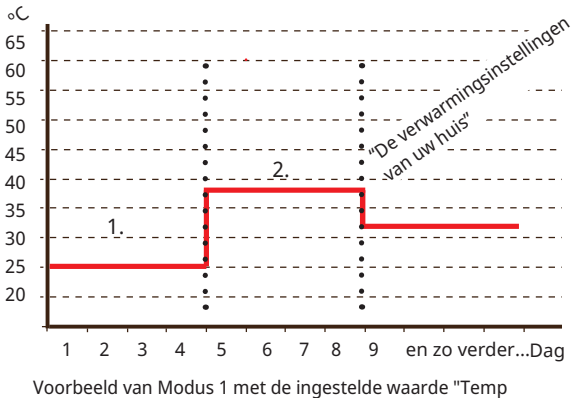

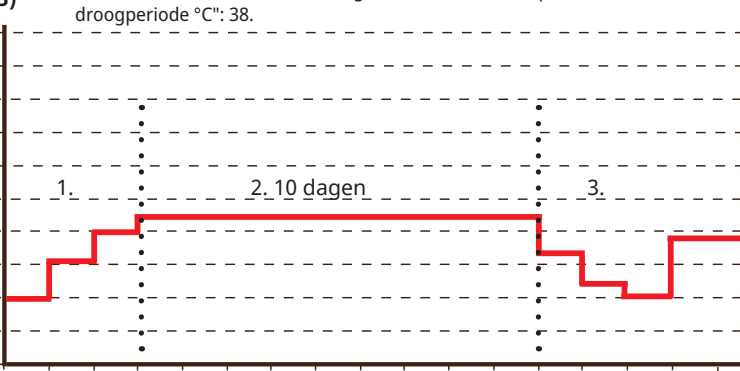

Voorbeeld van Mode 2 met de ingestelde waarde voor "Temp droogperiode °C": 37. 1 2 3 4 5 6 78 9 10 11 12 13 en zo verder...

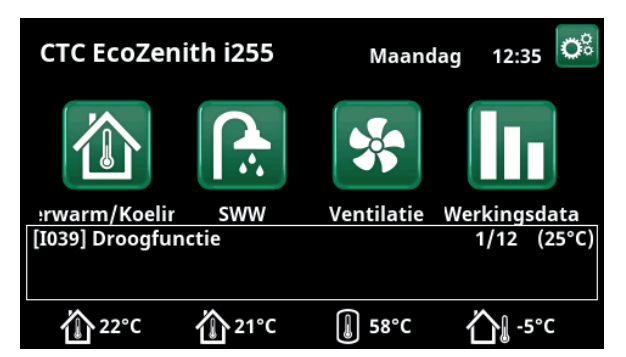

Voorbeeld Temperatuur droogperiode dag 1 van 12 met actueel instelpunt van 25°C.

#### **Droogperiode mode Uit (Uit/Aan)**

Deze menubalk wordt getoond voor Verwarmingskring 2-\* als een verwarmingsmodus (1-3) is geselecteerd in het menu "Droogperiodemodus".

De optie "Aan" houdt in dat de droogperiodemodus die voor Verwarmingscircuit 1 geselecteerd is, ook uitgevoerd gaat worden voor de geselecteerde verwarmingskring\*.

#### **Mengklep 50% Uit (Uit/Aan)**

De menubalk wordt getoond voor warmtesysteem 2. Selectie "Aan" betekent dat de shuntklep op 50% wordt gezet als er geen warmtevraag is in warmtesysteem 1.

16280868-2

6280868-2

# 11.9.2 Instellingen Warmtepomp

#### **Compressor Geblokk. (Toegest./Geblokk.)**

# De warmtepomp heeft een geblokkeerde compressor.

"Toegestaan" betekent dat de compressor kan starten.

### **Stopt bij buiten °C** -22 (-22...10)

Dit menu heeft betrekking op instellingen voor de buitentemperatuur waarbij de compressor niet meer mag werken. De warmtepomp start bij 2°C boven de ingestelde waarde.

Geldt alleen voor lucht-water warmtepompen.

#### **Compressor stopt bij bodem °C -5 (-15...10)**

Dit menu definieert de captatietemperatuur waarbij de compressor wordt gestopt.

Geldt alleen voor vloeistof/water-warmtepompen.

**Tarief WP** Nee (Nee/Ja)

"Ja" betekent dat de functie geactiveerd kan worden via afstandsbediening.

Lees meer in de "Def. Afstandsbediening" sectie van het hoofdstuk "Installateur/Definieer ".

#### **Tarief WP schema**

Deze menubalk wordt getoond als er een schema gedefinieerd is voor de functie "WP-tarief".

Kijk voor meer informatie in:

- hoofdstuk "Schema".
- sectie "Def. Afstandsbediening" van het hoofdstuk "Installateur/Definieer " voor het specificeren van de afstandsbedieningsfunctie.

#### **Minimale werkingstijd 6 (0...20)**

Minimale werkingstijd in minuten dat de compressor mag werken. Zelfs als de stoptemperatuur van de tank is bereikt, blijft de compressor energie leveren tijdens deze periode.

#### **SmartGrid Blokkering WP Nee (Nee/Ja)**

"Ja" betekent dat de warmtepomp wordt geblokkeerd wanneer "SmartGrid Blokkering" actief is.

Lees meer in de sectie" Afstandsbediening/SmartGrid" van het hoofdstuk "Installateur/Definieer ".

#### **Max. RPS 90 (50...120)**

De maximaal toegestane snelheid van de compressor bij "wintertemperatuur". Stelt de maximumsnelheid van de compressor (R2) in bij buitentemperatuur T2.

Geldt alleen voor modulerende lucht-water warmtepompen.

#### **Max. RPS warme temp. 50 (50...120)**

De maximale toegestane snelheid van de compressor bij "zomertemperatuur". Stelt de maximumsnelheid van de compressor (R1) in bij buitentemperatuur T1.

Geldt alleen voor modulerende lucht-water warmtepompen.

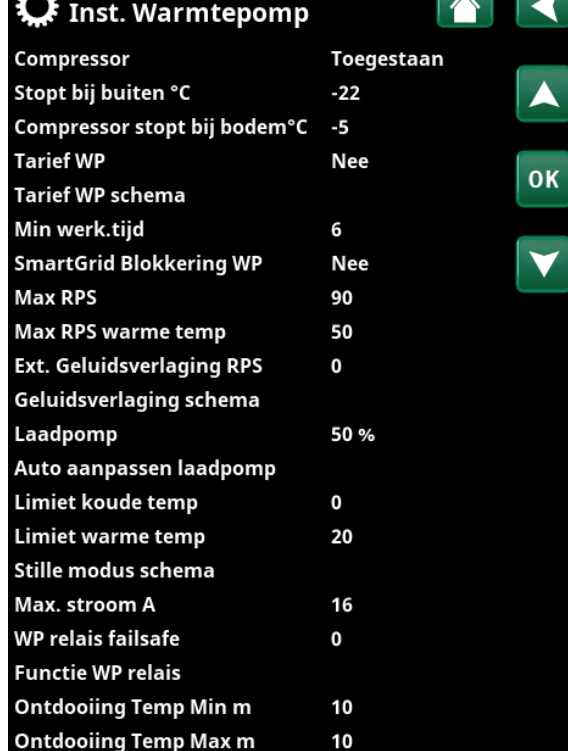

 $10$ 

 $-10$ 

Menu: "Installateur/Instellingen/Warmtepomp".

Ontdooiing Temp. Min °C

**Ontdooiing Temp. Max °C** 

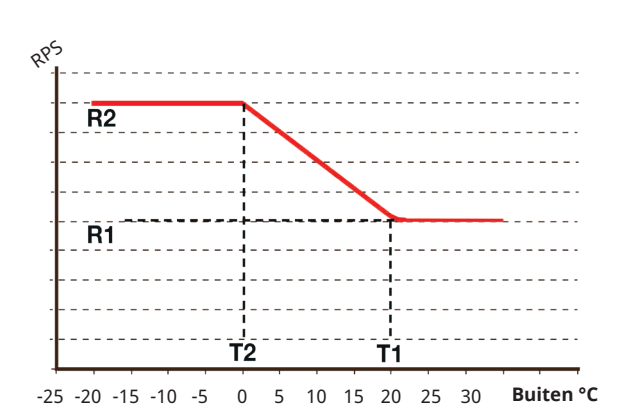

Het schema toont dat de compressorsnelheid wordt geregeld op basis van de buitentemperatuur.

Wanneer de buitentemperatuur lager is dan T2, gaat de

compressorsnelheid omhoog tot R2. Wanneer de buitentemperatuur hoger is dan T1, gaat de compressorsnelheid omlaag tot R1.

Deze temperatuur- en snelheidslimieten worden ingesteld in de menu's aan de linkerkant.

#### Ext. Geluidsverlaging RPS 0 (20...120)

Stel de compressorsnelheid in die van toepassing is voor afstandsbediening.

Lees meer in de "Def. Afstandsbediening" sectie van het hoofdstuk "Installateur/Definieer ".

#### **Geluidsverlaging schema**

Dit menu start een schema met een begrensde compressorsnelheid voor een lager geluidsniveau.

In het hoofdstuk "Schema" staat beschreven hoe u schema's kunt instellen.

#### **Laadpomp 50% (In werking, 25, 100)**

Laadpompsnelheid in %. De snelheid wordt berekend met de functie "Auto aanpassen laadpomp".

De snelheid kan ook handmatig worden

geprogrammeerd. Wanneer de snelheid handmatig wordt geselecteerd, wordt deze waarde in rood weergegeven. De waarde wordt ook in het rood weergegeven bij de installatie omdat "Auto aanpassen laadpomp" nog niet is uitgevoerd.

Als een waarde van 100 is bereikt, die wordt weergegeven in rood, is er onvoldoende debiet naar de warmtepomp. Als een waarde van 25 is bereikt en in rood wordt weergegeven, is het debiet naar de warmtepomp hoger dan optimaal.

#### **Auto aanpassen laadpomp**

Deze functie start de berekening van de optimale laadpompsnelheid. De functie wordt geactiveerd door de regel "Auto aanpassen laadpomp" te selecteren en op "OK" te drukken. Terwijl de berekening bezig is, wordt "In werking" weergegeven onder de regel "Laadpomp". Wanneer de berekening klaar is, wordt de nieuwe waarde in de regel "Laadpomp" geplaatst, bijv. 72%.

De berekening duurt ongeveer 5 min. Raak het scherm NIET aan wanneer de tekst "In Werking" wordt weergegeven.

Andere werkingsmodi en seizoenen kunnen andere resultaten opleveren. Alle berekeningen moeten daarom na 4 weken worden herhaald.

#### Limiet koude temp 0 (0...-15)

Wanneer de buitentemperatuur gelijk of lager is (T2), wordt de compressorsnelheid naar boven aangepast tot snelheid R2.

#### **Limiet warme temp 20 (0...20)**

Wanneer de buitentemperatuur gelijk of hoger is (T1), wordt de compressorsnelheid naar beneden aangepast tot snelheid R1. De warmtepomp start en stopt op de actuele waarde en setpointwaarde.

Geldt alleen voor modulerende lucht-water warmtepompen.

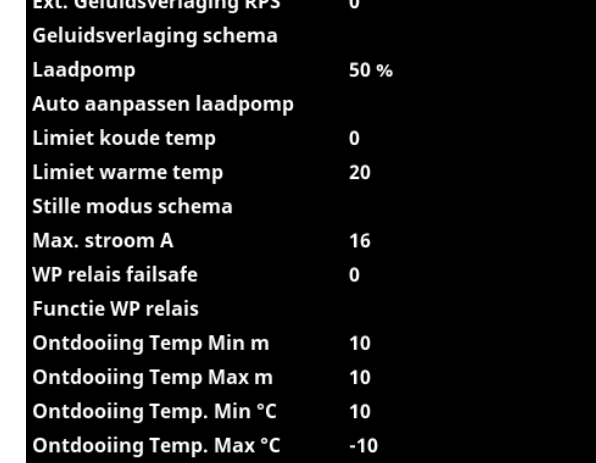

Onderdeel van het menu "Installateur/Instellingen/Warmtepomp".

#### **Stille modus schema**

Het is mogelijk om een schema te starten, bijvoorbeeld 's nachts, met een begrensde compressor- en ventilatorsnelheid zodat het geluidsniveau lager is.

In het hoofdstuk "Schema" staat beschreven hoe u schema's kunt instellen.

*Uitsluitend voor CTC EcoAir 600M.*

#### **Ontdooiing Temp. Min m 10 (0...360)**

Stel de minimale verwarmingstijd "Min m" (minuten) in voor het verwarmingselement in de condensbak bij buitentemperatuur T1.

#### **Ontdooiing Temp. Max m 10 (0...360)**

Stel de maximale verwarmingstijd "Max m" (minuten) in voor het verwarmingselement in de condensbak bij buitentemperatuur T2.

#### **Ontdooiing Temp. Min °C** 10 (-40...40)

Wanneer de buitentemperatuur hoger of gelijk is aan deze temperatuur (T1), wordt de verwarmingstijd teruggeregeld tot de waarde die is ingesteld in het menu "Ontdooiing temperatuur min m".

#### **Ontdooiing Temp. Max °C** -10 (-40...40)

Wanneer de buitentemperatuur lager of gelijk is aan deze temperatuur (T2), wordt de verwarmingstijd verlengd tot de waarde die is ingesteld in het menu "Ontdooiing temperatuur max m".

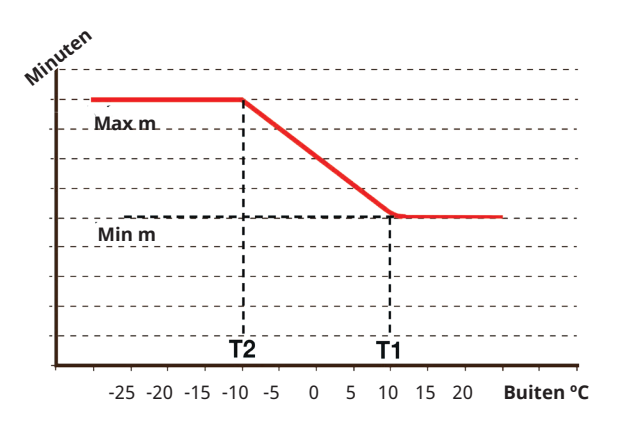

De grafiek laat zien dat de verwarmingstijd van het verwarmingselement voor de condensbakken wordt geregeld afhankelijk van de buitentemperatuur. Wanneer de buitentemperatuur lager is dan T2, gaat de verwarmingstijd omhoog naar "Max m". Wanneer de buitentemperatuur hoger is dan T2, gaat de verwarmingstijd omlaag naar "Min m".

Deze temperaturen en tijden worden ingesteld in de menu's "Ontdooiings temperaturen..." aan de linkerkant.

# 11.9.3 Instellingen Elektr. verwarming

#### **Tank boven add °C 57 (30...70)**

Temperatuur waarbij de elektrische weerstand geactiveerd wordt en EcoHeat 400 helpt met de productie van SWW wanneer er veel vraag is. De elektrische weerstand zorgt er ook voor dat het huis additionele verwarming krijgt. Als het huis een hogere temperatuur nodig heeft dan de geselecteerde, compenseert het besturingssysteem dit door de temperatuur van de elektrische weerstanden te verhogen.

Deze temperatuur hangt ook samen met de instellingen die zijn gekozen onder SWW.

#### Tank boven extraSWW °C 60 (30...70)

Dit betekent dat de ketel extra SWW moet leveren. Deze instelling bepaalt of de elektrische weerstand extra warm water moet helpen maken. Stel de temperatuur van de elektrische eenheid in op de gewenste waarde wanneer de optie voor extra SSW is ingeschakeld in het menu SWW. Een lagere waarde betekent dat de warmtepomp de meerderheid van de SWW produceert.

#### **Tank boven max kW 5.5 (0...9.0)**

Instelling voor het maximaal toegestane vermogen voor de elektrische eenheid. 0 tot 9.0 kW in stappen van 0.3 kW.

Het instellingsbereik varieert, zie 'Elektrische gegevens' in het hoofdstuk "Technische gegevens". Voor "Land" Duitsland en Frankrijk is het maximale elektrische stroom in de fabriek ingesteld op 0.0 kW.

#### Tank onder °C 50 (30...70)

Instelling voor de temperatuur van de el. verwarming beneden.

#### **Tank onder kW 6.0 (0/6.0)**

Instelling voor het vermogen van de el. verwarming beneden, respectievelijk 0 en 6 kW. Een additionele 3 kW is mogelijk. Zie het hoofdstuk: Elektrische installatie/ Overschakelen naar 18 kW vermogen elektrische weerstand.

Het instellingsbereik varieert, zie 'Elektrische gegevens' in het hoofdstuk "Technische gegevens". Voor "Land" Duitsland en Frankrijk is het maximale elektrische stroom in de fabriek ingesteld op 0.0 kW.

#### **Vertraging mengklep 180 (30...240, Geblokkeerd)**

De vertraging van de mengklep, de periode voordat de klep energie verzamelt van de elektrische weerstand, wordt hier ingesteld. Instelbaar van 30 tot 240 minuten. Als de waarde is ingesteld op "Geblokkeerd", zal de mengklep nooit openen naar de ketel.

#### **Hoofdzekering A 20 (10...35)**

De grootte van de hoofdzekering van het huis wordt hier ingesteld. Deze instelling en de geplaatste stroomsensors zorgen ervoor dat de zekeringen beschermd zijn bij het gebruik van apparaten die tijdelijke stroompieken veroorzaken, zoals bijvoorbeeld waterkokers, ovens, elektrische verwarmingen enz. Het product verlaagt tijdelijk het verzamelde vermogen wanneer dit type apparaten wordt gebruikt.

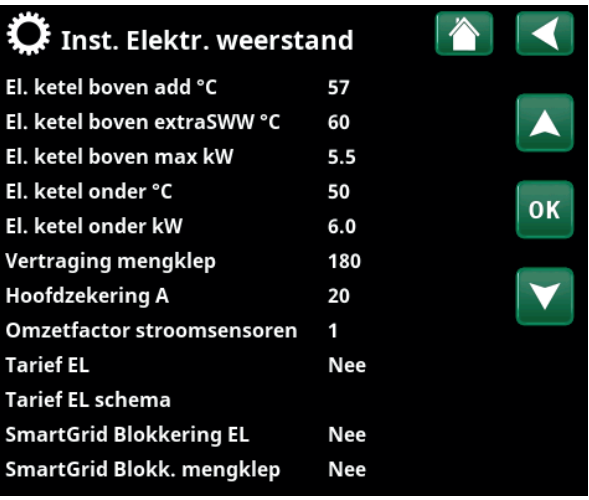

Menu: "Installateur/Instellingen/Elektr. verwarming".

16280870-1

#### **Omzetfactor stroomsensoren 1 (1...10)**

Dit menu wordt gebruikt om de conversiefactor op te geven voor de stroomsensor. Deze instelling wordt alleen uitgevoerd als de verbinding is geïnstalleerd voor een stroomsensor voor hogere stromen.

#### **Tarief EL** Nee (Nee/Ja)

Deze menubalk wordt getoond als er een "Invoer" voor afstandsbediening is gespecificeerd voor de functie "Tarief elektriciteit" in het menu "Installateur/Definieer/ Afstandsbediening".

"Ja" betekent dat de functie geactiveerd kan worden via afstandsbediening.

Lees meer in het hoofdstuk "Installateur/Definieer/ Afstandsbediening/Tarief EL".

#### **Tarief El schema**

Deze menubalk wordt getoond als er een "Schema" is gespecificeerd voor de functie "Tarief EL" in het menu "Installateur/Definieer/Afstandsbediening".

Kijk voor meer informatie in:

- hoofdstuk "Schema".
- sectie "Def. Afstandsbediening" in het hoofdstuk "Installateur/Definieer " voor het specificeren van de afstandsbedieningsfunctie.

#### **SmartGrid Blokkering EL Nee (Ja/Nee)**

Dit menu wordt alleen getoond indien voor zowel SmartGrid A als SmartGrid B een afstandsbediende invoer gespecificeerd is.

"Ja" betekent dat de extra verwarming wordt geblokkeerd wanneer "SmartGrid Blokkering" actief is. Lees meer in het menu "Installateur/Definieer/ Afstandsbediening".

#### **SmartGrid Blokk. mengklep Mee (Nee/Ja)**

De menubalk wordt weergegeven als de selectie '"SmartGrid Blokkering EL" op de bovenstaande rij op "Ja" staat.

Wanneer geblokkeerd, opent de mengklep voor de verwarmingskring niet meer dan 50% als de behoefte zich voordoet.

"Ja" betekent dat de functie geactiveerd kan worden via afstandsbediening.

# 11.9.4 Instellingen Bovenste tank

#### **Programma SWW**

Beschikbare opties zijn "Economisch", "Normaal" en "Comfort".

Druk op "OK" om de instellingen voor het geselecteerde SWW-programma te openen. De onderstaande fabrieksinstellingen zijn van toepassing op de modus "Normaal". Kijk in het hoofdstuk 'Parameterlijst' voor de fabrieksinstellingen van de modi 'Economisch' en 'Comfort'.

#### • **Stop temp WP °C** 60 (40...60)

Bij de gekozen temperatuur, stopt de warmtepomp met laden naar de bovenste tank.

#### • **Stop laden onderste tank, Verw. uit °C** 60 (40...60)

Bij de gekozen temperatuur, stopt de warmtepomp met laden naar de onderste tank. De instelling geldt in de modus "Verwarming uit" wanneer er niet wordt geladen naar de bovenste tank. In de modus "Verwarming uit" wordt de hele tank beschouwd als een SWW-tank.

#### **• El. ketel boven °C 40 (30...60)**

Warmwaterbereiding start wanneer de temperatuur beneden de ingestelde temperatuur komt.

#### **• Onderste tank min °C 40 (30...60)**

De laagst mogelijke temperatuur instellen in de onderste tank (kan niet lager worden ingesteld dan de overeenkomstige waarde in het menu "Service/ Gecodeerde instellingen/Onderste tank").

#### **• Reset programma**

Het huidige SWW-programma zal worden teruggezet naar de fabrieksinstellingen.

#### Start/stop diff. boven °C 7 (3...10)

Temperatuurverschil voordat de warmtepomp start of stopt met laden van de bovenste tank.

#### **Start/stop verschil, verwarming uit °C 10 (3...20)**

Temperatuurverschil voordat de warmtepomp begint of stopt met het laden van de onderste tank in verwarmingsmodus "Uit".

#### **Max. tijd boventank 30 (10...150)**

Dit is de maximale tijd in minuten die de warmtepomp gebruikt voor het opladen van de bovenste tank als de pomp nodig is in de onderste tank. Geldt alleen voor CTC EcoAir 400 en CTC EcoPart 400

warmtepompen.

#### **Max. tijd ondertank 20 (10...120)**

Dit is de maximale tijd in minuten die de warmtepomp gebruikt voor het opladen van de onderste tank als de pomp nodig is in de bovenste tank.

Geldt alleen voor CTC EcoAir 400 en CTC EcoPart 400 warmtepompen.

#### **SmartGrid Blokkering °C Uit (Uit/-1...-50)**

Het instelpunt voor verwarming van de SWW-tank wordt verlaagd met de waarde die in dit menu is ingesteld wanneer "SmartGrid Blokkering" actief is. Dit menu wordt alleen getoond indien zowel SmartGrid A als SmartGrid B opgegeven zijn in het afstandsbedieningsmenu.

 $\mathbf G$  Inst. Bovenste tank Programma SWW Start/stop diff boven °C  $\overline{7}$ Max. tijd boventank 30 Max. tijd ondertank 20 SmartGrid Blokkering °C Uit SmartGrid Laagprijs °C Uit SmartGrid Overcap. °C Uit SmartGrid Overcap blokk. WP Nee Tijd extraSWW Afstandsbed.  $0.0$ 

Menu: "Installateur/Instellingen/Bovenste tank".

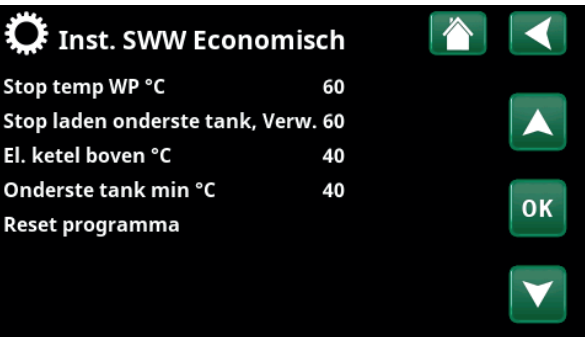

Menu: "Installateur/Instellingen/Bovenste tank/Programma SWW/ Programma SWW Normaal ».

Lees meer in de "Def. Afstandsbediening/SmartGrid A/B" sectie van het hoofdstuk "Installateur/Definieer".

#### **SmartGrid Laagprijs °C Uit (Uit/1...30)**

Het instelpunt voor verwarming van de boiler wordt verhoogd met de waarde die in dit menu is ingesteld wanneer "SmartGrid Laagprijs" actief is. Dit menu wordt alleen getoond indien zowel SmartGrid A als SmartGrid B opgegeven zijn in het afstandsbedieningsmenu.

Lees meer in de "Def. Afstandsbediening/SmartGrid A/B" sectie van het hoofdstuk "Installateur/Definieer".

#### SmartGrid Overcap. °C Uit (Uit/1...30)

Het instelpunt voor verwarming van de boiler wordt verhoogd met de waarde die in dit menu is ingesteld wanneer "SmartGrid Overcap." actief is. Dit menu wordt alleen getoond indien voor zowel

SmartGrid A als SmartGrid B een afstandsbediende invoer gespecificeerd is.

Lees meer in de "Def. Afstandsbediening/SmartGrid A/B" sectie van het hoofdstuk "Installateur/Definieer".

#### **SmartGrid Overcap. blokk. WP Nee (Nee/Ja)**

"Ja" betekent dat de verwarming van de boiler met behulp van de warmtepomp wordt geblokkeerd wanneer "SmartGrid Overcap." actief is.

#### **Tijd extraSWW Afstandsbed. 0.0 (0.0...10.0)**

Tijd in hele of halve uren waarin de functie "Extra SWW" ingeschakeld is indien deze in het menu Afstandsbediening geactiveerd is (Installateur/Definieer systeem/Afstandsbediening/Extra SWW) of wanneer deze geactiveerd is via een CTC SmartControl accessoire. De functionaliteit en instellingen van CTC SmartControl staan in de relevante handleiding.

16280871-2

### SmartGrid Laagprijs °C **Uit (Uit/1...30)**

Het instelpunt voor het verwarmen van de onderste tank wordt verhoogd met de waarde die in dit menu is ingesteld als "SmartGrid Laagprijs" actief is. Dit menu wordt alleen getoond indien zowel SmartGrid A als SmartGrid B opgegeven zijn in het afstandsbedieningsmenu.

### SmartGrid Overcap. °C Uit (Uit/1...30)

Het instelpunt voor het verwarmen van de onderste tank wordt verhoogd met de waarde die in dit menu is ingesteld als "SmartGrid Overcap." actief is. Dit menu wordt alleen getoond indien voor zowel SmartGrid A als SmartGrid B een afstandsbediende invoer gespecificeerd is.

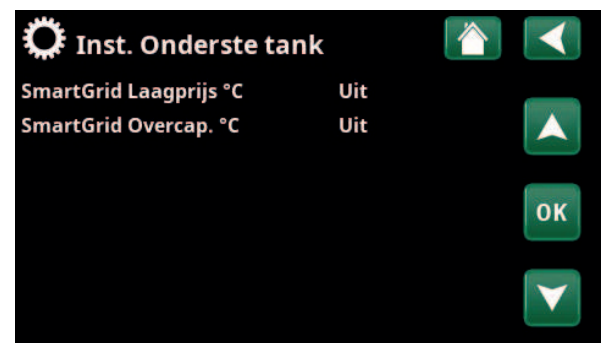

Menu: "Installateur/Instellingen/Onderste tank".

# 11.9.6 Instellingen Func. verschil thermostaat

Instellingen kunnen pas worden ingevoerd nadat de functie is gedefinieerd. Functie verschil thermostaat wordt gebruikt om de systeemtank op te laden van een andere warmtebron.

#### Start laden diff temp <sup>o</sup>C 7 (3...30)

Hier kunt u het temperatuurverschil instellen dat bepaalt wanneer het opladen vanaf de warmtebron wordt gestart. De warmtebron moet dit aantal graden warmer zijn dan de tanktemperatuur om het opladen te starten.

#### Stop laden diff temp <sup>o</sup>C 3 (2...20)

Hier wordt het temperatuurverschil ingesteld dat bepaalt wanneer het laden door de warmtebron wordt gestopt. Wanneer het temperatuurverschil tussen het product en de tank onder deze ingestelde waarde zakt, stopt het opladen.

#### Laadtemperatuur °C 60 (10...80)

De maximaal toegestane temperatuur in de onderste tank wordt hier ingesteld. Het laden stopt als deze temperatuur wordt overschreden.

#### Laden tank **Nee** (Nee/Ja)

Overvullen van de onderste tank naar de buffertank begint wanneer:

- Menubalk voor instellingen "Laden tank" = "Ja".
- "SmartGrid Laagprijs" of "SmartGrid Overcap." is actief en er wordt een temperatuurstijging via SmartGrid ingesteld in de onderste tank.
- De warmtepomp vult de onderste tank en de temperatuur in de onderste tank is 5 °C hoger dan de vorige instelling\* en de temperatuur in de buffertank is 5 °C lager dan de vorige instelling\*.

Overvullen naar de buffertank gaat door tot:

- De warmtepomp stopt met het vullen van de onderste tank (de noodzaak om de tank te vullen is verdwenen).
- De temperatuur in de onderste tank is gedaald tot de instelling.
- "SmartGrid Laagprijs/Overcap." is niet actief.

#### **Blokkeer verschilthermostaat Nee (Nee/Ja)**

"Ja" betekent dat de functie geactiveerd kan worden via afstandsbediening.

#### **Blokkeer verschilth. schema**

Toegang tot de functie schema's maken vanuit de rij "Blokkeer verschilth. schema".

#### $\mathbf G$  Inst. Func. verschil thermost  $\mathbf \triangleq$ Start laden diff temp °C  $\overline{7}$ Stop laden diff temp °C  $\overline{\mathbf{a}}$ Laadtemperatuur °C 60 Laden tank Nee **OK Blokkeer verschilthermostaat** Nee Blokkeer verschilth. schema

Menu: "Installateur/Instellingen/Functie verschil thermostaat".

i

Zorg voor een hoog debiet op de pomp (G46), zodat een laag temperatuurverschil van ongeveer 5–10°C wordt bereikt in de EWB-tank tijdens het laden.

*\*Vorige instelling betekent de instelling voordat "SmartGrid Laagprijs" of "SmartGrid Overcap." werd geactiveerd.*

# 11.9.7 Instellingen Koeling

#### **Ruimte temp koeling °C 25,0 (18...30)**

Dit wordt gebruikt om de gewenste ruimtetemperatuur voor koelen in te stellen.

#### **Vertraging Actief** 10 (Uit/1...600)

Vertraging verwijst naar de tijd (minuten) voordat de productie van koeling is toegestaan wanneer er behoefte is aan koeling.

**Start vertraging 180 (Uit/1...240)**

Het menu bepaalt de vertragingstijd (minuten) vanaf het moment dat de koeling is geblokkeerd (zie menubalken "Blokkeer koeling ext" en "Blokkeer koeling schema") totdat de productie van koeling weer is toegestaan.

#### SmartGrid Laagprijs °C Uit (Uit/1...5)

Het instelpunt voor de kamertemperatuur wordt verlaagd met de waarde die in dit menu is ingesteld wanneer "SmartGrid Laagprijs" actief is.

De menubalk wordt weergegeven indien SmartGrid opgegeven zijn in het menu "Installateur/Definieer/ Afstandsbediening".

Lees meer in de sectie "Afstandsbediening/SmartGrid" van het hoofdstuk "Installateur/Definieer ".

### SmartGrid Overcap. °C Uit (Uit/1...5)

Het instelpunt voor de kamertemperatuur wordt verlaagd met de waarde die in dit menu is ingesteld wanneer "SmartGrid Overcap." actief is.

De menubalk wordt weergegeven indien SmartGrid opgegeven zijn in het menu "Installateur/Definieer/ Afstandsbediening".

Lees meer in de sectie "Afstandsbediening/SmartGrid" van het hoofdstuk "Installateur/Definieer ".

#### **Blokkeer koeling ext.** Nee (Nee/Ja)

De selectie "Ja" blokkeert koeling. De functie kan gebruikt worden om koeling uit te schakelen met behulp van een luchtvochtigheidssensor wanneer er risico op condensatie bestaat.

### **Blokkeer koeling schema**

Dit menu wordt gebruikt om de werkdagenperioden op te geven waarin koeling geblokkeerd moet zijn. Dit schema wordt iedere week herhaald.

Deze menubalk wordt getoond als er een schema gedefinieerd is voor de functie "Blokkeer Koeling", in het menu "Installateur/Definieer/Afstandsbediening".

Kijk voor meer informatie in:

- hoofdstuk "Schema".
- sectie "Def. Afstandsbediening" van het hoofdstuk "Installateur/Definieer " voor het specificeren van de afstandsbedieningsfunctie.

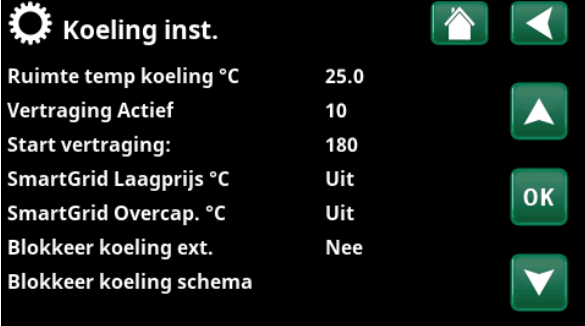

Menu: "Installateur/Instellingen/Koeling"

!

Er moet altijd een ruimtevoeler worden gebruikt in het deel van het pand dat gekoeld moet worden omdat de ruimtevoeler de koelcapaciteit bepaalt/ regelt.

# 11.9.8 Instellingen Communicatie

Instellingen om het product te regelen via een besturingssysteem.

### 11.9.8.1 Ethernet

### **DHCP Ja** (Ja/Nee)

"Ja" zorgt voor automatische verbinding met het netwerk. Bij "Nee", moeten aangepaste routerinstellingen (IPadres, Netwerkmasker en Gateway) en DNR-instelling worden opgegeven.

**Auto DNR Ja (Ja/Nee)**

Bij "Ja" worden standaard DNR-serverinstellingen gebruikt. Bij "Nee" moeten aangepaste DNR-instellingen worden opgegeven.

#### **SNTP-server**

Optie voor aangepaste SNTP-serverinstellingen.

#### **Snelheid van de verbinding 100mbit**

Hier wordt de verbindingssnelheid opgegeven. De in de fabriek ingestelde verbindingssnelheid is 100 mbit/s.

i Voor meer informatie over het aansluiten van een ethernetkabel, verwijzen wij u naar het hoofdstuk "Installatie, Communicatie" van deze handleiding.

#### 11.9.8.2 BMS

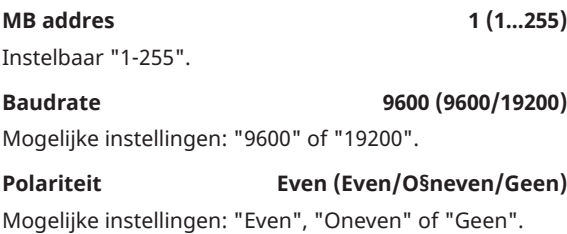

**Stop bit** 1 (1/2)

Mogelijke instellingen: 1 of 2.

#### **Modbus TCP-port 502 (1...32767)**

Deze menubalk wordt weergegeven als "Modbus TCP" is gedefinieerd in de rij "Ethernet" in het menu "Installateur/Definieer/Afstandsbediening ".

### 11.9.8.3 myUplink instellen

Het menu wordt gebruikt om te koppelen met de myUplink-app. Verbindingsreeks opvragen door op "Bekom Verbindingsdraad" te drukken, bevestigen met "OK". De menubalk is alleen klikbaar als het display is verbonden met de server.

In de app: scan de QR-code of voer waarden in voor "Serienummer" en "Verbindingsdraad".

Selecteer de menu-items "Gebruikers Verwijderen" en/ of "Servicepartners verwijderen" om deze accounts los te koppelen van het systeem. Bevestig met "OK".

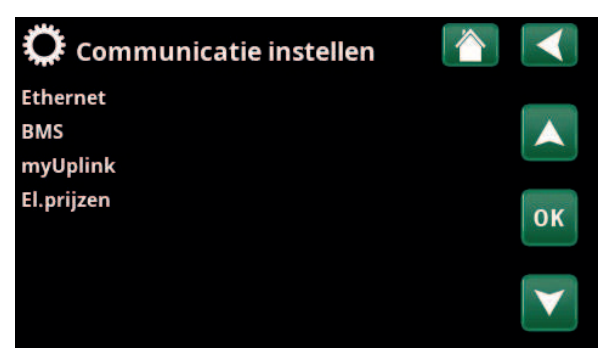

Menu: "Installateur /Instellingen /Communicatie".

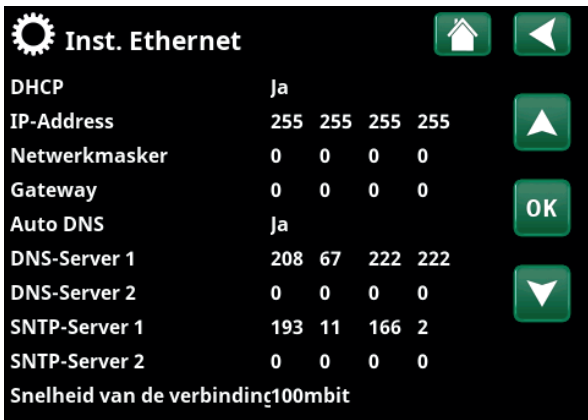

Menu: "Installateur/Instellingen/Communicatie /Internet".

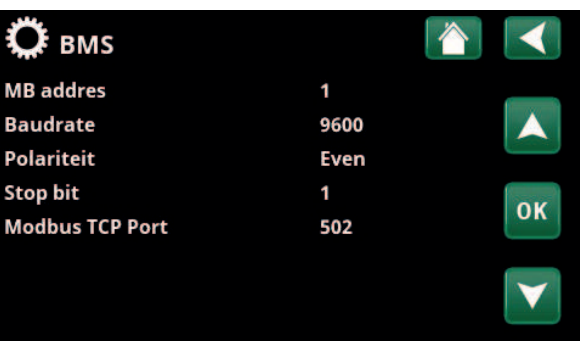

Menu: "Installateur /Instellingen /Communicatie/BMS".

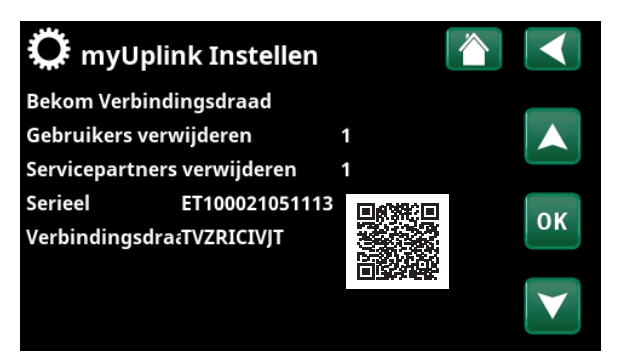

Menu: "Installateur /Instellingen /Communicatie/myUplink".

### 11.9.8.4 Instellingen El.prijzen

Zorg ervoor dat "myUplink" is geselecteerd in het menu "Def. Communicatie".

Selecteer "El.prijzen" in het menu "Installateur / Instellingen /Communicatie" om het menu "Inst. El.prijzen" te openen.

### **Prijscontrole Aan/Uit**

Selecteer "Aan" om de andere menuregels van het displaymenu "Inst. El.prijzen" weer te geven.

#### **Regios SE01/SE02/SE03/SE04**

Klik op "OK" op de regel "Regios". Als "Regios" zijn gedefinieerd voor het geselecteerde land (zie het menu "Installateur/Display/Land"), worden hier de prijsregio's voor het land weergegeven. Anders wordt de tekst "Geen regio's beschikbaar" weergegeven. In dit voorbeeld worden Zweedse prijsregio's weergegeven.

#### **Dynamisch Ja/Nee**

"Ja" betekent dat de elektriciteitsprijzen worden berekend op basis van prijsalgoritmen waarmee de prijscategorieën worden gedefinieerd ("Hoog", "Gemiddeld" en "Laag").

Klik op "OK" op de regel "Voorbeeld gegevens" om een grafiek weer te geven van de elektriciteitsprijzen die zijn berekend voor het geselecteerde tijdsinterval ("Dagen in berekening").

De grafiek kan ook worden weergegeven door te klikken op het pictogram "El.prijzen" in het hoofdmenu "Werking" (zie paragraaf "Werking").

#### **Grenswaarde hoog**

Stel de grenswaarde in waarboven de elektriciteitsprijs wordt gedefinieerd als "Hoog" (in het voorbeeld is de grenswaarde SEK 3,50). Dit kan samen met de functie voor dynamische prijsberekening worden gebruikt om een ander "Hoog" prijsbereik te definiëren dan dat is bepaald door de functie voor dynamische prijsberekening.

Bij prijzen die zijn gedefinieerd als "Hoog" wordt de functie "SmartGrid Blokkering" geactiveerd.

#### **Grenswaarde laag**

Stel de grenswaarde in waaronder de elektriciteitsprijs wordt gedefinieerd als "Laag" (in het voorbeeld is de grenswaarde SEK 1,50). Dit kan samen met de functie voor dynamische prijsberekening worden gebruikt om een ander "Laag" prijsbereik te definiëren dan dat is bepaald door de functie voor dynamische prijsberekening.

Bij prijzen die zijn gedefinieerd als "Laag" wordt de functie "SmartGrid Laagprijs" geactiveerd.

### **Standaard Hoog/Gemiddeld/Laag**

Selecteer de prijscategorie die moet worden toegepast als prijzen niet kunnen worden opgehaald.

#### Regios **Dynamisch**  $l<sub>a</sub>$ Grenswaarde hoge SEK  $+0$  0 0 3 .5 0 0 0 Grenswaarde laag SEK  $+0001.5000$ Standaar Hoog Dagen in berekening  $10$ Voorbeeld gegevens Offset %  $\theta$

The Inst. El.prijzen

Prijscontrole

**Breedte %** 

Menu: "Installateur /Instellingen /Communicatie/El.prijzen" waarbij "Installateur/Definieer/Communicatie/myUplink:Ja" is geselecteerd.

50

Aan

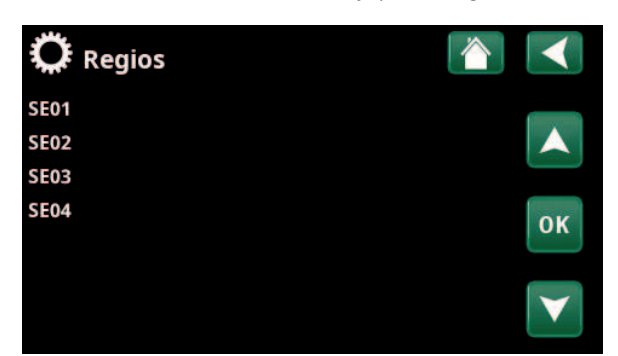

Menu: ,"Installateur /Instellingen /Communicatie/El.prijzen/Regio's" waarbij "Installateur/Definieer/Communicatie/myUplink:Ja" is geselecteerd

i Zie voor meer informatie en voorbeeld van Prijsbeheer slimme elektriciteit/SmartGrid de website www.ctc-heating.com/Products/ Download.

**OK** 

### **Dagen in berekening the contract of the contract of the contract of the contract of the contract of the contract of the contract of the contract of the contract of the contract of the contract of the contract of the contr**

**CTC** 

Selecteer het aantal dagen waarop de dynamische berekening van de elektriciteitsprijs moet worden gebaseerd. Aangezien de dynamische berekening is gebaseerd op de gemiddelde prijs per dag, leiden meer dagen in de berekening tot een stabielere en betrouwbaardere waarde.

Zie ook de paragraaf "Voorbeeld: Prijsinstellingen elektriciteit".

#### **Voorbeeld gegevens**

Klik op "Voorbeeld gegevens" om de elektriciteitsprijzen tijdens de geselecteerde periode in grafiekvorm weer te geven.

#### **Offset % 0 (0...100)**

Voer code "4003" in het menu "Installateur/Service/ Gecodeerde instellingen/Code" in om de menuregel "Offset %" weer te geven.

"Offset" is de grens tussen waar elektriciteit met "Hoge" en "Gemiddelde" prijs wordt bepaald en is gebaseerd op de gemiddelde prijs voor het aantal dagen dat in de berekening wordt gebruikt.

Zie ook de paragraaf "Voorbeeld: Prijsinstellingen elektriciteit".

#### **Breedte % 50 (0...200)**

Voer code "4003" in het menu "Installateur/Service/ Gecodeerde instellingen/Code" in om de menuregel "Breedte %" weer te geven.

"Breedte" is het verticale prijsbereik waarbij de elektriciteitsprijs als "Gemiddeld" wordt beschouwd.

Zie ook de paragraaf "Voorbeeld: Prijsinstellingen elektriciteit". Menu: "Installateur/Service/Gecodeerde instellingen/Code".

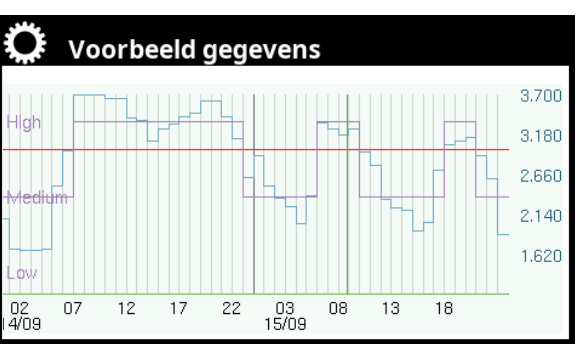

Menu: "Installateur/Instellingen/Communicatie/El.prijzen/Voorbeeld gegevens".

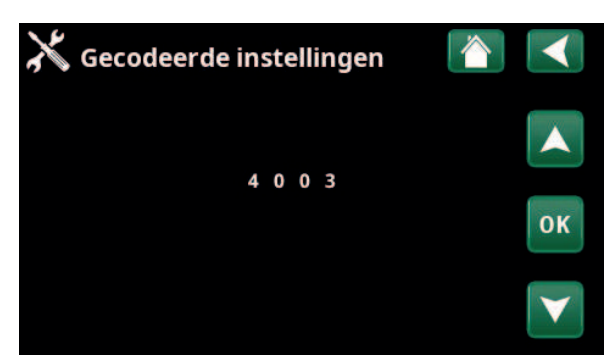

# 11.9.9 Instellingen Stroomsensor

Deze menubalken staan weergegeven indien "Stroomsensor" opgegeven is in het menu "Installateur/ Definieer stroomsensor".

In het menu moeten de fasen (L1, L2 en L3) aangegeven worden waarop de stroomsensoren zijn aangesloten.

In de linkerbenedenhoek van het scherm staat "Ongeldige configuratie" totdat L1, L2 en L3 zijn gekoppeld aan de drie stroomsensoren in het menu.

Bij het activeren van de functie "Config. stroomsensoren automatisch" is het belangrijk dat u alle apparaten in het huis die veel elektriciteit verbruiken uitschakelt. Zorg er ook voor dat de back-upthermostaat is uitgeschakeld.

# $\mathbf G$  Inst. Stroomsensoren Config. stroomsensoren automa Stroomsensoren 1  $L<sub>1</sub>$ Stroomsensoren 2  $L<sub>2</sub>$ Stroomsensoren 3 **OK** Ongeldige configuratie

Menu: "Installateur/Instellingen/Stroomsensoren".

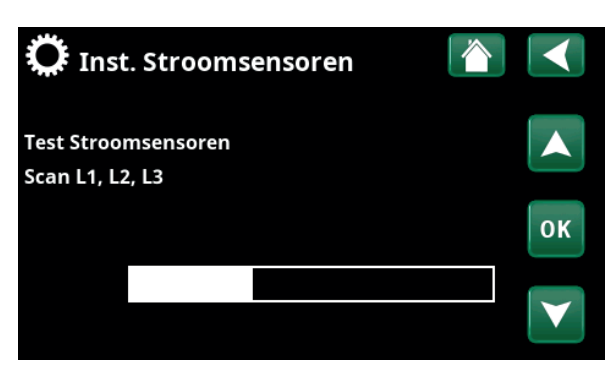

Menu: "Installateur/Instellingen/Stroomsensoren /Auto config. stroomsensor".

# 11.9.10 Instellingen Netcontrole schema

Netcontrole is apparatuur die een elektriciteitsleverancier kan plaatsen om apparatuur voor een korte tijd van het net af te koppelen wanneer deze een hoge stroom trekt. De compressor en de elektrische uitgangen zijn geblokkeerd wanneer netcontrole actief is.

Deze menubalk wordt getoond als er een schema gedefinieerd is voor de functie "Netcontrole".

De functie "Netcontrole" kan ook op afstand worden bediend door de voor de functie gespecificeerde "Invoer" te activeren.

Kijk voor meer informatie in:

- hoofdstuk "Schema" voor het instellen van schema's.
- sectie "Def. Afstandsbediening" van het hoofdstuk "Installateur/Definieer " voor het specificeren van de afstandsbedieningsfunctie.

Menu: "Installateur/Instellingen/Netcontrole".

# 11.9.11 Instellingen SmartGrid Schema

Dit menu wordt gebruikt om de werkdagenperioden op te geven waarin "SmartGrid"-functies actief moeten zijn. Dit schema wordt iedere week herhaald.

"SmartGrid" kan worden gebruikt om een functie te blokkeren ("SG Blokk.") of om een temperatuurstijging te bereiken in perioden waarin de energieprijs laag is ("SG Laagprijs") of ("SG Overcap.").

De modus "SG Normaal" kan worden gebruikt om eenvoudig af te wijken van Smart Grid-instellingen voor het systeem op specifieke dagen/op specifieke tijden.

De menubalk "SmartGrid Schema" staat weergegeven als een schema is gedefinieerd in de rij "SmartGrid A".

Kijk voor meer informatie in:

- hoofdstuk "Schema".
- hoofdstuk "Installateur/Definieer/ Afstandsbediening" voor het definiëren van SmartGrid.

# 11.9.12 Instellingen opslaan

Hier kunnen aangepaste instellingen worden opgeslagen op "Bank" 1-3 en op een USB-station. De rij "USB" is grijs totdat de USB-drive geïnstalleerd is. In de rijen staan de datum en tijd van opgeslagen instellingen.

Druk op "OK" om te bevestigen.

# 11.9.13 Instellingen laden

De opgeslagen instellingen kunnen worden teruggehaald.

Druk op OK om te bevestigen.

### 11.9.14 Fabrieksinstellingen laden

Het product wordt geleverd met de fabriekswaarden ingesteld. Opgeslagen instellingen in "Bank" 1-3 worden verwijderd wanneer de fabrieksinstellingen worden teruggezet. De geselecteerde taal is hersteld.

Druk op OK om te bevestigen.

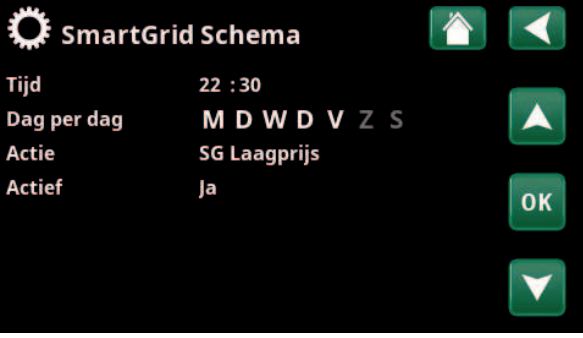

Menu: "Installateur/Instellingen/SmartGrid Schema".

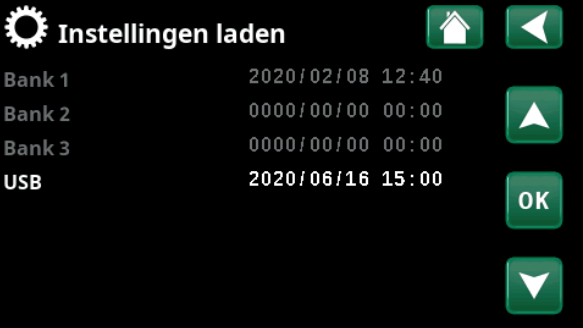

Menu: "Installateur/Instellingen/Mijn instellingen laden".

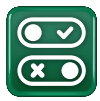

# 11.10 Definieer

In de menu's "Definiëren" staat uit welke componenten en subsystemen het systeem bestaat.

# 11.10.1 Def. Afstandsbediening

In dit hoofdstuk staan alle afstandbedienbare functies beschreven; hoe ze zijn ingesteld en hoe ze worden gebruikt.

Het menu "Installateur/Definieer/Afstandsbediening" definieert hoe de inputs van de afstandsbediening geactiveerd moeten worden door een van de volgende drie activatie op te geven in de kolom "Invoer" van dit menu:

- een klemmenstrook K22-K23 op de relaiskaart (A2) heeft vermogen of klemmenstrook K24-K25 is gesloten. Er zijn twee 230 V-ingangen en twee laagspanningspoorten. Zie onderstaande tabel.
- draadloze accessoires in CTC SmartControl serie omvatten draadloze voelers en sturingen voor signalen van temperatuur, vochtigheid en kooldioxideniveau.
- BMS-besturing waarbij besturingssignalen worden verzonden via de BMS-interface.

Als u wilt dat een functie op weekdagen terugkeert, kunt u in een schema instellen wanneer de functie actief/ inactief moet zijn.

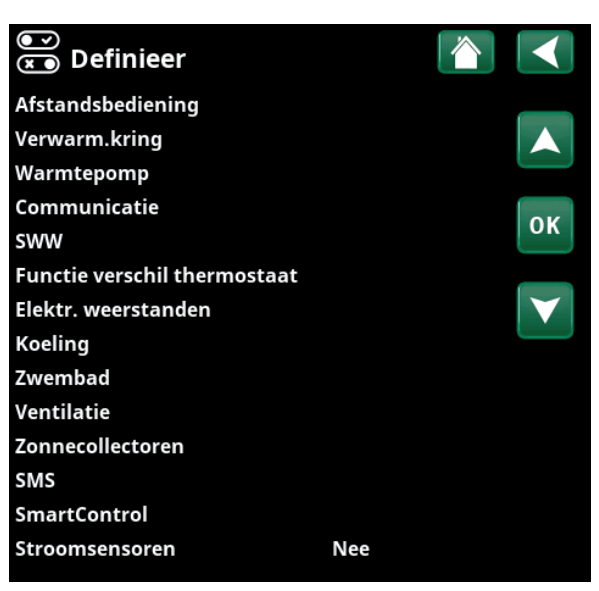

Menu: "Installateur/Definieer".

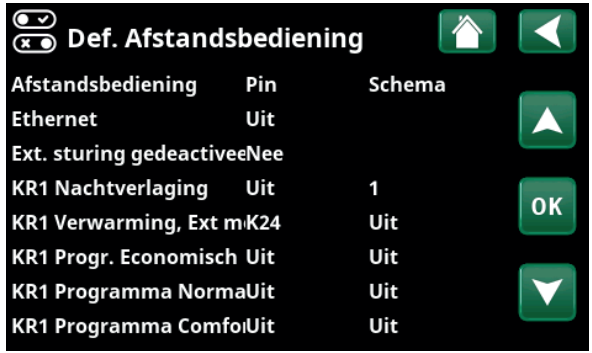

Onderdeel van het menu "Installateur/Definieer/Afstandsbediening".

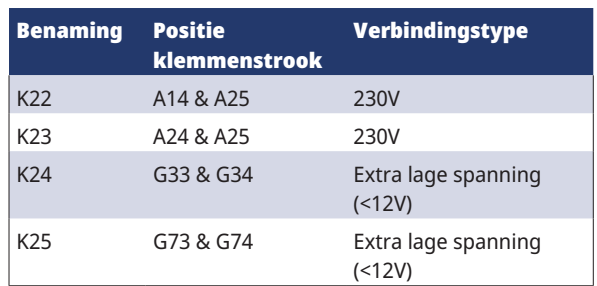

De tabel toont de afstandsbedieningsingangen K22-K25 op de relaiskaart.

### 11.10.1.1 De functie afstandsbediening instellen, voorbeeld

### **1. Een "Invoer" definiëren**

Eerst moet er een ingang toegewezen worden aan de functie of functies die op afstand moeten worden bediend. Dit wordt gedaan in het menu "Installateur/ Definieer/Afstandsbediening".

In het voorbeeld wordt klem K24 geselecteerd als de ingang voor de functie "Verwarming, ext mode".

# **2. De functie configureren (Normaal open (NO)/Normaal Gesloten (NG))**

Geef een normale mode op voor het externe regelsignaal; NO of NG. De instelling is gemaakt voor de actuele verwarmingskring in het menu "Installateur/Definieer/ Verwarmingskring ".

Een tweerichtingsschakelaar kan bijvoorbeeld worden aangesloten op de gespecificeerde ingang.

Als de knop bij gebruik een regelsignaal op de ingang genereert (circuit sluit), wordt het circuit gedefinieerd als NEE. Wanneer het circuit sluit en het regelsignaal is gegenereerd, wordt de verwarmingsmodus die in de rij "KR1 verwarmingsmode, ext. config" geselecteerd staat, geactiveerd in het instellingenmenu voor de verwarmingskring.

#### **3. De verwarmingsmodus instellen**

In het voorbeeld is de afstandsbedieningsfunctie "Verwarmingsmodus, ext." ingesteld op de "Uit" in de rij "Verwarming mode, Ext". Deze instelling wordt gemaakt in het menu "Installateur/Instellingen/ Verwarmingskring".

In dit voorbeeld is de normale verwarmingsmodus actief ("Aan").

Wanneer ingang K24 gesloten is (de meervoudige knop in het voorbeeld genereert een regelsignaal), verandert de status van de verwarmingsmodus (normale modus "Aan" > modus "Uit").

Verwarming blijft uit totdat u ervoor kiest om de verwarming te starten (normale modus "Aan") door klem K24 te openen (geen signaal op de klem).

#### —<br>ေ Def. Afstandsbediening Afstandsbediening Pin Schema **Ethernet** Uit **Ext. sturing gedeactiveeNee** KR1 Nachtverlaging Uit 1 **OK** KR1 Verwarming, Ext m<sub>'</sub>K24 Uit KR1 Progr. Economisch Uit Uit

Menu: "Installateur / Definieer / Afstandsbediening". Afstandsbedieningsfunctie "KR1 Verwarmingsmodus, ext." is toegewezen aan klem "K24".

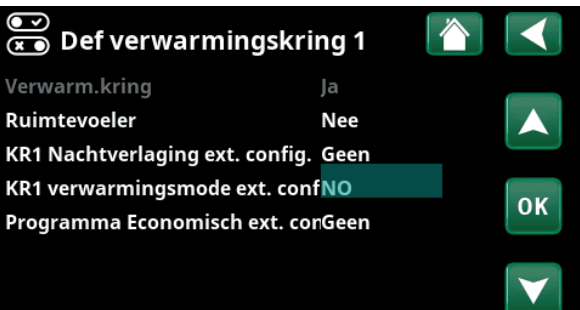

Menu: "Installateur/Definieer/Verwarmingskring/Verwarmingskring 1". De normale modus van het afstandsbedieningssignaal wordt gedefinieerd in de rij "KR1 Verwarmingsmodus ext. config".

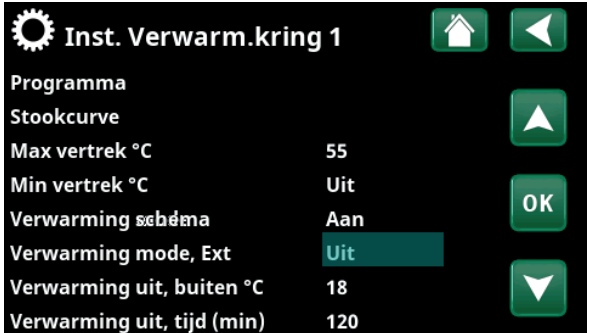

Menu: "Installateur/Instellingen/Verwarmingskring/ Verwarmingskring 1" Afstandsbedieningsmode "Uit" wordt actief wanneer klem K24 sluit.

Open klemmenstrook = Verwarmingsmode "Aan" (in dit voorbeeld). Gesloten klemmenstrook = Verwarmingsmode "Uit" (in dit voorbeeld).

#### 11.10.1.2 Functies afstandsbediening

Het menu "Installateur/Definieer/Afstandsbediening" definieert ingangen voor de huidige afstandsbedieningsfuncties:

- Ingangen K22, K23, K24, K25.
- draadloze accessoires in de SmartControl-serie (Kanaal 1A, 1B, 2A, 2B, 3A, 3B tot 7B).
- BMS digitale invoer 0-7. Geef een waarde op tussen 0-255. De waarde moet binnen een half uur opnieuw worden ingesteld om de instelling te laten bestaan.

#### **Ethernet (Modbus TCP-poort)**

Kijk in de sectie 'Communicatie' in het hoofdstuk 'Installatie/Instellingen' voor informatie over de instellingen van de Modbus TCP-poort.

#### **Ext. sturing gedeactiveerd** (Ja/Nee)

Selectie van "Ja" betekent het losmaken van alle externe sturing van de warmtepomp. De schema-instellingen worden niet beïnvloed.

#### **KR1- Nachtverlaging**

### **(Uit / K22-K25 / Kanaal 1A-7B / BMS DI0-7)**

De functie "Nachtreductie" kan worden gebruikt om bijvoorbeeld de binnentemperatuur 's nachts of tijdens werkuren te verlagen.

#### In het menu "Installateur/Definieer/Afstandsbediening":

• geef een "Invoer" op voor de afstandsbedieningsfunctie.

In het menu "Installateur/Definieer/Verwarmingskring":

• configureer de normale modus voor het externe stuursignaal (Normaal Open (NO)/Normaal Gesloten (NG)).

Het schema kan worden ingesteld in het menu "Verwarming/Koeling".

Raadpleeg voor meer informatie de sectie "Nachtverlagingstemperatuur" in het hoofdstuk "Verwarming/Koeling".

#### $\overline{\mathbb{C}}$  Def. Afstandsbediening Afstandsbediening Pin Schema **Ethernet** Uit **Ext. sturing gedeactiveeNee KR1 Nachtverlaging** Uit  $\overline{1}$ **OK** KR1 Verwarming, Ext m<sub>K24</sub> Uit KR1 Progr. Economisch Uit Uit KR1 Programma NormaUit Uit KR1 Programma ComfolUit Uit

Onderdeel van het menu "Installateur/Definieer/Afstandsbediening". "Invoer" en "Schema" worden hier opgegeven.

#### **KR1- Verwarming, Ext. mode**

#### **(Uit / K22-K25 / Kanaal 1A-7B / BMS DI0-7)**

Wisselen tussen verwarmingsseizoen en zomerseizoen kan bij een specifieke buitentemperatuur (Auto) gebeuren, of de verwarming kan altijd "Aan" of "Uit" staan.

In het menu "Installateur/Definieer/Afstandsbediening":

geef een "Invoer" op voor de afstandsbedieningsfunctie.

In het menu "Installateur/Definieer/Verwarmingskring":

• configureer de normale modus voor het externe stuursignaal (Normaal Open (NO)/Normaal Gesloten (NG)).

In het menu "Installateur/Instellingen/Verwarmingskring":

- stel "Afstandsbedieningsmodus" ("Aan", "Uit" of "Automatisch") in in de rij "Verwarmingsmodus, ext".
- Toegang tot de functie schema's maken vanuit de rij "Warmtemodus, schema".

Kijk voor meer informatie de sectie "Verwarmingskring" in het hoofdstuk "Installateur/Instellingen".

Kijk ook in het hoofdstuk "De verwarmingsinstellingen van uw huis".

### **KR1- Programma Economisch/Normaal/Comfort/ Aangepast ext. config.**

#### **(Uit / K22-K25 / Kanaal 1A-7B / BMS DI0-7)**

De programmafuncties "Economisch", "Normaal", "Comfort" en "Aangepast" kunnen worden gebruikt om de binnentemperatuur gedurende een bepaalde periode te wijzigen.

In het menu "Installateur/Definieer/Afstandsbediening":

• geef een "Invoer" op voor de afstandsbedieningsfunctie.

In het menu "Installateur/Definieer/Verwarmingskring":

• configureer de normale modus voor het externe stuursignaal (Normaal Open (NO)/Normaal Gesloten (NG)).

Het instellen van het schema gebeurt via het menu "Verwarming/Koeling/Programma".

Zie voor meer informatie het gedeelte "Verwarmingsprogramma" in het hoofdstuk "Verwarming/koeling".

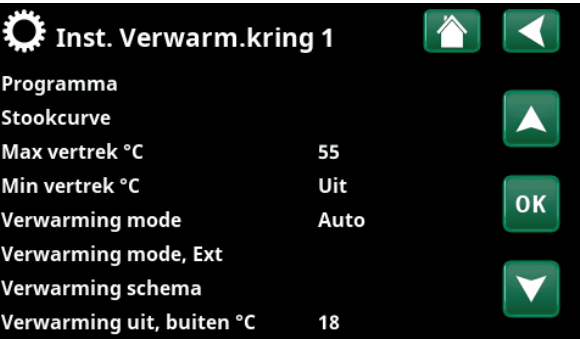

Menu: "Installateur/Instellingen/Verwarmingskring". De afstandsbedieningsmodus voor de verwarmingskring wordt ingesteld op de menubalk "Verwarmingsmodus, ext". Ga naar het schema via de menubalk "Verwarming, schema".

KR1 Nachtverlaging ext. config. Geen KR1 verwarmingsmode ext. confGeen Programma Economisch ext. conGeen Programma Normaal ext. configGeen Programma Comfort ext. config. Geen Programma Aangepast ext. confGeen

Menu "Installateur/Definieer/Verwarmingskring". In de menubalken "Programma economisch/normaal/comfort/ aanpassing..." wordt de normale modus aangegeven op het externe besturingssignaal ("Normaal open (NO)" of "Normaal gesloten (NG)").

### **Extra SWW**

#### **(Uit / K22-K25 / Kanaal 1A-7B / BMS DI0-7)**

Bij activering begint de productie van extra SWW. Wanneer de activering stopt, wordt gedurende 30 min extra SWW geproduceerd. De "Stoptemperatuur" voor extra SWW wordt ingesteld in het menu "Installateur/ Instellingen/SWW-tank/Programma SWW".

In het menu "Installateur/Definieer/Afstandsbediening":

• geef een "Invoer" op voor de afstandsbedieningsfunctie.

In het menu "Installateur/Definieer/SWW":

• configureer de normale mode voor het externe sturing (Normaal Open (NO)/Normaal Gesloten (NG)) in de rij "Extra SWW".

Het instellen van extra SWW productie om onmiddellijk te starten kan ook worden gedaan in het menu "SWW". Ook het schema voor extra SWW kan in dit menu worden ingesteld.

Kijk voor meer informatie in de sectie "Extra SWW" in het hoofdstuk "SWW".

Kijk voor meer informatie in de sectie "Bovenste tank" in het hoofdstuk "Installateur/Instellingen".

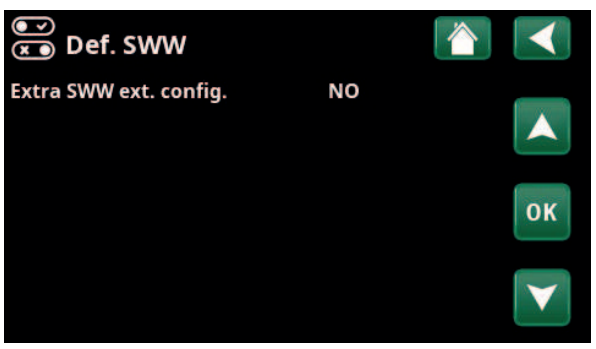

Menu: "Installateur/Definieer/SWW" Op menubalk "Extra SWW" wordt de normale mode voor het externe sturing ("Normaal Open (NO)" of "Normaal Gesloten (NG)") opgegeven.

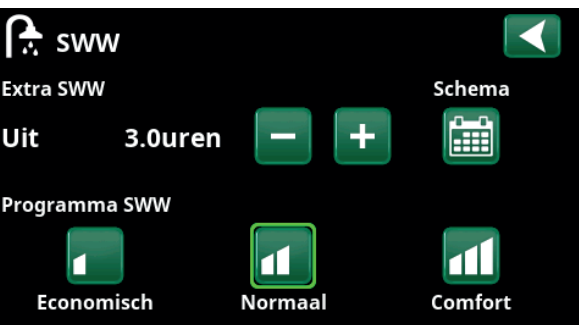

Het instellen van de "Extra SWW" in het "SWW" menu.

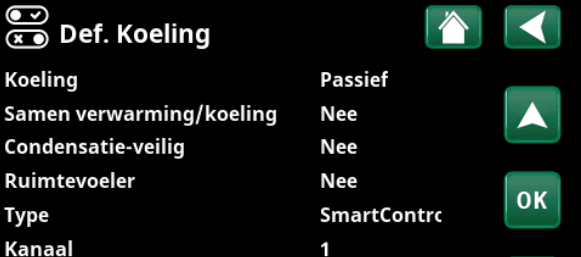

Op menubalk "Blokk.  koeling, ext. config." staat de normale mode voor het externe regelsignaal ("Normaal Open (NO)" of "Normaal Gesloten (NG)").

### **Blokkeer koeling**

 **(Uit/K22-K25/Kanaal 1A-7B/BMS DI0-7)**

In het menu "Installateur/Definieer/Afstandsbediening":

• geef een "Invoer" op voor de afstandsbedieningsfunctie.

In het menu "Installateur/Definieer/Koeling":

• configureer de normale modus voor externe sturing (Normaal Open (NO)/Normaal Gesloten (NG)) in de rij "Blokk. koeling, ext. config.".

In het menu "Installateur/Instellingen/Koeling":

- stel de "afstandsbedieningsmodes" ("Ja") in in de rij "Blokkeer koeling ext.".
- Toegang tot de functie schema's maken vanuit de rij "Blokk koeling, schema".

Kijk voor meer informatie de sectie "Koeling" in het hoofdstuk "Installateur/Instellingen".

#### **Tarief EL (Uit / K22-K25 / Kanaal 1A-7B / BMS DI0-7)**

Deze functie wordt gebruikt om de elektrische verwarming te blokkeren tijdens perioden waarin het elektriciteitstarief hoger is.

#### In het menu "Installateur/Definieer/Afstandsbediening":

- geef een "Invoer" op voor de
	- afstandsbedieningsfunctie.

In het menu "Installateur/Instellingen/Additionele Verwarming":

- stel "afstandsbedieningsmodus" ("Ja") in in de rij "Tarief elektriciteit".
- Toegang tot de functie schema's maken vanuit de rij "Tarief elektriciteit".

Kijk voor meer informatie de sectie "Additionele verwarming/Tarief elektriciteit" in het hoofdstuk "Installateur/Instellingen".

#### **Netcontrole (Uit / K22-K25 / Kanaal 1A-7B / BMS DI0-7)**

Netcontrole is apparatuur die een elektriciteitsleverancier kan plaatsen om apparatuur voor een korte tijd van het net af te koppelen wanneer deze een hoge stroom trekt. De compressor en de elektrische uitgangen zijn geblokkeerd wanneer netcontrole actief is.

#### In het menu "Installateur/Definieer/Afstandsbediening":

• geef een "Invoer" op voor de afstandsbedieningsfunctie.

#### In het menu "Installateur/Instellingen":

• Toegang tot de functie schema's maken vanuit de rij "Netcontrole".

Kijk voor meer informatie de sectie "Netcontrole" in het hoofdstuk "Installateur/Instellingen".

#### **Debiet/niveau detectie**

### **(Uit / K22-K25 / Kanaal 1A-7B / BMS DI0-7)**

De debiet/niveauschakelaar produceert een alarm op de warmtepomp.

In het menu "Installateur/Definieer/Afstandsbediening":

• geef een "Invoer" op voor de afstandsbedieningsfunctie.

#### In het menu "Installateur/Definieer/Warmtepomp":

• configureer de normale modus voor het externe stuursignaal (Normaal Open (NO)/Normaal Gesloten (NG)) in de rij "Debiet/niveau detectie".

Stroomsensoren Netcontrole schema **SmartGrid Schema** 

Deel van het menu "Installateur/Instellingen ". Het instellen van een schema "Netcontrole".

#### ಠಾ  $\sum_{\alpha=0}^{\infty}$  Def Warmtepomp Warmtepomp Aan Debiet /niveau detectie **NC** Geluidsverlaging ext. config. **NC NC** Tarief WP ext. config. 0K Stille modus ext. config. **NO**

Menu: "Installateur/Definieer/Warmtepomp".

Een mode voor het externe stuursignaal ("Normaal Open (NO)" of "Normaal Gesloten (NG)").

In het menu "Installateur/Definieer/Afstandsbediening":

• geef een "Invoer" op voor de afstandsbedieningsfunctie.

Er zijn drie SmartGrid-functies:

- SmartGrid Laagprijs
- SmartGrid Overcapaciteit
- SmartGrid Blokkering

Voorbeeld van "SmartGrid Laagprijs" voor zwembadverwarming

In dit voorbeeld zijn klemstroken K22 en K23 toegewezen aan respectievelijk "SmartGrid A" en "SmartGrid B". Daarnaast krijgt SmartGrid A "Schema #1" toegewezen.

Volgens de instellingen in het menu "Inst. Zwembad" wordt het insteltpunt van het zwembad verhoogd met 5 °C wanneer de elektriciteitsprijs laag is (wanneer de functie "SmartGrid Laagprijs" actief is) en wordt het instelpunt verlaagd met 10 °C\* wanneer de elektriciteitsprijs hoog is (wanneer de functie "SmartGrid Blokkering" actief is).

SmartGrid-functies kunnen worden ingesteld (afhankelijk van systeemconfiguratie/warmtepompmodel) voor verwarmingskring met verwarmingsprogramma economisch/comfort/aangepast, warmtepompen, extra verwarming, koeling, zwembad, SWW-tank, buffertank en bovenste\* en onderste\* tank.

#### **Verwarmingssysteem 1-\***

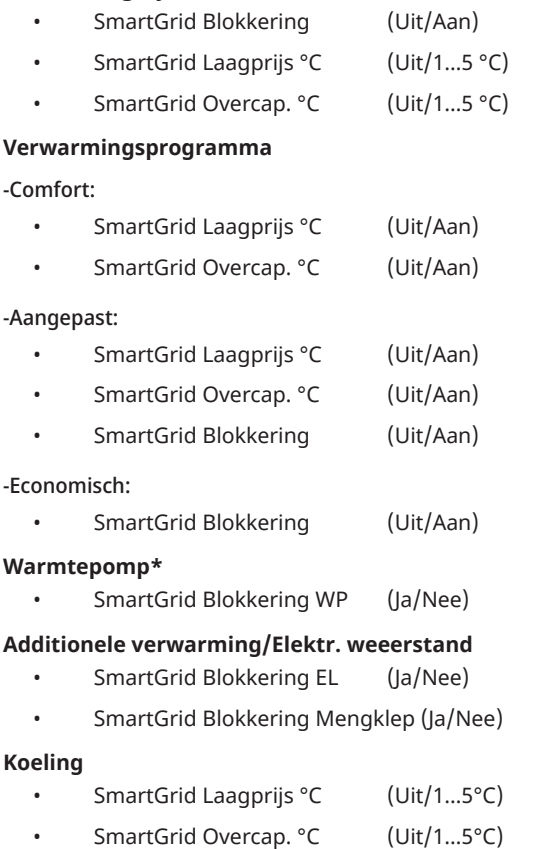

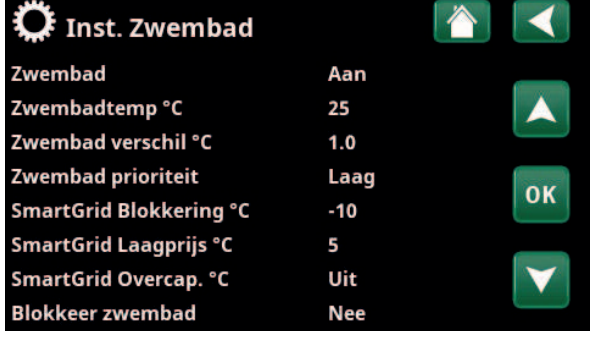

Menu: "Installateur/Instellingen/Zwembad".

De zwembadtemperatuur gaat met 5 °C omhoog wanneer de functie SmartGrid Laagprijs wordt geactiveerd.

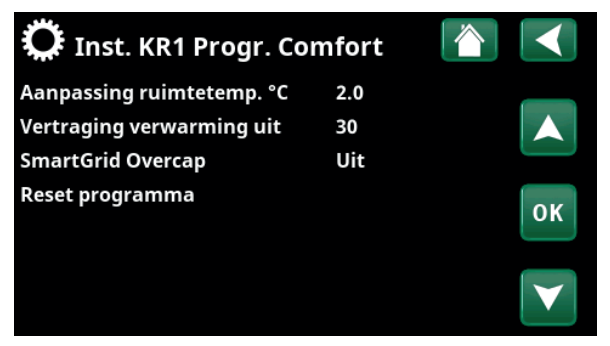

Menu "Installateur/ Instellingen/ Verwarmingskring/Verwarmingskring 1/Programma/Comfort".

### **Zwembad**

- SmartGrid Blokkering °C (Uit/−1...−50 °C)
- SmartGrid Laagprijs °C (Uit/1...50°C)
- SmartGrid Overcap. °C (Uit/1...50°C)

### **SWW-tank/ Onderste tank/Bovenste tank**

- SmartGrid Blokkering °C (Uit/−1...−50 °C)
- SmartGrid Laagprijs °C (Uit/1...30°C)
- SmartGrid Overcap. °C (Uit/1...30°C)

### **Buffertank**

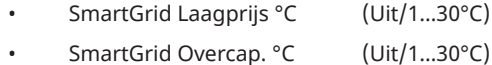

SmartGrid-functies worden ingeschakeld door de SmartGrid-invoer op verschillende manieren te activeren volgens de tabel aan de rechterkant.

Om de SmartGrid-functie "SmartGrid Laagprijs" in te schakelen, zoals in het voorbeeld, moet klem K23 stroom hebben, terwijl klem K22 ongewijzigd moet blijven.

De verhoging van de zwembadtemperatuur die van toepassing is wanneer "SmartGrid Laagprijs" wordt geactiveerd, wordt ingesteld in het menu "Zwembadinstellingen", zoals in het voorbeeld te zien is.

Als alternatief kan een schema worden ingesteld voor periodieke SmartGrid-activering. Zie de sectie "Weekprogramma" voor meer informatie over het instellen van schema's.

#### **Tarief WP (Uit / K22-K25 / Kanaal 1A-7B / BMS DI0-7)**

Deze functie wordt gebruikt om de warmtepomp te blokkeren tijdens perioden waarin het elektriciteitstarief hoger is.

In het menu "Installateur/Definieer/Afstandsbediening":

• geef een "Invoer" op voor de afstandsbedieningsfunctie.

In het menu "Installateur/Definieer/Warmtepomp":

• configureer de normale modus voor het externe stuursignaal (Normaal Open (NO)/Normaal Gesloten (NG)) in de rij "Tarief HP ext. config.".

Dit gebeurt in het menu "Installateur/Instellingen/ Warmtepomp":

• instellen "Tarief WP" ("Aan)".

Kijk voor meer informatie de sectie "Warmtepomp" in het hoofdstuk "Installateur/Instellingen".

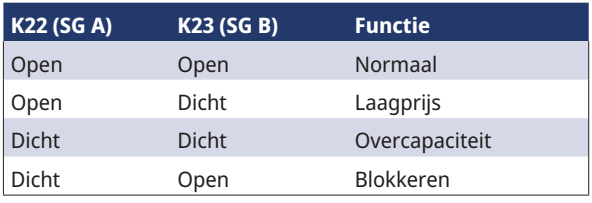

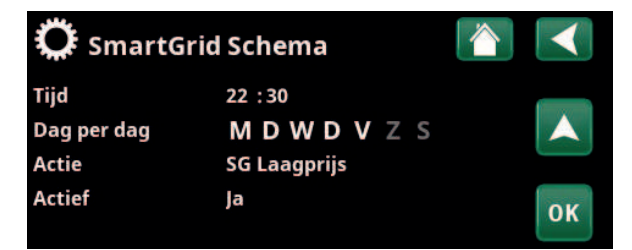

Het schema begint doordeweeks om 22:30 uur.

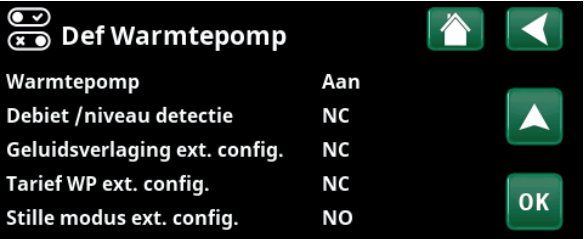

Menu: "Installateur/Definieer/Warmtepomp".

Een modus voor het externe regelsignaal ("Normaal open (NO)" of "Normaal dicht (NG)") wordt opgegeven voor "Tarief WP ext. config.".

### **Functie verschil thermostaat (Uit / K22-K25 / Kanaal 1A-7B / BMS DI0-7)**

Deze functie wordt gebruikt om de verschil thermostaatfunctie te blokkeren.

In het menu "Installateur/Definieer/Afstandsbediening":

• geef een "Invoer" op voor de afstandsbedieningsfunctie.

In het menu "Installateur/Definieer/Functie verschil thermostaat":

• configureer de normale modus voor het externe stuursignaal (Normaal Open (NO)/Normaal Gesloten (NG)) in de rij "Blokkeer verschilth. ext. config.".

Kijk voor meer informatie de sectie "Functie verschil thermostaat" in het hoofdstuk "Installateur/Instellingen".

#### **WP Geluidsverlaging**

### **(Uit / K22-K25 / Kanaal 1A-7B / BMS DI0-7)**

Deze functie kan worden gebruikt om de compressorsnelheid te verlagen en zo het geluidsniveau te reduceren.

#### In het menu "Installateur/Definieer/Afstandsbediening":

• geef een "Invoer" op voor de afstandsbedieningsfunctie.

#### In het menu "Installateur/Definieer/Warmtepomp":

• configureer de normale modus voor het externe stuursignaal (Normaal Open (NO)/Normaal Gesloten (NG)) in de rij "Geluidsverlaging ext. config.".

### Dit gebeurt in het menu "Installateur/Instellingen/ Warmtepomp":

• stel in de rij "Ext. Geluidsverlaging RPS" de compressorsnelheid in die van toepassing is voor afstandsbediening.

Kijk voor meer informatie de sectie "Warmtepomp" in het hoofdstuk "Installateur/Instellingen".

#### **WP Stille modus**

#### **(Uit / K22-K25 / Kanaal 1A-7B / BMS DI0-7)**

Deze functie kan worden gebruikt om de compressorsnelheid en ventilatorsnelheid te verlagen en zo het geluidsniveau te reduceren.

Geldt alleen voor lucht-water warmtepompen.

#### In het menu "Installateur/Definieer/Afstandsbediening":

• geef een "Invoer" op voor de afstandsbedieningsfunctie.

In het menu "Installateur/Definieer/Warmtepomp":

• configureer de normale modus voor het externe stuursignaal (Normaal Open (NO)/Normaal Gesloten (NG)) in de rij "Stille modus ext. config.".

Kijk voor meer informatie de sectie "Warmtepomp" in het hoofdstuk "Installateur/Instellingen".

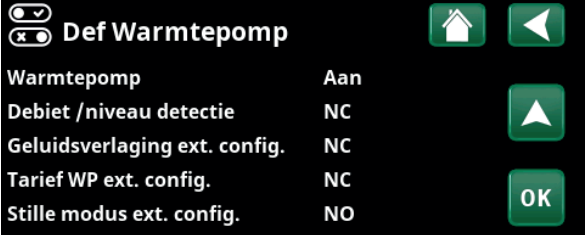

Menu: "Installateur/Definieer/Warmtepomp".

Een modus voor het externe regelsignaal ("Normaal open (NO)" of "Normaal Gesloten (NG)") wordt opgegeven voor "Geluidsverlaging ext. config.".

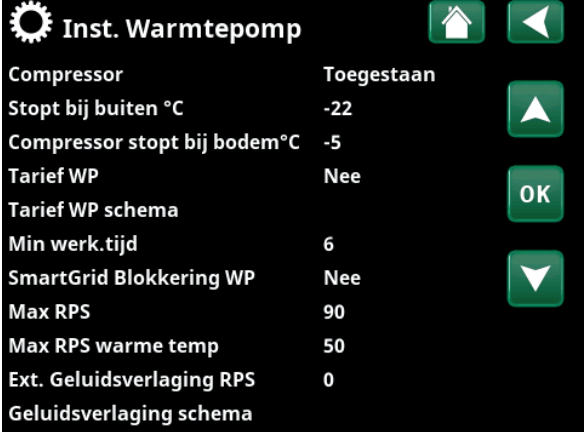

Menu: "Installateur/Instellingen/Warmtepomp ". Stel de compressorsnelheid in die van toepassing is voor afstandsbediening in de rij "Ext. Geluidsverlaging RPS".

# 11.10.2 Def. Verwarmingskring

#### **Verwarmingskring 1- Ja (Ja/Nee)**

Verwarmingskring 1 (KR1) is vooraf gedefinieerd.

Op de rijen onder Verwarmingskring 1 staan de andere definieerbare verwarmingskringen (KR1-2 in het voorbeeld).

Ruimtevoeler Ja (Ja/Nee/Tonen)

Selectie "Ja" betekent dat er ruimtevoelers moeten worden aangesloten op het verwarmingskring.

Als "Tonen" is geselecteerd, wordt de ruimtetemperatuur weergegeven, maar wordt de ruimtevoeler niet gebruikt voor de regeling.

#### **Type Kabel/draadloos/SmartControl**

Selecteer of de ruimtevoeler van de verwarmingskring via een draad (met kabel) of draadloos is aangesloten.

#### • **Draadloos**

Selecteer "Draadloos" om de draadloze ruimtevoelers van CTC met de verwarmingskring te verbinden. Kijk in de handleiding "CTC draadloze

ruimtevoeler" voor informatie over het aansluiten van deze sensoren.

#### • **SmartControl**

SmartControl is een aparte serie draadloze accessoires. Als "SmartControl" geselecteerd is, moet het verbindingskanaal in de onderstaande rij worden geselecteerd. SmartControl accessoires worden via het menu "Installateur/ Definieer/SmartControl" met het systeem verbonden. Kijk in de aparte handleiding voor SmartControl-accessoires.

#### **KR1 Nachtverlaging ext. config. Geen (Geen/NO/NG)**

In dit menu wordt de mode Normaal Open (NO) of Normaal Gesloten (NG) gedefinieerd voor het externe stuursignaal wanneer u de functie op afstand bestuurt.

Voor voorbeelden van het instellen van de normale mode, verwijzen we naar het hoofdstuk "Installateur/Definieer/ Afstandsbediening".

#### **KR1 Verwarmingsmode ext config. Geen**

# **(Geen/NO/NG)**

In dit menu wordt de mode Normaal Open (NO) of Normaal Gesloten (NG) gedefinieerd voor het externe stuursignaal wanneer u de functie op afstand bestuurt.

Voor voorbeelden van het instellen van de normale mode, verwijzen we naar het hoofdstuk "Installateur/Definieer/ Afstandsbediening".

#### Programma \* ext. config. Geen (Geen/NO/NG) **\*Economisch/Normaal/Comfort/Aangepast**

In dit menu wordt de mode Normaal Open (NO) of Normaal Gesloten (NG) gedefinieerd voor het externe stuursignaal wanneer u de functie op afstand bestuurt.

Voor voorbeelden van het instellen van de normale mode, verwijzen we naar het hoofdstuk "Installateur/Definieer/ Afstandsbediening".

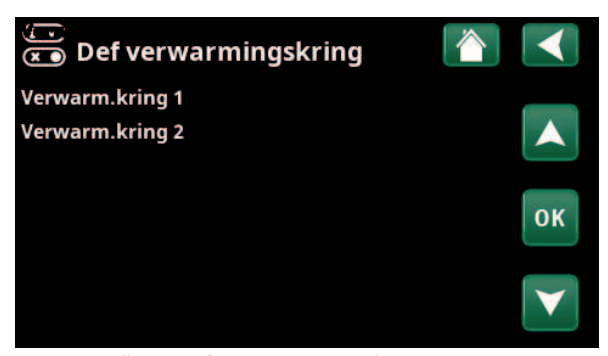

Menu: "Installateur/Definieer/Verwarmingskring". Selecteer een verwarmingskring en druk op "OK" om naar de instellingen te gaan.

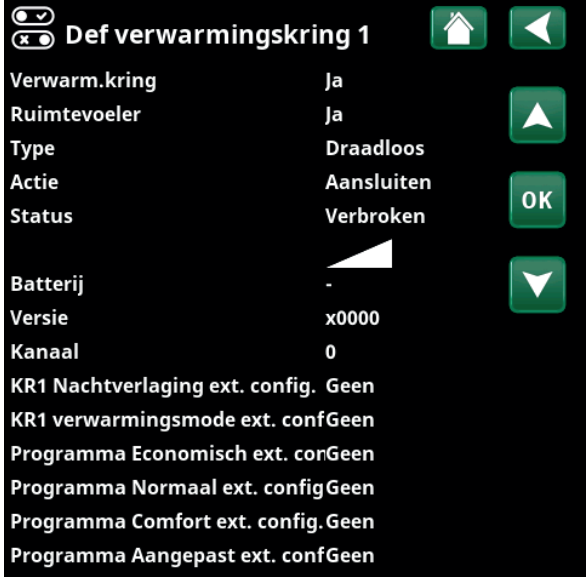

Menu: "Installateur/Definieer/Verwarmingskring/Verwarmingskring1". Draadloze ruimtevoeler geselecteerd.

# 11.10.3 Def. Warmtepomp

Selecteer of de warmtepomp Aan of Uit moet zijn.

Deze menubalk wordt weergegeven als een "Invoer" voor afstandsbediening is gespecificeerd voor de functie "Debiet /niveau detectie" in het menu "Installateur/ Definieer/Definieer afstandsbediening".

#### **Geluidsverlaging ext. config. Geen (Geen/NG/NO)**

Deze menubalk verschijnt als een "Invoer" voor afstandsbediening is gespecificeerd voor de functie "WP Geluidsverlaging " in het menu "Installateur/Definieer/ Afstandsbediening".

### **Tarief WP ext config. Geen (Geen/NG/NO)**

Deze menubalk verschijnt als er een "Invoer" voor afstandsbediening is gespecificeerd voor de functie "WP Tarief" in het menu "Installateur/Definieer/ Afstandsbediening".

#### **Stille modus, ext config.\* Geen (Geen/NG/NO)**

Deze menubalk verschijnt als er een "Invoer" voor afstandsbediening is gespecificeerd voor de functie "Stille mode" in het menu "Installateur/Definieer/ Afstandsbediening".

### 11.10.4 Def. Communicatie

#### myUplink Nee (Ja/Nee)

Selecteer "Ja" om verbinding te maken met de warmtepomp via de myUplink-app.

Web Nee (Ja/Nee)

Selecteer "Ja" om verbinding te maken met de lokale webserver. Internet router en firewall vereist.

#### **El.prijzen myUplink/myUplink ext./BMS/Nee**

Selecteer "myUplink" om de warmtepomp aan de mobiele myUplink-app voor het regelen van de elektriciteitsprijs te koppelen.

Selecteer "myUplink ext." om via myUplink verbinding te maken met een externe prijsbeheer-app. Deze optie is momenteel niet beschikbaar.

Selecteer "BMS" om verbinding te maken via property management.

### 11.10.5 Def. SWW

### Extra SWW ext. config. Geen (Geen/NG/NO)

ំ

 $\sum_{k=0}^{\infty}$  Def. SWW Extra SWW ext. config.

In dit menu wordt de mode Normaal Open (NO) of Normaal Gesloten (NG) gedefinieerd voor het externe stuursignaal wanneer u de functie op afstand bestuurt.

Kijk voor voorbeelden van normale mode-instellingen in het menu "Def. Afstandsbediening" sectie van het hoofdstuk "Installateur/Definieer ".

#### **Warmtepomp Uit (Aan/Uit)** Warmtepomp Debiet /niveau detectie **Debiet/niveau detectie Geen (Geen/NG/NO)**

Geluidsverlaging ext. config. Tarief WP ext. config. Stille modus ext. config.

Menu: "Installateur/Definieer/Warmtepomp".

—<br>ေ Def Warmtepomp

**Uit** 

Geen

Geen

Geen

Geen

# J  $\sum_{k=0}^{\infty}$  Def. Communicatie myUplink la Web **Nee** El.prijzen myUplink

i Zie voor meer informatie het hoofdstuk "Installatie/Communicatie" in deze handleiding.

Geen

# Menu: "Installateur/Definieer/SWW".

*\*Geldt alleen voor bepaalde lucht-water warmtepompen.*

0K

OΚ

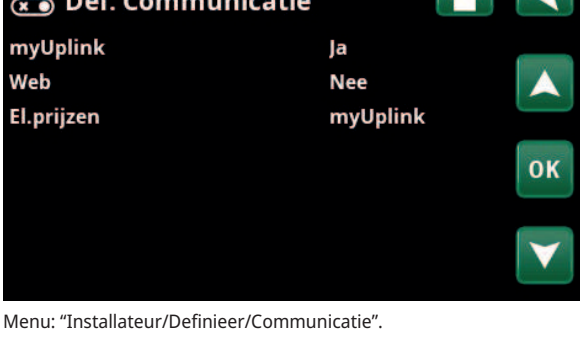

# 11.10.6 Def. Functie verschil thermostaat

#### **Functie verschil thermostaat Nee/Ja**

Als "Ja" is geselecteerd, wordt het menu "Blokkeer verschilth. ext. config." weergegeven.

#### **Blokkeer verschilth. ext. config. Geen (NG/NO/Geen)**

In dit menu wordt de mode Normaal Open (NO) of Normaal Gesloten (NG) gedefinieerd voor het externe stuursignaal wanneer u de functie op afstand bestuurt.

Kijk voor voorbeelden van normale mode-instellingen in het menu "Def. Afstandsbediening" sectie van het hoofdstuk "Installateur/Definieer ".

Informatie over de functie verschil thermostaat vindt u onder Werkingsdata.

# 11.10.7 Def. Verwarming

### **Tarief EL ext. config. Geen (NO/NG/Geen)**

De functie kan de elektrische weerstand blokkeren wanneer de elektriciteitstarieven hoog zijn door middel van een extern signaal.

In dit menu wordt de mode Normaal Open (NO) of Normaal Gesloten (NG) gedefinieerd voor het externe stuursignaal wanneer u de functie op afstand bestuurt.

Kijk voor voorbeelden van normale mode-instellingen in het menu "Def. Afstandsbediening" sectie van het hoofdstuk "Installateur/Definieer ".

# $\overline{\mathbb{C}}$  Def. verschil thermostaat Functie verschil thermostaat Ja Blokkeer verschilth. ext. Config Geen 0K

Menu: "Installateur/Definieer/Verschil thermostaat".

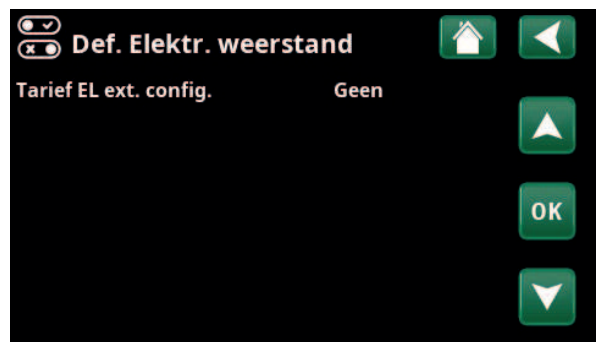

Menu: "Installateur/Definieer/Verwarming".
### 11.10.8 Def. Koeling

Koeling wordt aangepast met vertrekvoeler 2 (B2), wat dan betekent dat verwarmingskring 2 en koeling niet tegelijkertijd kunnen worden gebruikt.

#### Koeling **Nee** (Passief/Nee)

"Passief" betekent dat koeling wordt gebruikt.

#### Samen verwarming/koeling **Nee** (Ja/Nee)

"Ja" betekent dat koeling en warmte worden verspreid via dezelfde verwarmingskring.

#### Condensatie-veilig Nee (Nee/Ja)

Als er een condenswaterbuis voor het systeem is bevestigd, zijn er aanzienlijk lagere temperaturen toegestaan op diverse punten in het systeem. WAARSCHUWING De vorming van condens in de constructie van het huis kan leiden tot vochtvorming en schade door schimmel.

"Nee" betekent een instelbereik voor ruimtetemperatuur van 18–30 °C en "Ja" betekent een instelbereik van  $10-30 °C$ .

Neem bij twijfel contact op met een professional voor een evaluatie.

#### Ruimtevoeler Ja (Ja/Nee/Tonen)

Selectie "Ja" betekent dat er ruimtevoelers moeten worden aangesloten op het verwarmingskring.

Als "Tonen" is geselecteerd, wordt de ruimtetemperatuur weergegeven, maar wordt de ruimtevoeler niet gebruikt voor de regeling.

#### **Type Kabel/draadloos/SmartControl**

Kies de ruimtevoeler voor de verwarmingskring:

- Ruimtevoeler aangesloten met **kabel**.
- Als "**Draadloos**" is geselecteerd, zullen de draadloze ruimtevoelers van CTC verbinding maken met de verwarmingskring. Kijk in de handleiding "CTC draadloze ruimtevoeler" voor informatie over het aansluiten van deze sensoren.
- **SmartControl** is een aparte serie draadloze accessoires. Als "SmartControl" geselecteerd is, moet het verbindingskanaal in de onderstaande rij worden geselecteerd. Deze accessoires moeten via het menu "Installateur/Definieer/ SmartControl" op de verwarmingskring worden aangesloten. Kijk in de aparte "Installatie- en onderhoudshandleiding" voor het accessoire SmartControl.

#### **Blokkeer koeling, ext. config. Geen (Geen/NG/NO)**

Deze menubalk verschijnt als er een "Invoer" voor afstandsbediening is gespecificeerd voor de functie "Blokkeer koeling" in het menu "Installateur/Definieer/ Afstandsbediening".

De functie kan gebruikt worden om koeling uit te schakelen met behulp van een luchtvochtigheidssensor wanneer er risico op condensatie bestaat.

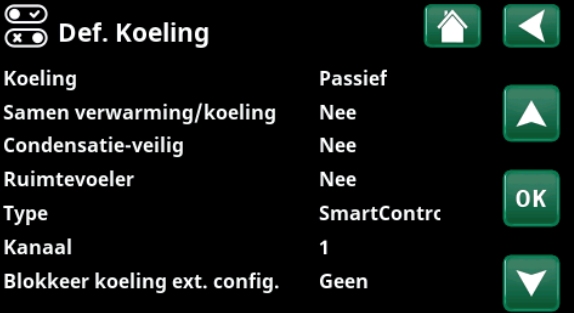

Menu: "Installateur/Definieer/Koeling".

Er moet altijd een ruimtevoeler worden gebruikt in het deel van het pand dat gekoeld moet worden omdat de ruimtevoeler de koelcapaciteit bepaalt/regelt.

!

In dit menu wordt de modus Normaal Open (NO) of Normaal Gesloten (NG) gedefinieerd voor het externe stuursignaal wanneer u de functie op afstand bestuurt.

Kijk voor voorbeelden van normale mode-instellingen in het menu "Def. Afstandsbediening" sectie van het hoofdstuk "Installateur/Definieer ".

### 11.10.9 Def. SMS

#### Activeer Nee (Ja/Nee)

Als "Ja" is geselecteerd, worden de onderstaande menu's getoond:

#### **Signaalsterkte**

De signaalsterkte van de ontvangst wordt hier weergegeven.

#### **Telefoonnummer 1**

Het eerste geactiveerde telefoonnummer wordt hier weergegeven.

#### **Telefoonnummer 2**

Het tweede geactiveerde telefoonnummer wordt hier weergegeven.

#### **Hardware Versie**

De hardwareversie van het SMS-accessoire wordt hier weergegeven.

#### **Software Versie**

De softwareversie van het SMS-accessoire wordt hier weergegeven.

LET OP: Kijk voor meer informatie over de SMS-functie in de "Installatie- en onderhoudshandleiding" van CTC SMS.

### 11.10.10 Def. SmartControl

SmartControl is een aparte serie draadloze accessoires.

#### SmartControl Nee (Ja/Nee)

Als "Ja" is geselecteerd, kunnen SmartControl-accessoires worden aangesloten op de verwarmingskring. Kijk in de separate handleiding SmartControl-accessoires voor de aansluitprocedure.

#### 11.10.11 Def. Stroomsensor

#### Stroomsensor **Ja (Ja/Nee)**

Selecteer "Ja" als de stroomsensoren aangesloten moeten worden op het systeem.

Kijk voor meer informatie de sectie "Stroomsensoren" in het hoofdstuk "Installateur/Instellingen".

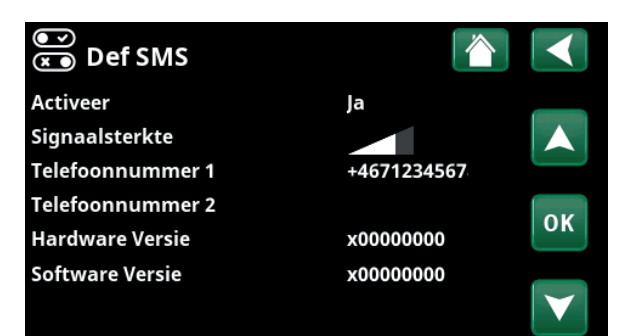

Menu: "Installateur/Definieer/SMS".

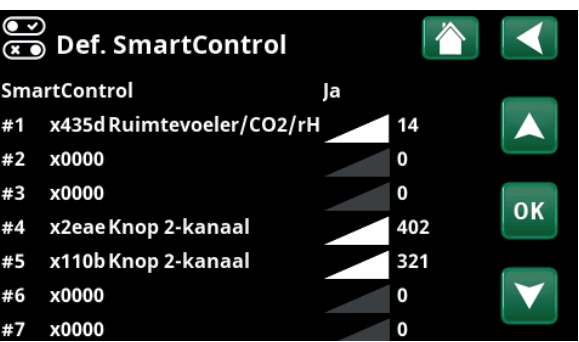

Menu: "Installateur/Definieer/SmartControl".

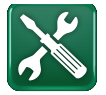

### 11.11 Service

**!** 

LET OP: Dit menu is alleen bedoeld voor de installateur.

### 11.11.1 Functietest

Vanuit dit menu kan de installateur de verbinding en de functie testen van afzonderlijke onderdelen van de verwarmingskring. Als dit menu wordt geactiveerd, worden alle bedieningsfuncties gestopt. De enige bescherming tegen een onjuiste werking zijn de druksensoren en de oververhittingsbeveiliging van de elektrische weerstand. De warmtepomp gaat terug naar normale werking na 10 minuten inactiviteit of bij het verlaten van het menu "Functietest". Wanneer het menu wordt geopend, worden alle automatische functies gestopt en kunnen testen worden uitgevoerd.

i Wanneer u het menu verlaat, keert de warmtepomp weer terug naar de normale werking.

#### 11.11.1.1 Test Verwarmingskring

Als meerdere verwarmingskringen zijn geïnstalleerd, worden ze allemaal hier weergegeven.

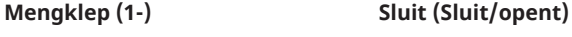

Opent en sluit de betreffende mengklep.

**Verwarmingspomp (1-) Uit (Aan/Uit)**

Start en stopt de betreffende radiator pomp.

LED ruimtevoeler Uit (Aan/Uit)

De alarmfuncties van de ruimtevoeler kunnen hiervandaan worden gestuurd. Wanneer dit is geactiveerd, gaat de rode LED van de betreffende ruimtevoeler branden.

#### 11.11.1.2 Test Warmtepomp

#### **WP Compressor Uit (Aan/Uit)**

Als de functietest wordt gedaan voor de compressor, werken de captatie- en laadpomp ook, zodat de compressor de drukschakelaars niet activeert.

#### WP Pomp captatie/Ventilator Uit (Uit/Aan)

Functietest captatiepomp of ventilator (lucht water warmtepomp).

### **WP Laadpomp Uit (Uit/0...100)**

Functietest laadpomp 0-100%.

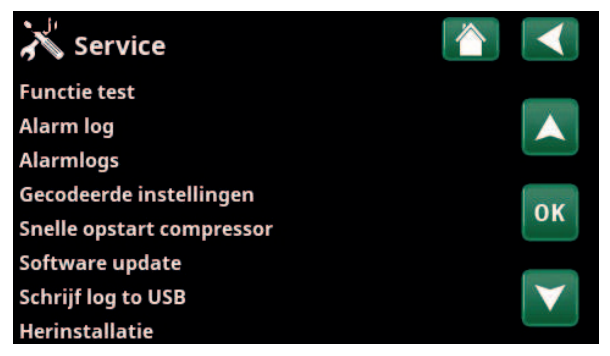

Menu: "Installateur/Service".

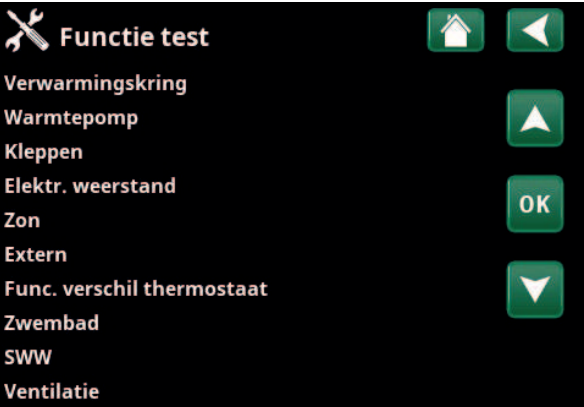

Menu: "Installateur/Service/Functietest ".

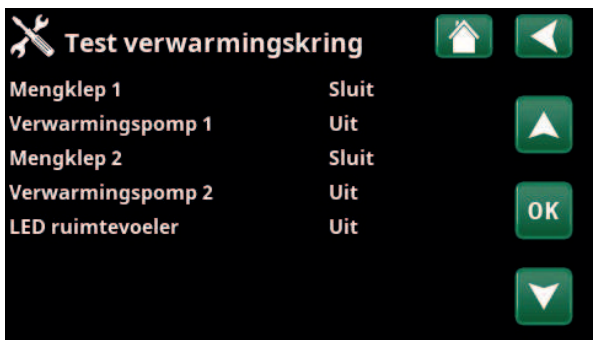

Menu: "Installateur/Service/Functietest /Verwarmingskring".

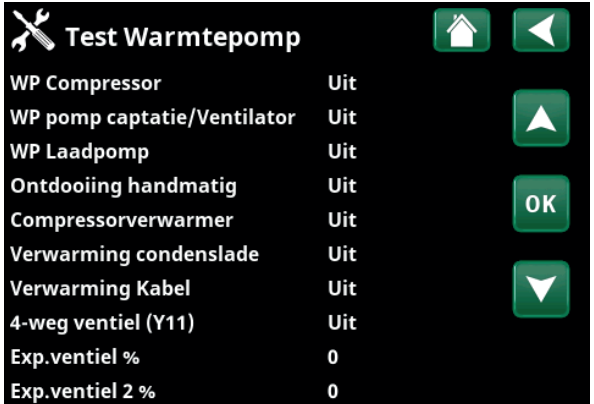

Menu: "Installateur/Service/Functietest/Warmtepomp".

### **Ontdooiing handmatig bigger Uit (Uit/Aan)**

Wanneer de functie "Ontdooiing handmatig" wordt getest, zal er een ontdooicyclus uitgevoerd worden in de lucht-water warmtepomp. Het ontdooien kan niet worden gestopt wanneer het is gestart en het ontdooiprogramma wordt voltooid.

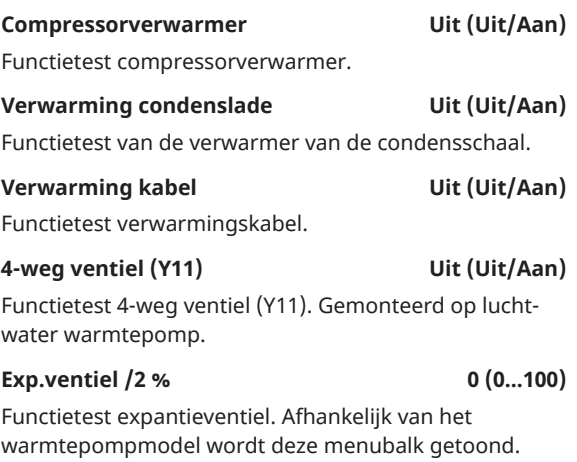

#### 11.11.1.3 Test Kleppen

Voor de volgende kleppen wordt vanuit dit menu een functietest uitgevoerd:

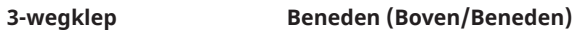

#### 11.11.1.4 Test Elektrische weerstand

Test de elektrische weerstanden per fase en stap (aan/ uit).

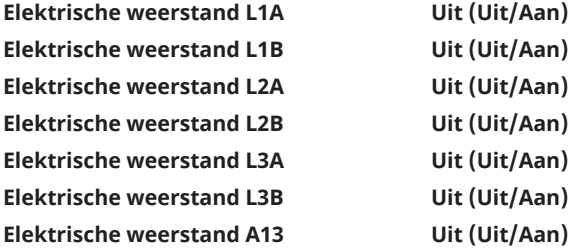

#### 11.11.1.5 Test Verschil thermostaat

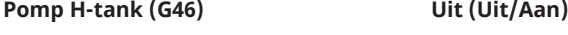

Functietest van circulatiepomp voor tankoverdracht.

#### **Temperaturen**

Dit geeft de actuele temperaturen weer.

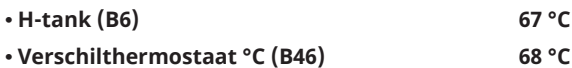

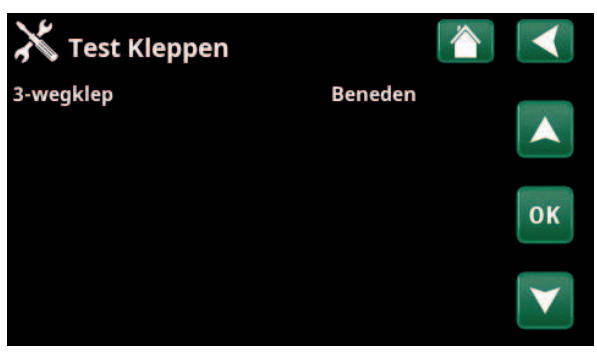

Menu: "Installateur/Service/Functietest/Kleppen".

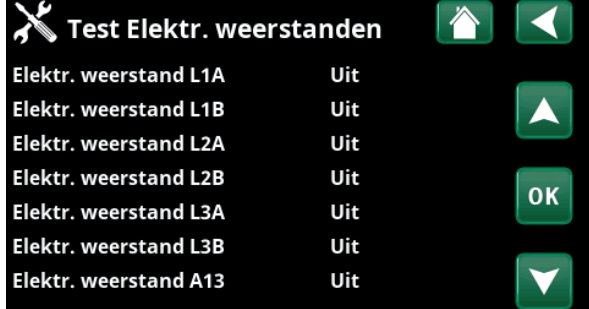

Menu: "Installateur/Service/Functietest/Elektrische weerstand".

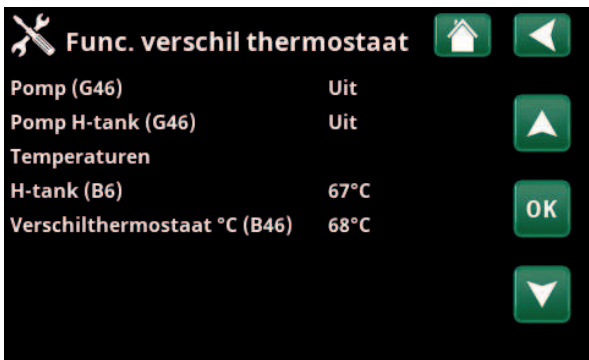

Menu: "Installateur/Service/Functietest/Verschil thermostaat".

#### 11.11.2 Alarm log

In het alarmlogboek kunnen tot 500 alarmen tegelijkertijd worden weergegeven.

Een alarm dat binnen een uur opnieuw optreedt, wordt genegeerd om het log niet te vol te maken.

Klik op een alarmrij om meer informatie over een alarm te bekijken.

Als het een "sensoralarm" is, staat er voor verdere probleemoplossing, onderaan de pagina een sensorwaarde van het moment waarop dat het alarm werd geactiveerd.

Voor alarmen gerelateerd aan de warmtepomp kunnen waarden worden weergegeven van sensoren voor druk (HP, LP), temperatuur (SH-Superheating) en stroom (I).

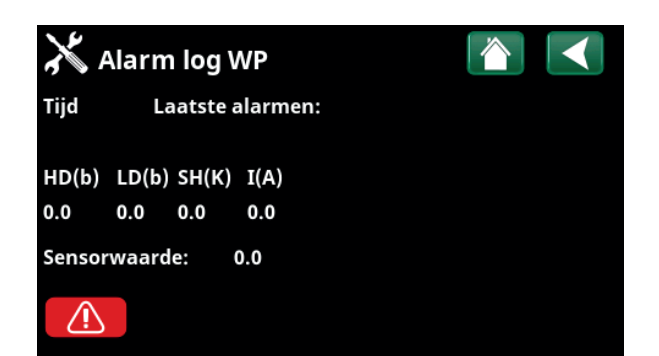

Menu: "Installateur/Service/ Alarm log" .

LET OP: Alleen een erkende onderhoudsmonteur mag inloggen op de optie Fabrieksinstellingen met code. Ernstige problemen met de werking en storingen kunnen optreden aan het product als de waarden worden veranderd zonder toestemming. In dergelijke gevallen geldt de garantie niet.

### 11.11.3 Alarmdumps

**!** 

Exporteer de alarmen die in het alarmlogboek worden weergegeven naar een USB-drive. Een dump kan bestaan uit een of meer alarmen en specifieke waarden voor en na dat het alarm geactiveerd werd.

#### 11.11.4 Instellingen met code

Dit menu is bedoeld om de werkings- en alarmlimieten van de fabrikant in te stellen. Er moet een 4-cijferige code worden gespecificeerd om deze limieten te kunnen veranderen. U kunt echter ook zonder enige code kijken om te zien wat de opties van het menu zijn.

#### 11.11.5 Snelle opstart compressor

De uitstel zorgt er normaal voor dat compressor niet eerder start dan 10 minuten nadat de compressor is gestopt. De uitstel wordt ook geactiveerd bij stroomuitval of de eerste maal nadat de productie is gestart. Deze functie versnelt dit proces. Voor "Systeemtypen" 1 tot 3, wordt het graadminutenverlies ingesteld op de waarde die alle warmtepompen start.

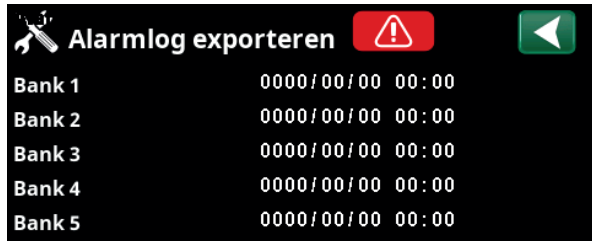

Menu: "Installateur/Service/Alarm dumps" .

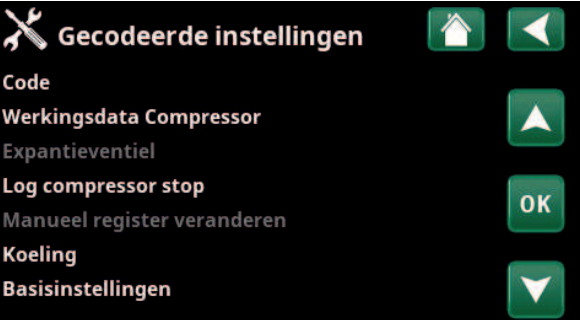

Menu: "Installateur/Service/Gecodeerde instellingen".

### 11.11.6 Software update

De displaysoftware kan worden bijgewerkt via een USBdrive of online. De rijen worden grijs weergegeven totdat de USB-drive is geïnstalleerd of het display is verbonden met het internet.

Klik op OK om de upload te bevestigen.

De instellingen blijven behouden tijdens het bijwerken, maar de oude waarden worden overschreven door nieuwe fabriekswaarden.

### 11.11.7 Log naar USB schrijven

Bestemd voor onderhoudsmonteurs. Deze functie kan worden gebruikt om gelogde waarden op te slaan op een USB memory stick.

### 11.11.8 Herinstallatie

Deze opdracht start de installatieprocedure opnieuw. Bevestig eerst of u opnieuw wilt installeren en ga naar de installatiewizard, kijk in de hoofdstukken "Installatiehandleiding" en "Eerste start".

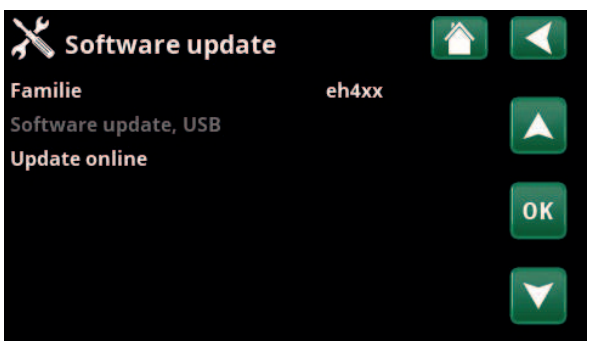

Menu: "Installateur/Service/Software update".

**!** 

LET OP: De voeding naar het product mag in geen geval worden onderbroken tijdens het updateproces.

**!** LET OP: Schakel de voeding uit en start het product altijd opnieuw op na een softwareupdate. Het kan enkele minuten duren voordat het display weer duidelijk leesbaar is na het opnieuw opstarten.

# 12. Bediening en onderhoud

Wanneer de installateur uw nieuwe systeem heeft geïnstalleerd, moet u samen met de installateur controleren of het in perfecte bedrijfsomstandigheden verkeert. Laat de installateur u aanwijzen waar de schakelaars, bedieningsorganen en zekeringen zitten zodat u weet hoe het systeem werkt en hoe het moet worden onderhouden. Ontlucht de verwarmingskring na ongeveer drie dagen werking en vul bij met water als dat nodig is.

#### Veiligheidsklep ketel en verwarmingskring

Controleer ongeveer vier maal per jaar of de schakelaar werkt door de knop met de hand om te draaien. Controleer of er water uit de veiligheidsklep komt.

#### Mengklep

De mengklep wordt automatisch bestuurd door het besturingssysteem, zodat de juiste temperatuur het verwarmingssysteem bereikt, onafhankelijk van het seizoen. Wanneer er echter een storing optreedt, kunt u de klep bedienen door de knop op de motor uit te trekken en rechtsom te draaien om de temperatuur te verlagen of linksom te draaien om de temperatuur te verhogen.

#### De tank leegmaken

De warmtepomp moet tijdens het aftappen spanningsloos zijn. De aftapkraan bevindt zich linksonder van voren gezien, achter de voorkant van de warmtepomp. Wanneer het hele systeem wordt leeggemaakt, moet de mengklep helemaal open staan, d.w.z. zo ver mogelijk linksom gedraaid. Er moet lucht naar het gesloten systeem worden toegevoerd.

#### Werkingsstop

De warmtepomp wordt uitgeschakeld met de bedieningsschakelaar. Als het gevaar bestaat dat het water bevriest, moet al het water uit de ketel en de verwarmingskring worden gehaald (zie aftappen hierboven).

Ook het SWW-circuit, wat ongeveer vijf liter bevat, moet worden geleegd. Koppel de koudwateraansluiting op de warmtepomp los en plaats een slang. De slang moet helemaal tot de bodem van de int. spiraal gaan om al het water af te kunnen voeren. Het aftappen wordt uitgevoerd door het water eruit te hevelen.

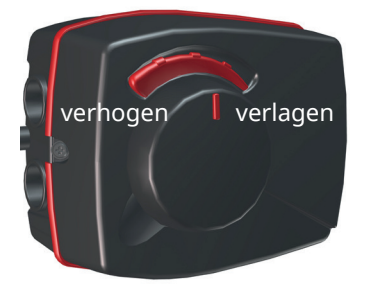

i Vergeet niet om de mengklep terug te zetten op de automatische mode door weer op de knop te drukken.

# 13. Probleemoplossing

De warmtepomp is ontworpen voor een betrouwbare werking, een hoog comfort en een lange levensduur. Hieronder worden verschillende tips gegeven die nuttig kunnen zijn en die u kunnen helpen bij een storing. Als er een storing optreedt, moet u altijd contact opnemen met de installateur die uw toestel installeerde. Als de installateur denkt dat de storing te wijten is aan een materiaal- of ontwerpfout, zal hij/zij contact opnemen met CTC AB om het probleem te bestuderen en te corrigeren. Geef altijd het serienummer van het product door.

#### SWW

Veel mensen willen de lage bedrijfskosten van de warmtepomp optimaal benutten. Het besturingssysteem heeft drie comfortniveaus voor SWW. We raden aan bij het laagste niveau te beginnen en omhoog te gaan naar het volgende niveau als er niet voldoende warm water is. Wij raden u ook aan een regelmatig SWW-patroon te gebruiken.

Controleer of de SWW-temperatuur niet wordt beïnvloed door een slechte mengklep, op de warmtepomp zelf of eventueel van de douchemengkraan.

#### De verwarmingskring

Een ruimtevoeler, die waar mogelijk geplaatst moet worden, garandeert dat de temperatuur in de ruimte altijd juist en stabiel is. Voor een optimale werking moeten de radiatorthermostaten altijd volledig zijn geopend in het gebied waarin de ruimtevoeler is geplaatst.

Een goed werkende verwarmingskring is van groot belang voor de werking van de warmtepomp en heeft invloed op de energiebesparing.

Stel het systeem altijd af met alle radiatorthermostaten volledig open. De thermostaten kunnen na een paar dagen afzonderlijk worden afgesteld in ruimtes waarin lagere temperaturen zijn gewenst.

#### **Als u de ingestelde ruimtetemperatuur niet bereikt, controleer dan:**

- of de verwarmingskring goed is ingeregeld en normaal functioneert. Of de thermostaten van de radiatoren open staan en de radiatoren overal even warm zijn. Voel aan het hele oppervlak van de radiator. Ontlucht de verwarmingskring. Voor een zuinige werking van de warmtepomp moet het verwarmingskring efficiënt werken.
- Of de warmtepomp werkt en er geen foutmeldingen worden weergegeven.
- Of er voldoende elektrische voeding beschikbaar is. Verhoog deze indien nodig. Controleer ook of het elektrische vermogen niet is beperkt door overdreven hoge belastingen in het huis (belastingsbewaking).
- Het product is ingesteld in de modus "Max vertrek °C" met een te lage instelwaarde
- Er is een voldoende hoge waarde van "Max vertrek °C" geselecteerd bij een buitentemperatuur van -15 °C, verhoog deze indien nodig. U kunt hier meer over lezen in het hoofdstuk over De verwarmingscurve van het huis. Controleer echter altijd eerst de andere punten.
- of de temperatuurverlaging goed is ingesteld. Zie "Instellingen/Verwarmingskring".
- of de mengklep niet op de handmatige positie staat.

i Laat SWW niet lopen op de hoogste debietcapaciteit. Als u een bad in plaats daarvan op een vrij lage snelheid laat vollopen, krijgt u een hogere temperatuur.

i Plaats de binnenvoeler niet dicht bij de trap omdat daar geen gelijkmatige luchtcirculatie is.

i Als u geen radiatorthermostaten heeft op de bovenste verdieping, kan het nodig zijn om die te installeren.

#### **Als de warmte niet gelijkmatig is, controleer dan:**

- of de plaats van de binnenvoelers correct is voor het huis.
- of de radiatorthermostaten de binnenvoeler niet beïnvloeden.
- of er geen andere warmtebronnen/koudebronnen de binnenvoeler beïnvloeden.
- of de mengklep niet op de handmatige positie staat.

#### Stroombewaking

De warmtepomp heeft een geïntegreerde stroombewaking. Als het systeem een stroomsensor heeft, worden de hoofdzekeringen van het huis voortdurend bewaakt om ervoor te zorgen dat ze niet overbelast raken. Als de zekeringen overbelast dreigen te worden, vermindert de warmtepomp automatisch zijn uitgangsvermogen. Het elektrische uitgangsvermogen van de warmtepomp kan worden beperkt wanneer hoge verwarmingseisen worden gecombineerd met bijvoorbeeld verwarmingen met een enkelfase motor, fornuizen, wasmachines of droogtrommels. Dit kan onvoldoende verwarming of een ontoereikende SWW-temperatuur tot gevolg hebben. Als de warmtepomp wordt beperkt, verschijnt de tekst "Hoge stroom, elektr. vermogen verlaagd (X A)" op het scherm. Raadpleeg een elektricien om te bepalen of de zekeringgrootte correct is en of de drie fasen in het huis gelijkmatig worden belast.

#### **Luchtproblemen**

Als u een raspend geluid hoort van de tank, controleer dan of deze goed is ontlucht. Draai aan de ontluchtingsklep van de ketel om eventuele lucht te laten ontsnappen. Vul bij met water waar nodig, zodat de juiste druk wordt bereikt. Als u dit geluid hoort, neemt u contact op met een technicus om de oorzaak te controleren.

#### **Ongebruikelijk geluid bij het afsluiten van het SWW.**

In sommige gevallen kunnen er ongebruikelijke geluiden worden voortgebracht door de leidingen van het huis en de warmtepomp door de druk die wordt veroorzaakt wanneer de stroom snel wordt afgesloten. Het product heeft geen storing, maar het geluid kan optreden wanneer er een ouder type mengkraan wordt gebruikt. Nieuwere kranen hebben vaak een mechanisme dat langzaam sluit. Als er een ongebruikelijk geluid wordt veroorzaakt door vaatwassers en wasmachines die het water snel sluiten, kan dit worden verholpen met een waterslagdemper. Een waterslagdemper kan ook een alternatief zijn voor langzaam sluitende kranen.

#### Motorbeveiliging (wanneer de warmtepomp is aangesloten)

De warmtepomp bewaakt constant de bedrijfsstroom van de compressor en er treedt een alarm op als de compressor een ongebruikelijk hoge stroom gebruikt. Wanneer er een storing optreedt, verschijnt het bericht "Motor beveiliging hoge stroom".

#### De oorzaak van de storing kan het volgende zijn:

- Fasestoring of stroomonderbreking. Controleer de zekeringen. Die zijn de meest voorkomende oorzaak.
- Compressor overbelast. Neem contact op met uw installateur.
- Defecte compressor. Neem contact op met uw installateur.
- Onvoldoende circulatie tussen de warmtepomp en de ketel. Controleer de verwarmingsmediumpomp (linker pomp, vanaf de voorkant gezien). Neem contact op met uw installateur.
- Abnormaal hoge temperatuur in het captatiecircuit. Neem contact op met uw installateur.

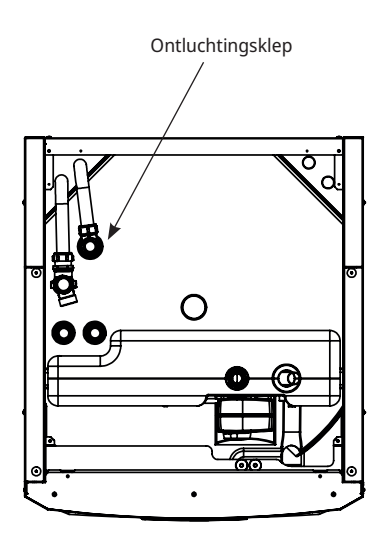

i Houd er rekening mee dat de verwarmingskring ook ontlucht moet worden.

## 13.1 Informatieve berichten

Informatieve berichten worden weergegeven wanneer dat nodig is en zijn bedoeld om de gebruikers te informeren over verschillende bedrijfsomstandigheden.

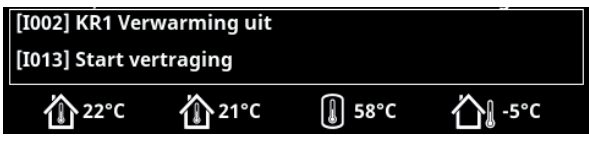

#### **[I002] KR1 Verwarming uit [I005] KR2 Verwarming uit**

Geeft aan dat het product in de zomertijdmode werkt wanneer er alleen warm water nodig is en geen verwarming.

#### **[I008] Tarief WP uit**

Geeft aan dat Tarief de warmtepomp heeft uitgeschakeld.

#### **[I009] Compressor geblokkeerd**

De compressor wordt ingesteld om uit te staan, bijv. voordat het boren of graven voor de verzamelcircuits wordt uitgevoerd. Het product wordt geleverd met de compressor geblokkeerd. Deze optie wordt geselecteerd in het menu "Installateur/Instellingen/Warmtepomp".

#### **[I010] Tarief, EL uit**

Geeft aan dat tarief de verwarmingselementen heeft uitgeschakeld.

#### **[I011] Netcontrole**

Geeft aan dat de netcontrole actief is. Netcontrole is een apparaatje dat door een elektriciteitsleverancier kan worden geïnstalleerd om een apparaat met een hoog stroomverbruik voor een korte tijdsduur af te sluiten. Op dit moment niet in gebruik in de Benelux. De compressor en de elektrische uitgangen zijn geblokkeerd wanneer netcontrole actief is.

#### **[I012] Hoge stroom, vermind. El**

- De kans bestaat dat de hoofdzekeringen van het pand worden overbelast door bijv. het gelijktijdig gebruik van meerdere apparaten die veel stroom verbruiken. Het product vermindert in deze periode het vermogen van de elektrische weerstanden.
- 2 uur, max. 6 kW. Elektrische verwarmingselementen zijn gelimiteerd tot 6 kW gedurende 2 uur na inschakelen. Deze tekst verschijnt wanneer er meer dan 6 kW nodig is tijdens de eerste twee bedrijfsuren van het product. Dit is van toepassing na een stroomonderbreking of bij een nieuwe installatie.

#### **[I013] Start vertraging**

De compressor mag niet te snel starten na een stop. De vertraging is gewoonlijk ongeveer 10 minuten.

#### **[I014] Droogperiode actief, d**

Geeft aan dat de vloerfunctie actief is en toont de resterende tijd (in dagen) dat de functie nog actief is.

**[I017] SmartGrid: Blokkering**

**[I019] SmartGrid: Laagprijs**

#### **[I018] SmartGrid: Overcap.**

Het product wordt door "SmartGrid" aangestuurd. Zie ook het menu "Installateur/Definieer/Afstandsbediening/ SmartGrid".

#### **[I021] KR1 verwarmingsmode ext.**

De afstandsbediening regelt of de verwarming aan of uit moet staan. Als de verwarming wordt uitgeschakeld, staat er ook "Verwarming uit, verwarmingskring 1/2".

#### **[I028] Vakantieperiode**

Weergegeven wanneer het vakantieschema wordt ingesteld. Dit betekent een lagere ruimtetemperatuur en geen bereiding van warm water.

#### **[I030] Driver blokk. onderspanning**

De warmtepomp is gestopt vanwege onvoldoende netspanning. Het product zal proberen opnieuw op te starten.

#### **[I031] Driver geblokkeerd alarm**

De warmtepomp is gestopt vanwege een fout in het stuurprogramma, bijvoorbeeld overspanning of excessieve temperatuur. Het product zal proberen opnieuw op te starten.

## 13.2 Alarmmeldingen

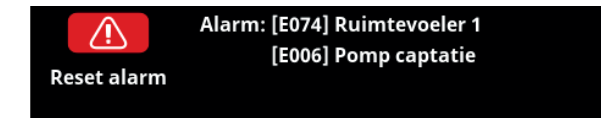

Als er een storing optreedt, bijv. aan een voeler, wordt er een alarm veroorzaakt. Er verschijnt een bericht op het scherm met informatie over de storing.

U reset het alarm door op de toets Reset alarm op het scherm te drukken. Als er verschillende alarmen optreden, worden ze na elkaar weergegeven. Een aanhoudende fout moet eerst worden verholpen voordat het alarm kan worden gereset. Sommige alarmen worden automatisch gereset als de storing ophoudt.

De onderstaande beschrijving bevat ook een alarm voor de aangesloten warmtepomp.

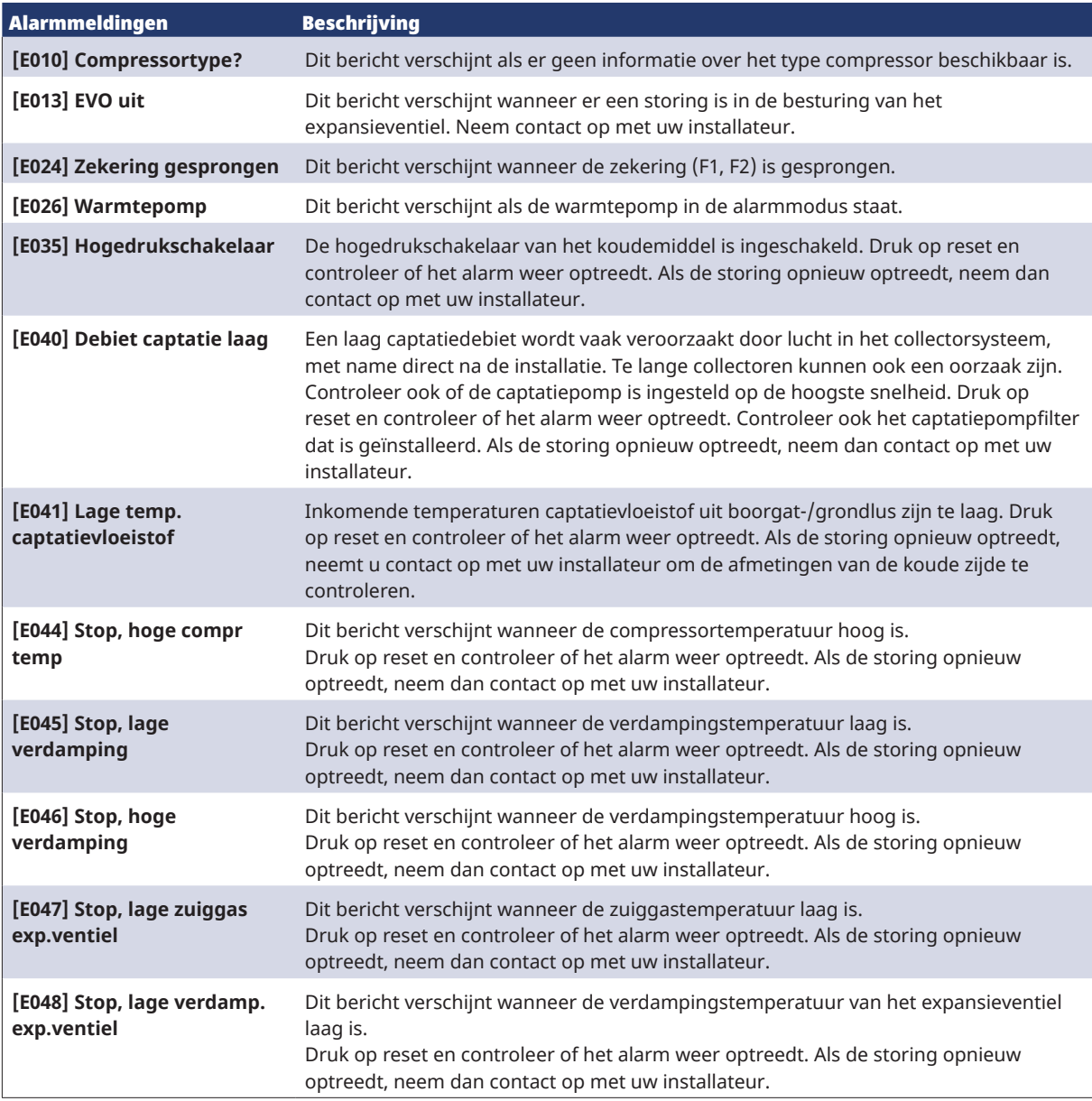

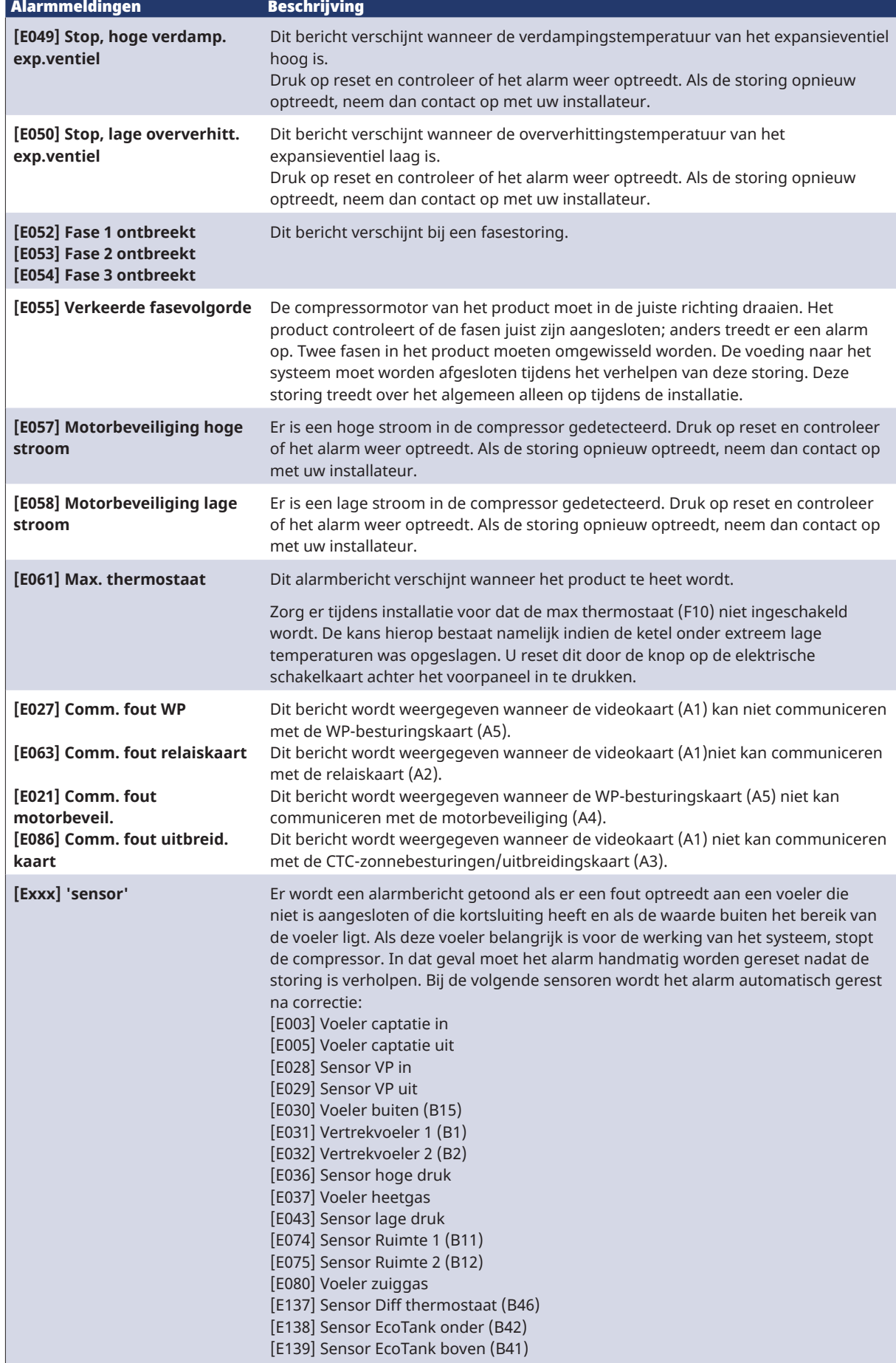

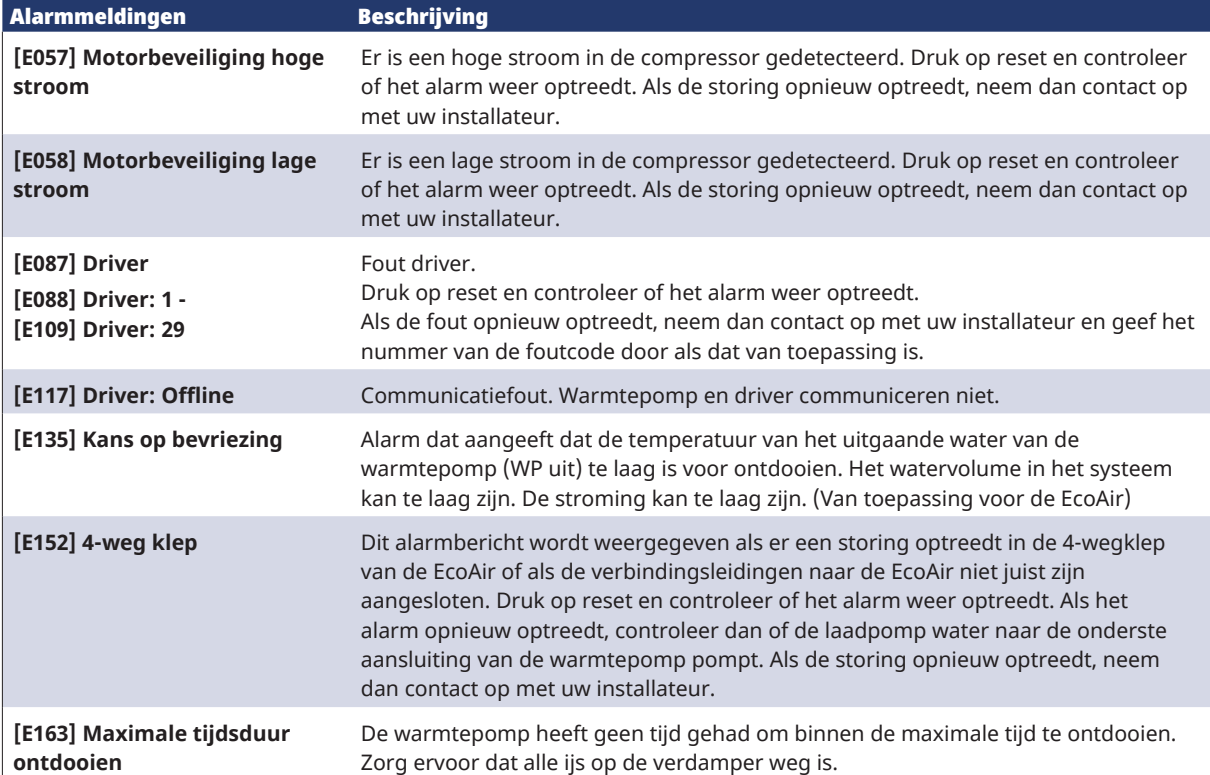

## 13.3 Kritieke alarmen - Kans op bevriezing

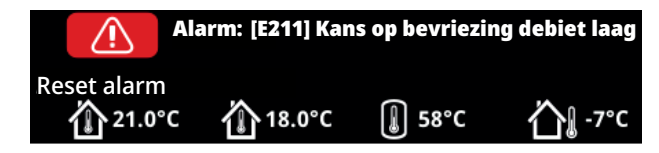

[E135] Kans op bevriezing (na vier alarmen wordt een nieuw alarm weergegeven [E218])

[E211] Kans op bevriezing debiet laag (na vier alarmen wordt een nieuw alarm weergegeven [E219])

[E216] WP debiet temp diff (na vier alarmen wordt een nieuw alarm weergegeven [E220])

[E217] WP laadpomp debiet (na vier alarmen wordt een nieuw alarm weergegeven [E221])

Als een kritiek alarm op het display wordt weergegeven, voert u de hieronder beschreven actie uit. Bevestig het alarm door code 4005 in te voeren in het displaymenu "Installateur/Service/Gecodeerde instellingen/Code".

Let op: De kritieke alarmen kunnen drie keer worden bevestigd door code 4005 in te voeren. **Na vier alarmen wordt de warmtepomp geblokkeerd**; neem in dat geval contact op met de installateur. Na één jaar zonder alarmen worden de kritieke alarmen gereset.

### [E135] Kans op bevriezing

Geldt voor alle lucht/water-warmtepompen die worden geregeld door CTC EcoLogic L/M/S, CTC EcoZenith i255/i360/i555 en CTC EcoVent i360F.

#### **Alarmcondities**

Als de temperatuur van het water dat de warmtepomp verlaat (WP uit) lager is dan 15 °C tijdens een ontdooiingsperiode of als er meer dan 15 °C verschil is tussen WP in en WP uit gedurende meer dan 20 seconden.

#### **Mogelijke oorzaak**

- De circuittemperatuur en/of het debiet is te laag.
- Als de sensoren (WP in en WP uit) niet de juiste waarde weergeven, kan alarm [E135] worden gegenereerd. Controleer de temperaturen met behulp van een externe thermometer.

#### **Actie**

- Zorg ervoor dat de retourtemperatuur van het verwarmingscircuit minimaal 25 °C is tijdens een ontdooiingsperiode. Neem bij een lage temperatuur contact op met de installateur.
- Vul aan met een volumetank.
- Controleer de circulatiepomp, de vuilfilter, het leidingsysteem en de leidingmaat om er zeker van te zijn dat aan de debietvereisten wordt voldaan.
- Controleer de sensoren (WP in en WP uit) en vervang ze indien nodig.

De kritieke alarmen [E135], [E211], [E216] en [E217] kunnen drie keer worden bevestigd door code 4005 in te voeren. Na vier alarmen wordt de warmtepomp geblokkeerd.

!

#### [E211] Kans op bevriezing debiet laag

Geldt voor CTC EcoAir 600M met de "Stromingssensor" accessoire geïnstalleerd.

#### **Alarmcondities**

Het debiet is minder dan 10 l/min (EcoAir 610M/614M) of 15 l/min (EcoAir 622) gedurende meer dan 30 seconden tijdens een ontdooiingsperiode.

#### **Mogelijke oorzaak**

• De circuittemperatuur en/of het debiet is te laag.

#### **Actie**

• Controleer de circulatiepomp, de vuilfilter, het leidingsysteem en de debietsensor om er zeker van te zijn dat aan de debietvereisten wordt voldaan.

#### [E216] WP waterdebiet temp diff

Van toepassing op CTC EcoAir 500/600M.

#### **Alarmcondities**

Het verschil tussen WP in en WP uit overschrijdt 12°C in bedrijf bij verwarming gedurende meer dan 15 minuten.

#### **Mogelijke oorzaak**

• De circuittemperatuur en/of het debiet is te laag.

#### **Actie**

- Controleer de vuilfilter, het leidingsysteem en de toerentalinstellingen van de circulatiepomp om er zeker van te zijn dat aan de debietvereisten wordt voldaan.
- Controleer de sensoren (WP in en WP uit) en vervang ze indien nodig.

#### [E217] WP laadpomp debiet

Van toepassing op CTC EcoAir 400.

#### **Alarmcondities**

Het toerental van de laadpomp overschrijdt 70% tijdens bedrijf met verwarming gedurende meer dan 15 minuten.

#### **Mogelijke oorzaak**

• De circuittemperatuur en/of het debiet is te laag.

#### **Actie**

• Controleer de vuilfilter, het leidingsysteem en de toerentalinstellingen van de circulatiepomp om er zeker van te zijn dat aan de debietvereisten wordt voldaan.

# 14. Installatie van de leidingen

De installatie moet worden uitgevoerd volgens de geldende normen. **Vergeet niet om het verwarmingskring schoon te spoelen voor het aansluiten.** Pas alle installatie-instellingen toe op basis van de beschrijving in het gedeelte dat "Eerste start" heet.

## 14.1 Vullen

De vulklep (nr. 90, zie het schema op de volgende pagina) wordt aangesloten op de retourleiding van de verwarmingen. De klep kan ook worden geïnstalleerd in de richting van de expansieleiding. Wanneer de ketel en het systeem worden gevuld met water, moet de mengklep (Y1) helemaal open staan. Trek de knop op de klep uit en draai de knop zo ver mogelijk linksom. Vergeet de knop op de klep niet in te drukken en weer op de automatische mode te zetten na het vullen.

Als de warmtepomp niet is aangesloten, moeten aansluitingen 1 en 2 met een dop worden afgesloten bij het vullen met water. (Zie afbeelding).

### 14.1.1 Drukverlies in mengklep

Het onderstaande schema toont een verlies van druk in de mengklep.

Start met de verwarmingsvereisten in kW (bijv. 15 kW) en ga dan verticaal naar de geselecteerde ∆t (e.g. 10°C). Ga dan horizontaal naar de regel voor de EcoZenith i255 mengklep = regel 6.3 DN20. De waarde van het drukverlies wordt afgelezen van de schaal direct eronder (4 kPa).

Zie voor de EcoZenith i255 klep DN20.

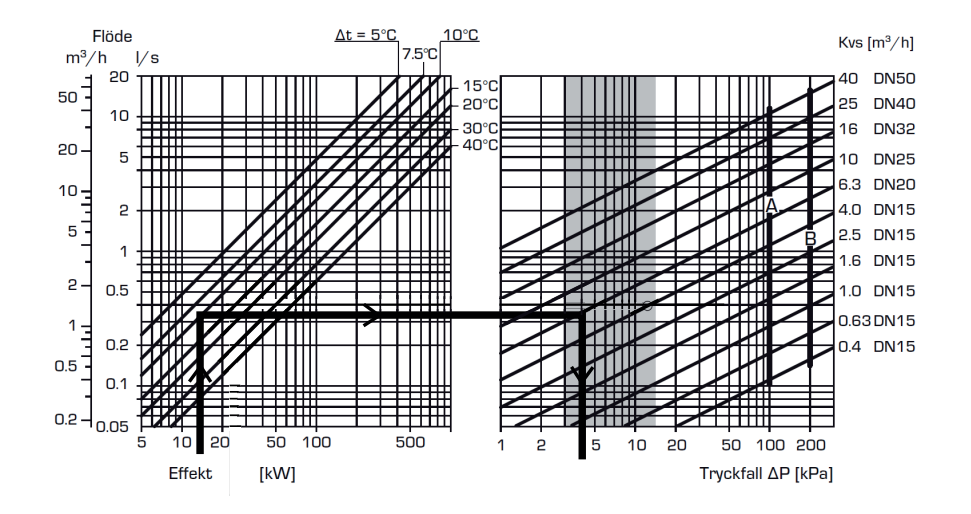

Ω

### 14.1.2 Pompcurve laadpomp 15-75-130

In het onderstaande schema staat de pompcurve voor de in de fabriek geïnstalleerde laadpomp voor een warmtepomp

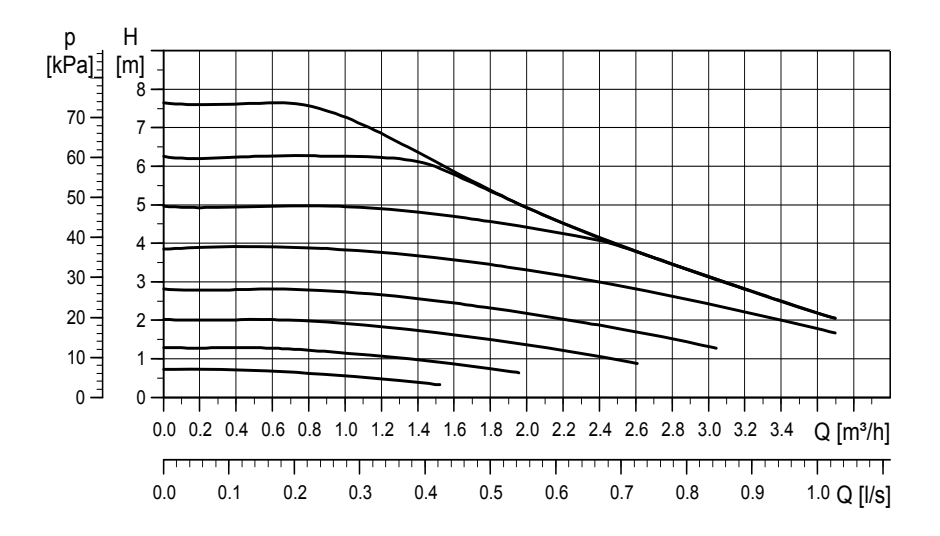

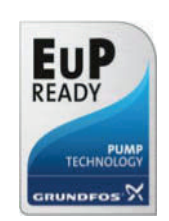

### 14.2 Schema

Dit geeft de hoofdaansluiting weer tussen de CTC EcoZenith i255 en de verwarmingskring en het SWW-systeem van het huis. Verschillende installaties en systemen kunnen er anders uitzien, bijv. een systeem met één of twee leidingen, wat betekent dat de uiteindelijke installatie anders kan zijn.

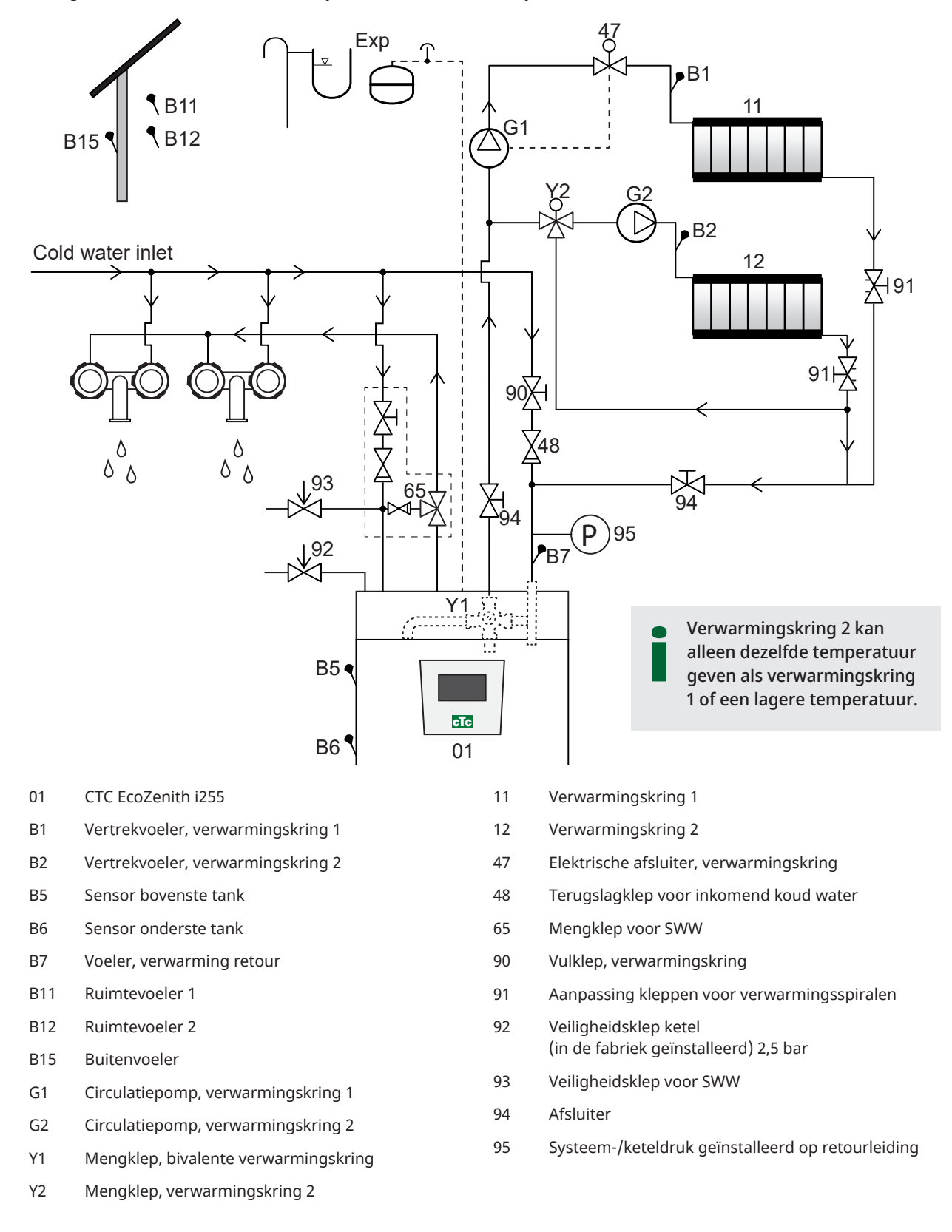

### Circulatiepomp, verwarmingskring (G1) (G2)

De circulatiepomp wordt op de vertrekleiding van de ketel geplaatst en moet elektrisch worden aangesloten vanaf de ketel; zie het hoofdstuk over de Elektrische installatie.

### Mengklep SWW (65)

Installeer een mengklep voor het warme kraanwater om gevaar voor verbranding te voorkomen.

#### Veiligheidsklep voor SWW temp uit (93)

Plaats de bijgeleverde klep op de aansluiting voor inkomend koud water. Sluit de afvoerpijp naar het afvoersysteem direct aan op de afvoerput in de vloer of, als de afstand meer dan twee meter is, op een afvoerkanaal. De afvoerleiding moet aflopen naar het afvoersysteem, vorstvrij worden geïnstalleerd en open blijven naar de omgeving/zonder druk.

#### Terugslagklep (48)

Plaats de terugslagklep op de aansluiting voor inkomend koud water.

#### Afsluiter (94)

Het is belangrijk om een afsluiter (94) op zowel de vertrek- als de retourleiding te plaatsen.

#### Veiligheidsklep ketel (92)

De veiligheidsklep van de ketel (2,5 bar) wordt in de fabriek op de linker bovenzijde gemonteerd. Sluit de afvoerpijp naar het afvoersysteem direct aan op de afvoerput in de vloer of, als de afstand meer dan twee meter is, op een afvoerkanaal. De afvoerleiding moet aflopen naar het afvoersysteem, vorstvrij worden geïnstalleerd en open blijven naar de omgeving/zonder druk.

#### Vulklep, verwarmingskring (90)

Plaats een vulklep tussen de koudwateraansluiting en de retourleiding van de radiatoren, of tussen de koudwaterleiding en de expansieleiding.

Houd u aan de lokale regelgeving en bouwvoorschriften met betrekking tot de bescherming van de terugstroom en normen (EN 1717).

#### Manometer - systeemdruk (95)

Plaats de manometer op de expansieleiding of retourleiding van de verwarmingen.

#### Elektrische afsluiter (47)

Als de sub-mengklep (verwarmingskring 2) in de zomer moet werken terwijl verwarmingskring 1 is uitgeschakeld, kan het systeem worden aangevuld met een elektrische afsluiter die het debiet afsluit door radiatorpomp (G1) uit te schakelen.

**!** LET OP: Het is belangrijk om een afsluiter (94) op zowel de vertrekals de retourleiding te plaatsen.

! LET OP: De afvoerleiding moet op het afvoersysteem worden gemonteerd.

#### Expansievat

Expansievat is in de fabriek gemonteerd (in de ruimte onder de tank) op de CTC EcoZenith i255, ook verkrijgbaar als accessoire met installatiekit.

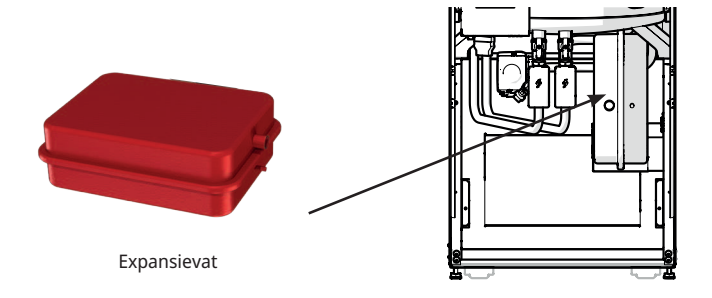

Als u het product aansluit op een open systeem, mag de afstand tussen het expansievat en de hoogst geplaatste verwarming niet minder zijn dan 2,5 meter om te voorkomen dat er zuurstof in het systeem komt.

**Let op** dat er geen warmwatercirculatie kan worden aangesloten omdat die invloed heeft op de werking van de EcoZenith en het systeem. Als de EcoZenith i255 op een andere warmtebron is aangesloten, bijv. een bestaande CV-ketel, moeten de systemen aparte expansievaten hebben.

De voordruk in het expansievat wordt berekend op basis van het hoogteverschil (H) tussen de hoogst geplaatste radiator en het expansievat. De voordruk moet gecontroleerd/ingesteld worden voordat het systeem met water wordt gevuld. De systeemdruk moet 0,3 bar hoger worden ingesteld dan de voordruk van het expansievat. Bijvoorbeeld, een voordruk van 1,0 bar (10 mwk) betekent een maximaal toegestaan hoogteverschil van 8 meter.

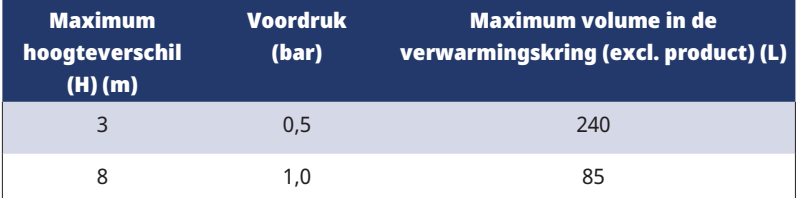

Het expansievat heeft een voordruk van ong. 1 bar en moet daarom worden ingesteld op een voordruk die voor het gebouw geschikt is. Dit moet gebeuren voordat het systeem met water wordt gevuld.

Als u een open expansievat gebruikt, mag de afstand tussen het expansievat en de hoogst geplaatste verwarming niet minder zijn dan 2.5 m om te voorkomen dat er zuurstof in het systeem komt.

Als een warmtepomp met een andere warmtebron is aangesloten, bijv. een bestaande CV-ketel, moeten de installaties aparte expansievaten hebben.

#### Waterkranen

**!** 

In sommige gevallen kunnen er ongebruikelijke geluiden worden voortgebracht door de leidingen van het huis en de CTC EcoZenith i255 door de druk die wordt veroorzaakt wanneer de stroom snel wordt afgesloten. Het product heeft geen storing, maar het geluid kan optreden wanneer er een ouder type mengklep wordt gebruikt. Nieuwere kranen hebben vaak een mechanisme dat langzaam sluit. U kunt ook een waterslagdemper monteren. Door de schokken tot een minimum te beperken, voorkomt u ook onnodige slijtage aan het SWW-systeem.

**!** LET OP: Als de warmtepomp niet is aangesloten, moeten de niet-gebruikte aansluitingen worden afgesloten!

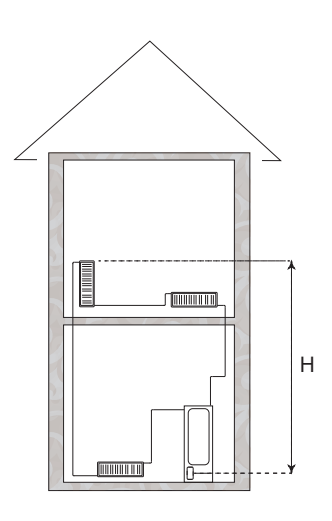

### SWW-circulatiesysteem

Het is mogelijk om een SWW-circulatiesysteem aan te sluiten, een voorbeeld van zo'n aansluiting zie je hieronder.

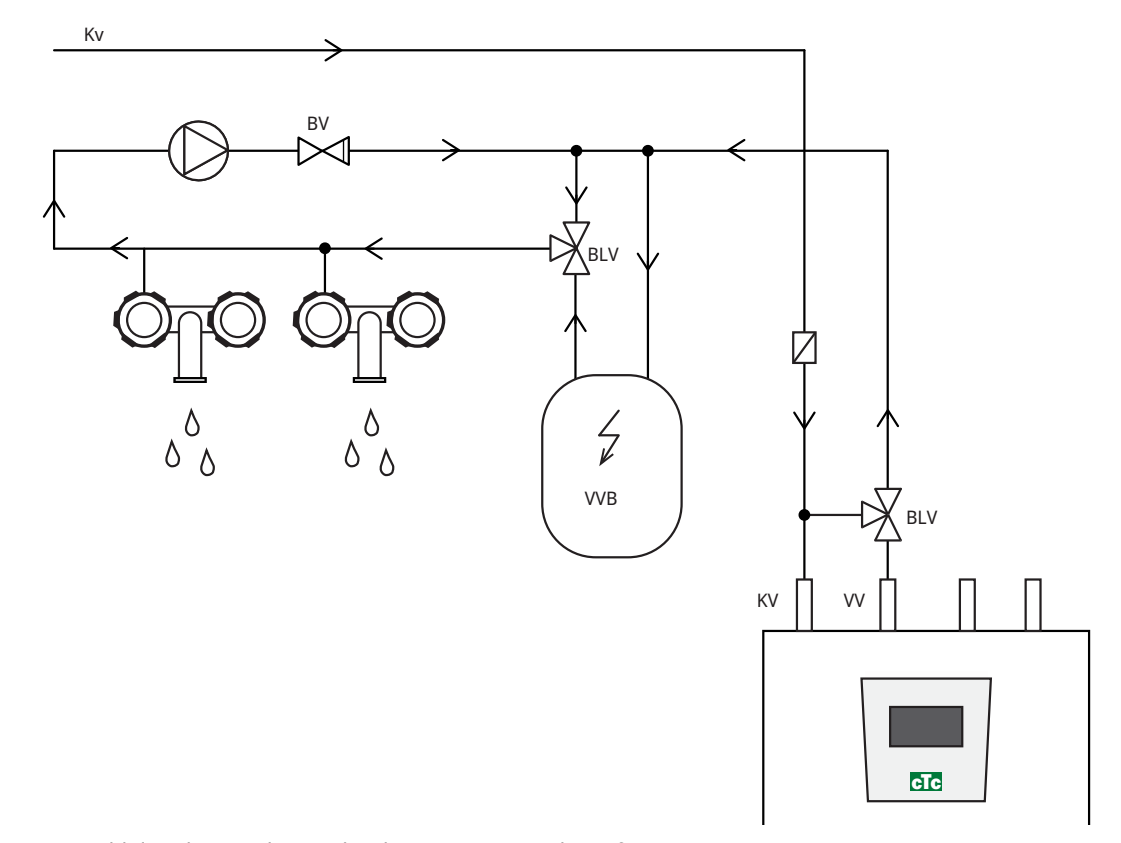

(\*G40 Niet geregeld door het product. Gebruik een aparte regeling of constante spanning op de circulatiepomp).

### 14.3 Aansluiting op warmtepomp

De warmtepomp wordt aangesloten op de bovenkant (CTC EcoZenith i255L, zie onderstaande afbeelding) of de onderkant (CTC EcoZenith i255H, zie afbeelding op volgende pagina).

#### Pijpaansluiting voor CTC EcoZenith i255 L

In de CTC EcoZenith i255 L is de laadpomp voor de warmtepomp in de fabriek geïnstalleerd.

De CTC EcoZenith i255 L heeft leidingen aan de rechter achterrand voor aansluiting van de warmtepomp.

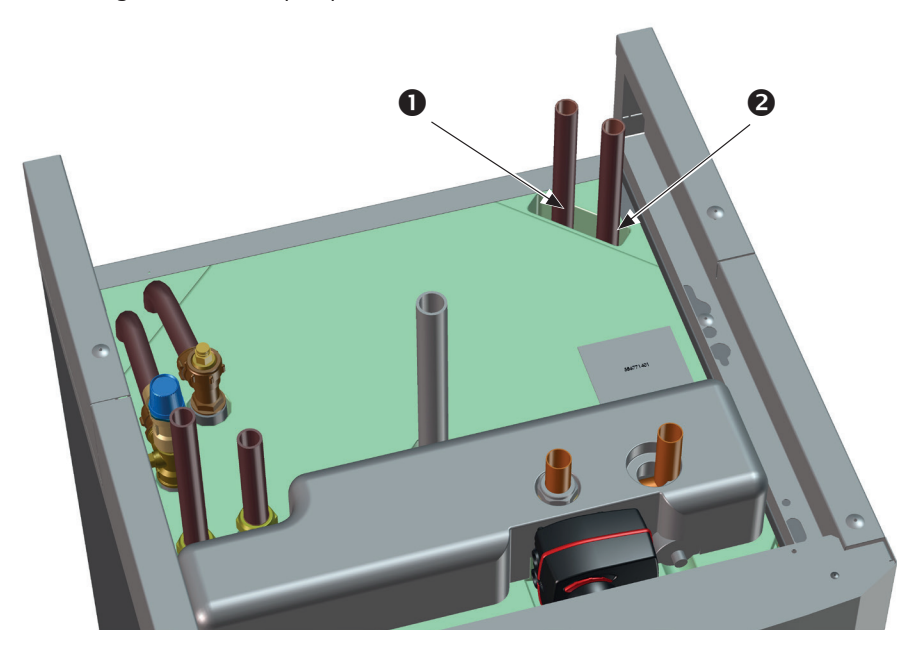

- 1. Inkomend (verwarmd water) van de warmtepomp.
- 2. Uitgaand (koud water) naar de warmtepomp.

# Pijpaansluiting voor CTC EcoZenith i255 H

Op de CTC EcoZenith i255H wordt de warmtepomp direct aangesloten op de geleverde laadpomp (3) onder de tank.

- 1. Inkomend (verwarmd water) van warmtepomp Ø22.
- 2. Uitgaand (koud water) naar warmtepomp, aansluiting 3/4.
- 3. De laadpomp op CTC EcoZenith i255 H is gemonteerd op de uitgaande aansluiting naar de warmtepomp (achter de 3-wegkleppen). De afvoerklep moet op deze aansluiting worden gemonteerd. Deze fungeert als aftapkraan voor de ketel en de verwarmingskring.

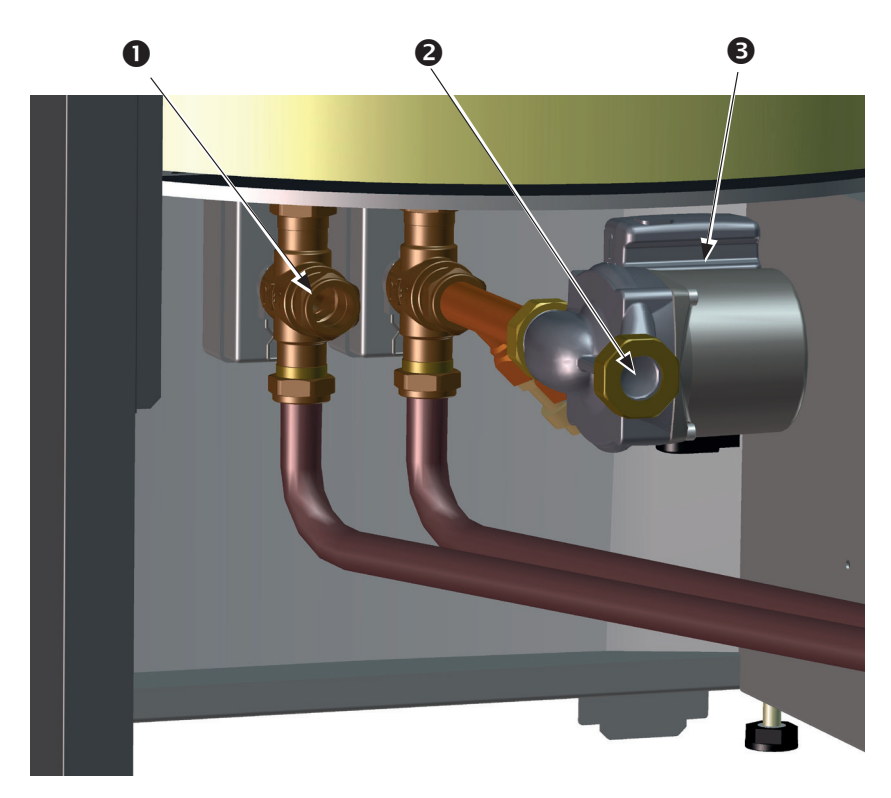

(NB! (Op de afbeelding staat de achterkant van het product).

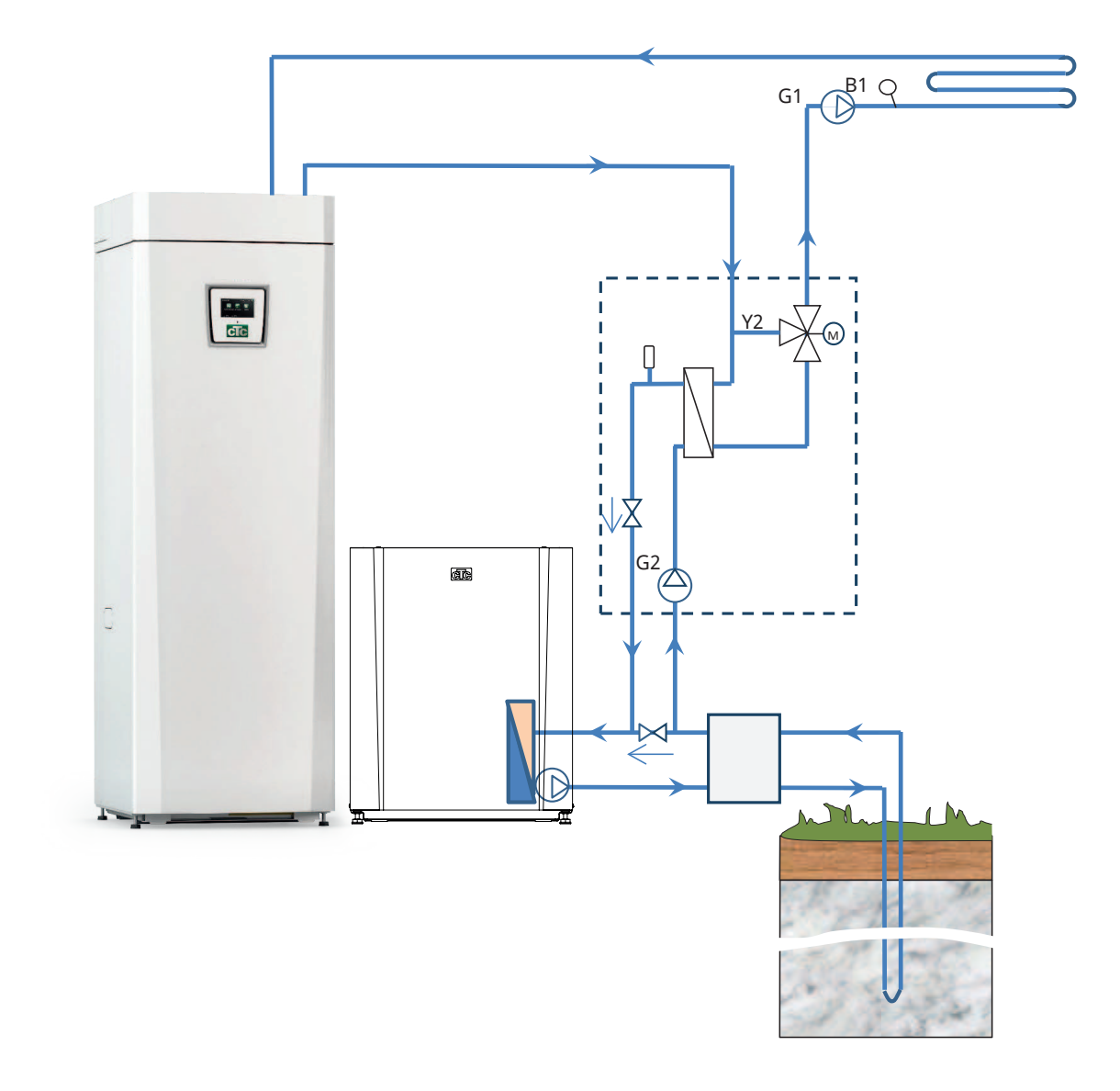

# 14.4 Principeschema Passieve koeling - Algemene koeling/verwarming

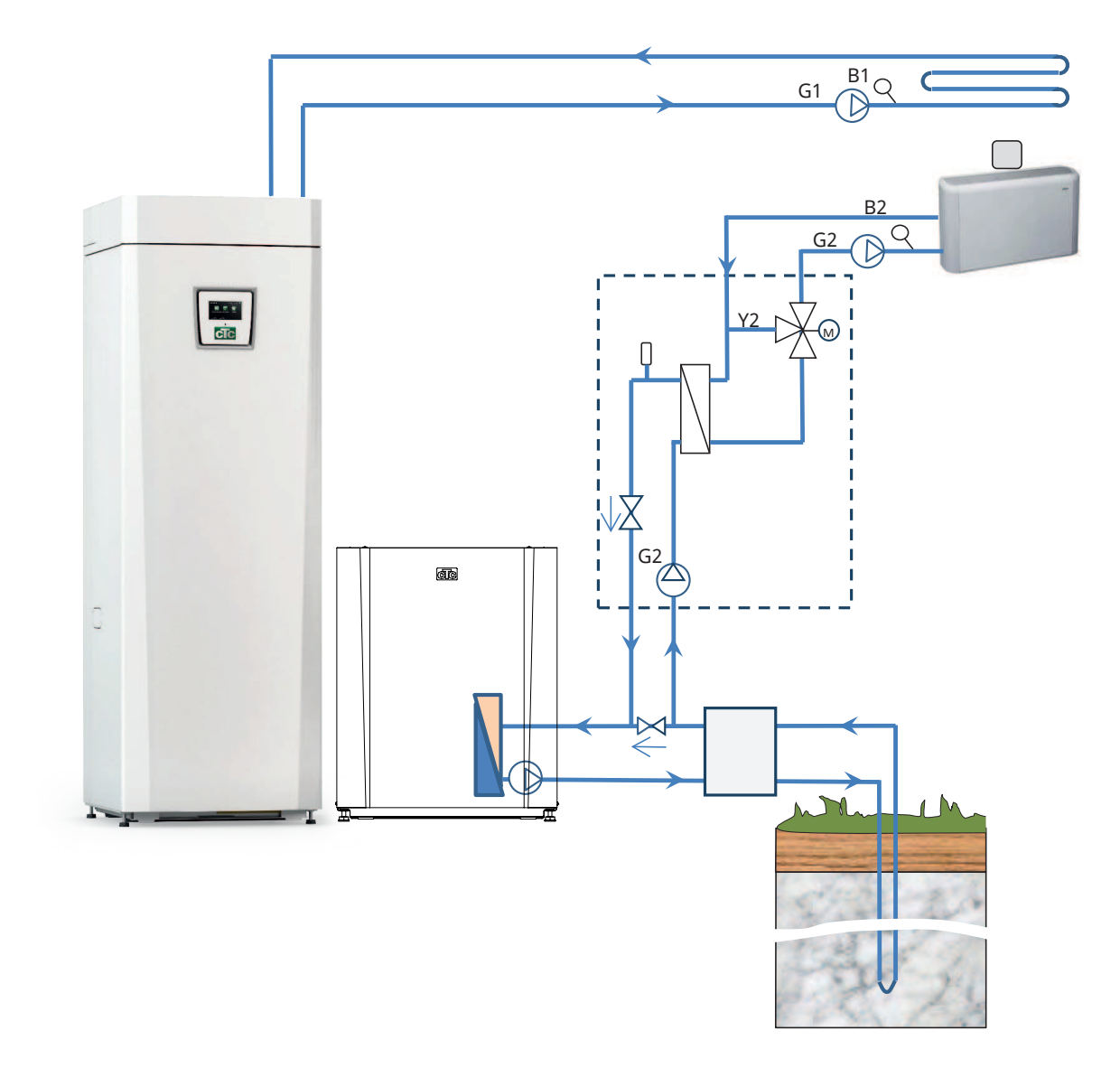

# 14.5 Principeschema Passieve koeling in gescheiden verwarmingskringen

### 14.5.1 Diff thermostaatfunctie

De diff-thermostaatfunctie wordt gebruikt om warmte over te dragen van de tank met voeler (B46) naar de H-tank.

De functie vergelijkt de temperaturen in de tanks en wanneer het warmer is in de tank (B46), wordt het laden naar de H-tank gestart.

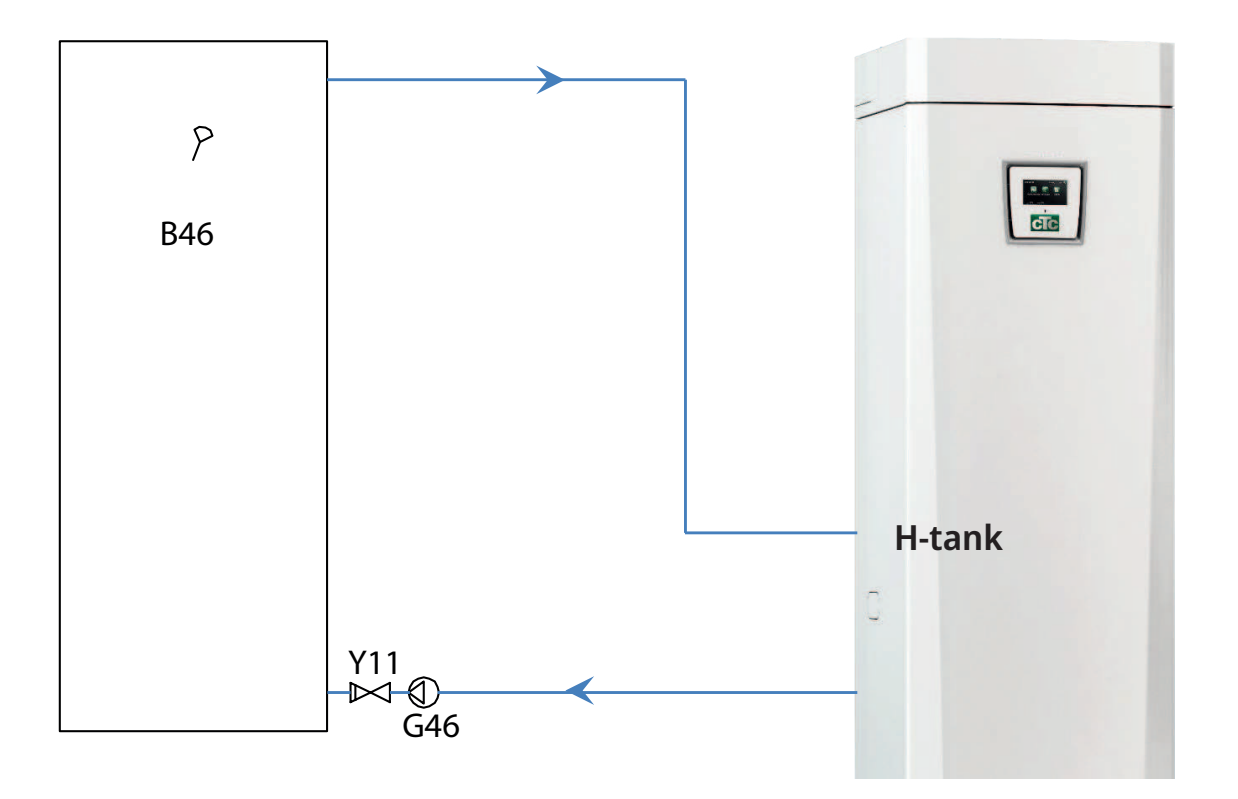

# 15. Elektrische installatie

De installatie en het aansluiten op de CTC EcoZenith i255 moeten uitgevoerd worden door een erkende elektricien. Alle bedrading moet worden aangelegd volgens de geldende bepalingen.

#### Veiligheidsschakelaar

De installatie moet worden voorafgegaan door een meerpolige veiligheidsschakelaar volgens overspanningscategorie III die zorgt voor de afsluiting van alle stroom.

#### Aardlekschakelaar

Ook wanneer er in het gebouw al een aardlekschakelaar aanwezig is moet het product op een eigen aardlekschakelaar zijn aangesloten.

#### De circulatiepomp aansluiten, verwarmingskring 2

De verwarmingspomp is elektrisch aangesloten op het klemmenbord. Elektrische gegevens: 230V 1N~. Interne zekering 10A.

#### Max thermostaat

Als de warmtepomp is opgeslagen op een extreem koude plaats, kan de max thermostaat zijn ingeschakeld. Reset dit door de toets op het elektrische schakelpaneel achter het voorpaneel in te drukken. Controleer na installatie altijd of de max thermostaat niet is ingeschakeld.

### 15.1 Elektrische installatie

Het 400V 3N~ product moet worden aangesloten op 400V 3N~ 50Hz met aardeverbinding.

Het 230V 1N~ product moet worden aangesloten op 230V 1N~ 50Hz met aardeverbinding.

Het 230V 3~ product moet worden aangesloten op 230V 3~ 50Hz met aardeverbinding.

De voedingskabel wordt bij (1) aangesloten. Lengte 3 m voedingskabel, waarvan 1,1 m in het product zit. De minimum zekeringgrootte van de groep wordt gespecificeerd in 'Technische gegevens'.

Symbool voor max. thermostaat.

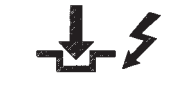

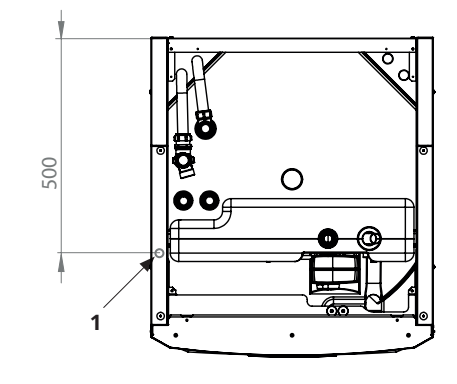

**CTC** 

### 15.2 Plaatsing van elektrische onderdelen

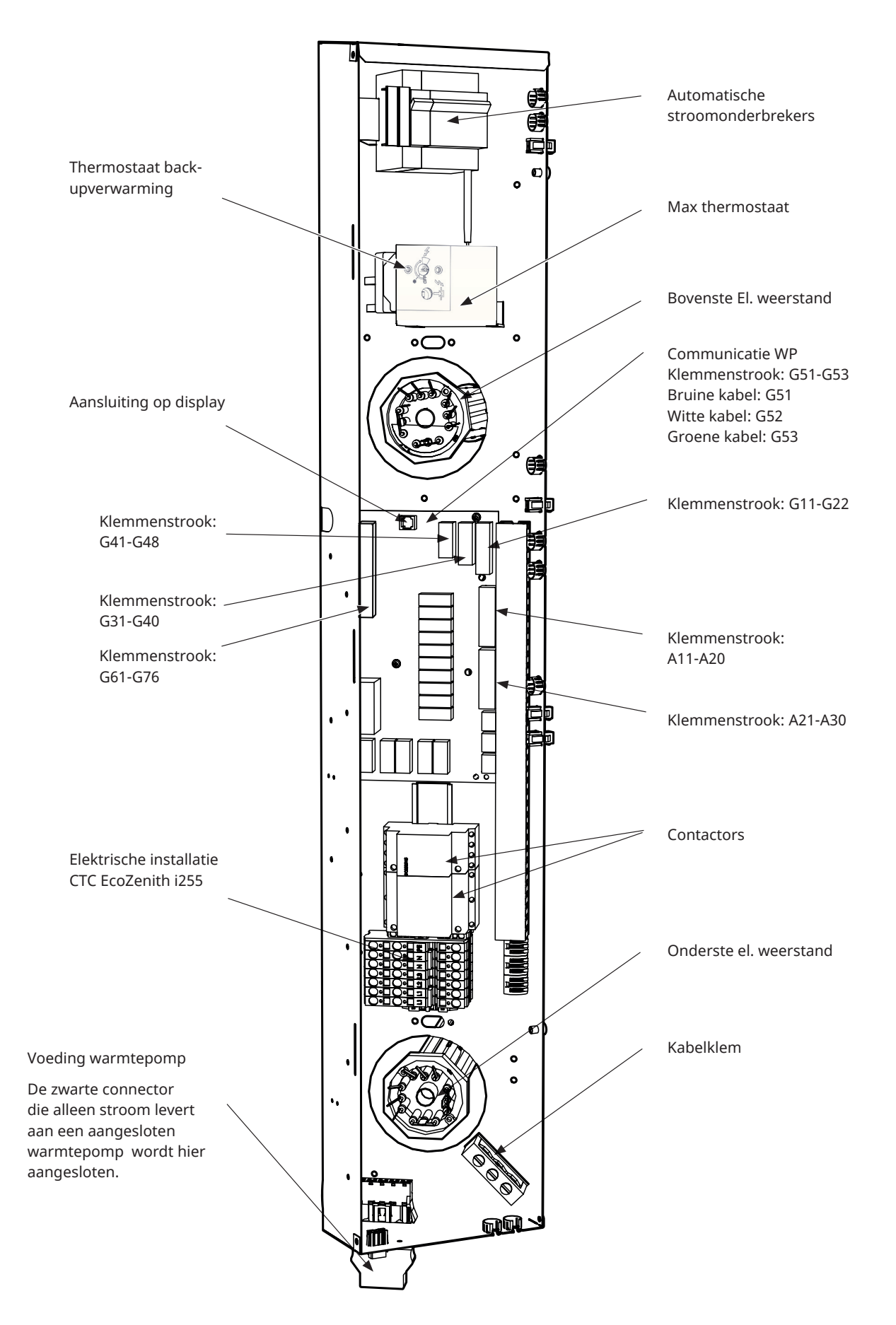

## 15.3 Elektrische aansluiting op warmtepomp

### Algemeen

De warmtepomp wordt aangedreven door de CTC EcoZenith i255 via een aparte connector. NB! Geldt niet voor de CTC EcoAir 614M, 622M en 700M series, deze producten worden afzonderlijk aangedreven.

#### Laadpomp

CTC EcoAir

De in de fabriek geïnstalleerde laadpomp voor warmtepompen is intern aangesloten in de CTC EcoZenith i255 L.

De laadpomp is aangesloten op de CTC EcoZenith i255 H in de vooraf gemonteerde connector (Molex en PWM) onder de schakelkast.

#### Bij werkzaamheden aan de warmtepomp

Voordat u begint met werkzaamheden aan de warmtepomp, moet de veiligheidsschakelaar die voor de CTC EcoZenith i255 is geïnstalleerd worden ingeschakeld.

### 15.3.1 Communicatie

Compatibele warmtepompen worden aangestuurd door CTC EcoZenith i255. Andere merken warmtepompen kunnen niet worden bestuurd vanaf de EcoZenith. De communicatie tussen de producten vindt plaats via een LiYCY (TP) communicatiekabel, een 4-aderige afgeschermde kabel, waarbij de communicatiedragende aders gedraaide paren zijn. De aansluiting wordt gemaakt in de communicatiepoort van de PCB en in de warmtepomp, volgens de handleiding van de pomp.

CTC EcoPart

#### **G51 = Bruine kabel, G52 = witte kabel, G53 = groene kabel**

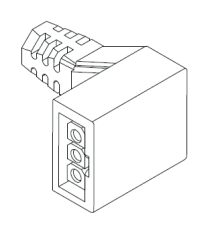

Laadpomp Molex schakelaar

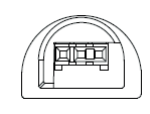

Laadpomp PWM schakelaar

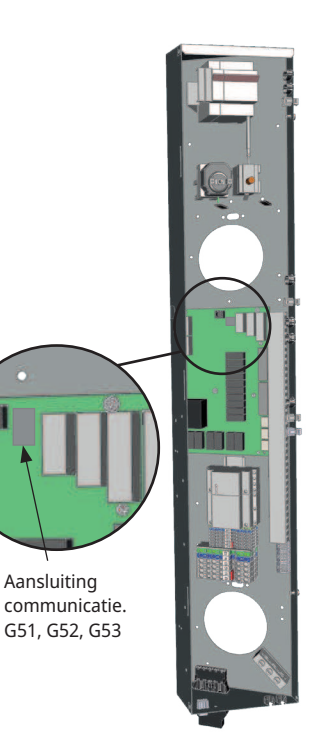

EcoZenith aansluitdoos

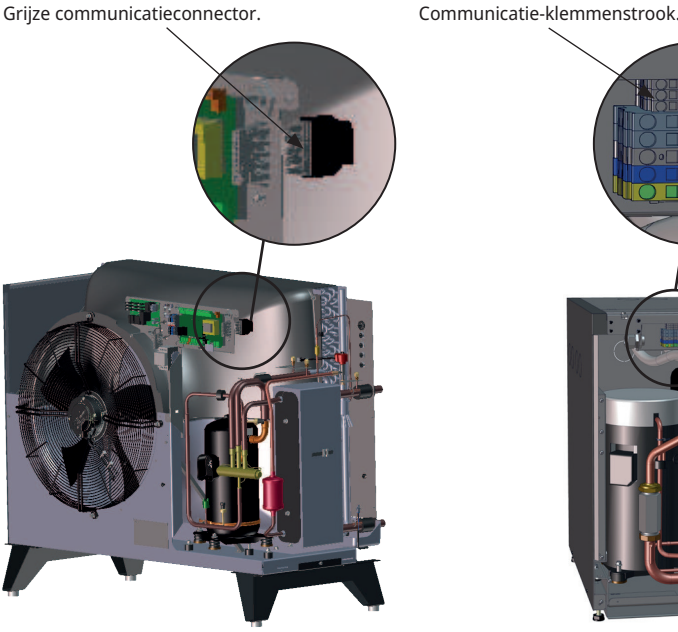

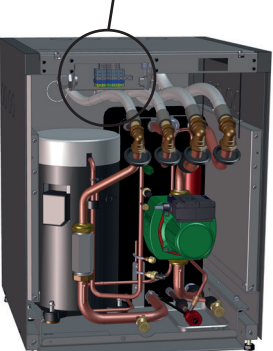

rain ara

### 15.3.2 Voeding warmtepomp

De warmtepomp kan worden gevoed vanaf de CTC EcoZenith i255 met de meegeleverde zwarte connector in de onderkant van de elektrische kast. (NB! Geldt niet voor de CTC EcoAir 614M, 622M en 700M series, deze producten worden afzonderlijk aangedreven. Alleen stroombedrading tussen de producten).

De minimum zekeringgrootte van de groep wordt gespecificeerd in 'Technische gegevens'.

Voor aansluiting wordt de in de fabriek gemonteerde kabel van de warmtepomp gebruikt. Raadpleeg de "Installatie- en onderhoudshandleiding".

#### De warmtepompconnector aansluiten

- We raden aan de kabel door de kabelklem te trekken voordat u de draden aansluit. De kabelklem kan ook later worden aangebracht. (Zie afbeelding 1)
	- a. Buitenmouw gestript tot 55 mm.
	- b. Draden gestript tot 9 mm.
	- c. Geavanceerde beschermende aarddraden gestript tot 7 mm.
- Open het klemmenblokk door er een schroevendraaier (bladbreedte 2,5 mm) in te duwen. Sluit de gestripte draden aan op de aangegeven posities. Controleer of alleen de gestripte gedeelten op de aansluitingen zijn geklemd, GEEN ISOLATIE! (zie afbeelding 2 en 3).
- Bevestig de kabelklem aan de connector. Het woord TOP moet zichtbaar zijn op de aansluiting en de kabelklem. (Zie afbeelding 4).

Duw de kabelklem op de connector. Draai dan de schroef vast om de gewenste spanning te verkrijgen. (Zie afbeelding 5).

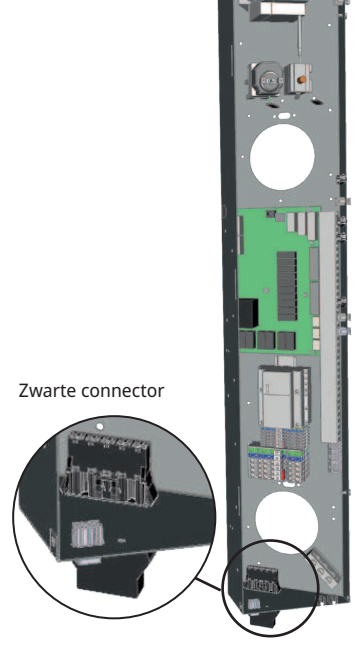

EcoZenith aansluitdoos

! LET OP: CTC snelheidsgestuurde warmtepompen kunnen afzonderlijk worden bekrachtigd!

Connector voor het leveren van voeding aan de warmtepompen!

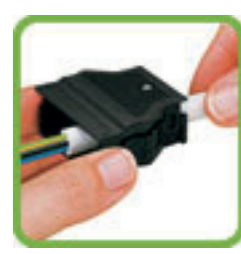

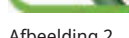

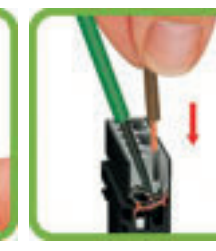

Afbeelding 1 Afbeelding 2 Afbeelding 2 Afbeelding 3 Afbeelding 4 Afbeelding 5

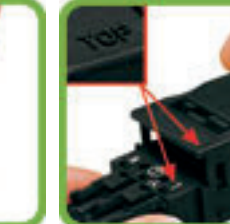

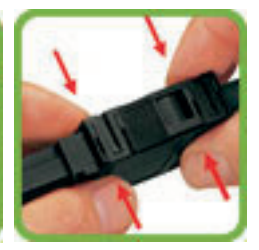

### 15.4 Extra laagspanningsbeveiliging

De volgende uitgangen en ingangen hebben extra laagspanningsbeveiliging: stroomvoeler, buitenvoeler, ruimtevoeler, vertrekvoeler, retourvoeler, NR/SO, temperatuurvoeler, niveau detectie en PWM-signalen.

#### Aansluiting van buitenvoeler (B15)

De voeler moet worden aangebracht op de noord-west- of noordzijde van het huis, zodat er geen ochtend- en avondzon op kan vallen. Als de kans bestaat dat de voeler wordt beïnvloed door de zon, moet er een scherm voor de voeler worden geplaatst.

Plaats de voeler op ongeveer 2/3 van de hoogte van de gevel bij een hoek, maar niet onder een afdak of een andere soort bescherming tegen de wind. Plaats de voeler ook niet boven ventilatiekanalen, deuren of ramen waar de voeler kan worden beïnvloed door andere factoren dan de werkelijke buitentemperatuur.

#### Aansluiting van ruimtevoeler (B11) (B12)

De ruimtevoeler wordt op een centraal punt in het huis geplaatst, in de meest open mogelijke positie, bij voorkeur in de leefruimte of in een hal tussen verschillende kamers. Dit is de beste positie voor de voeler om een gemiddelde temperatuur voor het huis te registreren.

Leid een driedraads kabel (minimaal 0,5 mm²) tussen de warmtepomp en de ruimtevoeler. Bevestig de ruimtevoeler stevig op ruwweg 2/3 van de hoogte van de muur. Sluit de kabel aan op de ruimtevoeler en de EcoZenith.

#### Aansluiting van vertrekvoeler (B1, B2)/retourvoeler (B7)

plaats de vertrekvoeler op de vertrekleiding, bij voorkeur na de circulatiepomp. Plaats de retourvoeler op de retourleiding. Het detectiedeel is aan het eind van de voeler (zie tekening).

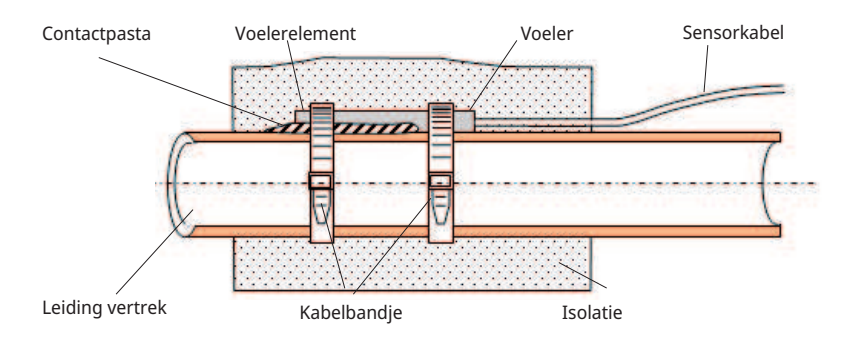

- Bevestig de voeler met het meegeleverde kabelbandje.
- Zorg ervoor dat de voeler goed contact met de buis maakt. Breng contactpasta aan op de voorkant van de voeler tussen de voeler en de buis als goed contact anders moeilijk te verkrijgen is.
- **LET OP:** Isoleer de voeler met leidingisolatie.

Bevestig de voelerkabel nog niet permanent totdat u heeft getest wat de beste plaats is.

**!** 

### 15.4.1 Aansluiting stroomsensor

De drie stroomvoelers, één voor iedere fase, zitten op de volgende manier op het zekeringenpaneel:

Elke fase van het elektriciteitsverdeelbord dat het product voedt, wordt door een stroomsensor geleid voordat deze eindigt op de bijbehorende klem. Hierdoor kan de fasestroom altijd worden gedetecteerd en vergeleken met de ingestelde waarde voor de overbelastingsschakelaar van de warmtepomp. Als de stroom hoger is, verlaagt de sturing naar een lagere warmte-afgifte van de elektrische weerstand. Als dit onvoldoende is, wordt ook de warmtepomp beperkt. Wanneer het vermogen terugvalt tot onder de ingestelde waarde, worden de warmtepomp en de elektrische weerstand weer aangesloten.

Dit betekent dat de stroomsensors, samen met de elektronica, voorkomen dat er meer voeding wordt geleverd dan de hoofdzekeringen aankunnen.

De kabelgaten van de stroomsensors hebben een diameter van 11 mm.

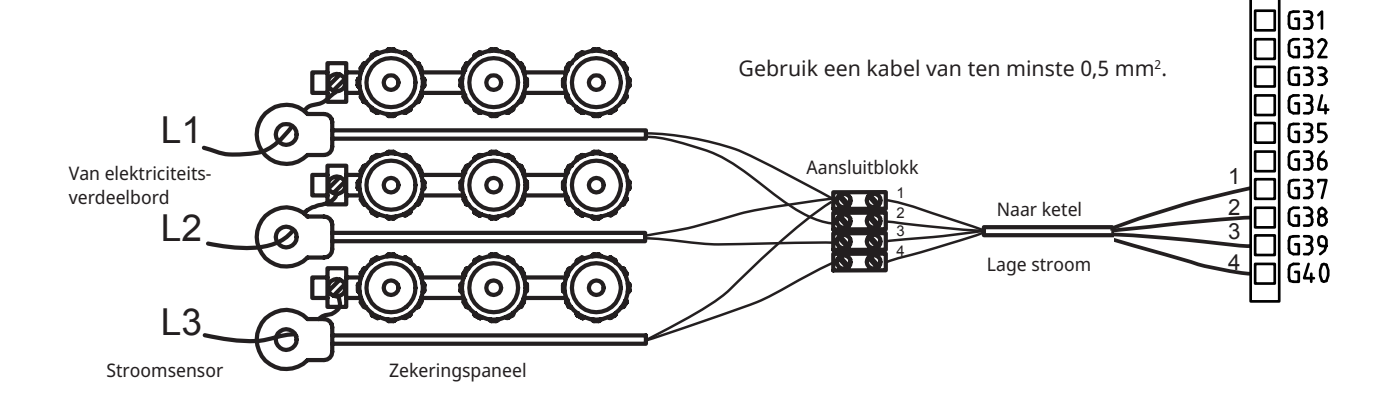

### 15.4.2 Klemmenstroken

Achter het paneel zijn klemmenstroken voor voelers, verwarmingspompen, enz.

**!** Open eerst het veerblok met een schroevendraaier voordat de kabel wordt aangebracht. Anders bestaat het gevaar van een slecht contact. Zorg er ook voor dat de draad goed is ontmanteld.

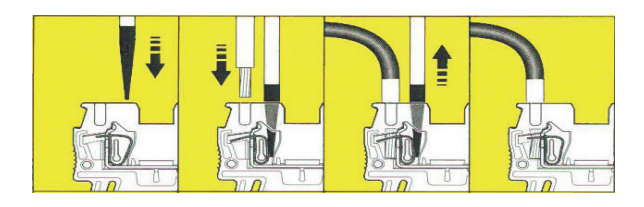

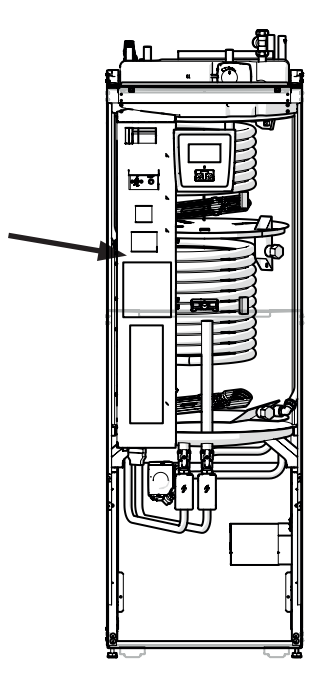

### 15.5 Instellingen die door de installatieelektricien uitgevoerd moeten worden

De volgende instellingen moeten worden door de installatie-elektricien worden gemaakt na de installatie:

- Selecteer de grootte van de hoofdzekering.
- Selecteer de vermogensbeperking voor de elektrische weerstand.
- Controleer de aansluiting van de ruimtevoeler.
- Controleer of de aangesloten voelers aanvaarde waarden aangeven.

Voer de onderstaande controles uit.

#### Hoofdzekering en effectbeperkingsinstellingen

Raadpleeg de sectie "Eerste Start".

#### Controleer de aansluiting van de ruimtevoeler

- Op het menu "Installateur/Service/Functietest /Verwarmingskring".
- Ga omlaag en selecteer de optie LED ruimtevoeler en druk op OK.
- Selecteer "Aan" met de "+" toets en druk op "OK". Controleer of de LED van de ruimtevoeler gaat branden. Als dat niet zo is, controleert u de kabels en de aansluiting.
- Selecteer "Uit" met de "-" toets en druk op "OK". Als de OK-LED uitgaat, is de controle voltooid.
- Keer terug naar het startmenu met de Home-toets.

#### De aangesloten voelers controleren

Als er een voeler incorrect is aangesloten, verschijnt er een bericht op het display, bijv. "Alarm buitenvoeler". Als er verschillende voelers incorrect zijn aangesloten, worden de verschillende alarmen weergegeven op verschillende regels.

Als er geen alarm wordt weergegeven, zijn de voelers correct aangesloten.

De stroomsensoraansluiting heeft geen alarm, maar de stroomwaarde kan worden afgelezen in het menu Werkingsdata. De tolerantie/nauwkeurigheid is zeer laag bij kleine stroomwaarden.

#### 15.5.1 Een back-up-stroomvoorziening installeren

De DIP-schakelaar op de PCB wordt gebruikt om de back-upstroomvoorziening in te stellen. De DIP-schakelaar is gemarkeerd met "RESERV" (BACKUP).

Wanneer de schakelaar op AAN staat, werkt de stap actief in de back-up verwarmingsmode.

**400V 3N~** Relais EL3A EL2B EL2A EL1B EL1A Stroom 5,3 A 10 A 2,6 A 10 A 1,3 A Output 1,2 kW 2,3 kW 0,6 kW 2,3 kW 0,3 kW

#### **230V 1N~**

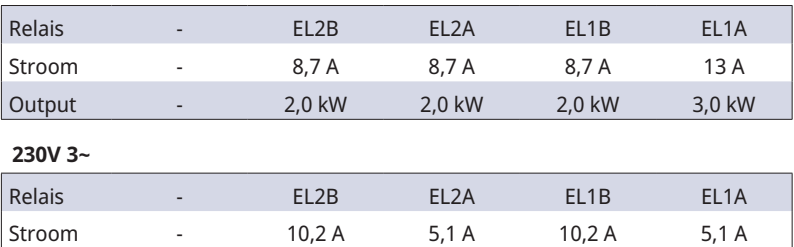

Output - 2,4 kW 1,2 kW 2,4 kW 1,2 kW

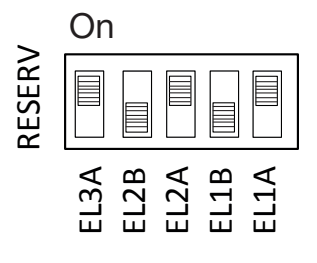

Voorbeeld voor 1,2+0,6+0,3 = 2,1 kW 3~

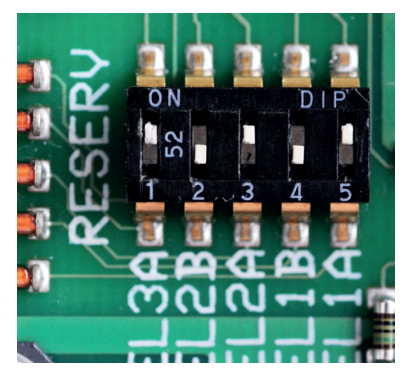

### 15.5.2 Overschakelen naar 18 kW vermogen elektrische weerstand

CTC EcoZenith i255 400 V 3N~ kan opnieuw worden aangesloten op een 18 kW elektrische weerstand.

LET OP: De installatie moet worden uitgevoerd door een erkende elektricien.

#### Aansluiten

- 1. Sluit eerst de voeding naar het product af.
- 2. Maak de drie zwarte draden met isolatiehuls los uit de kabel.

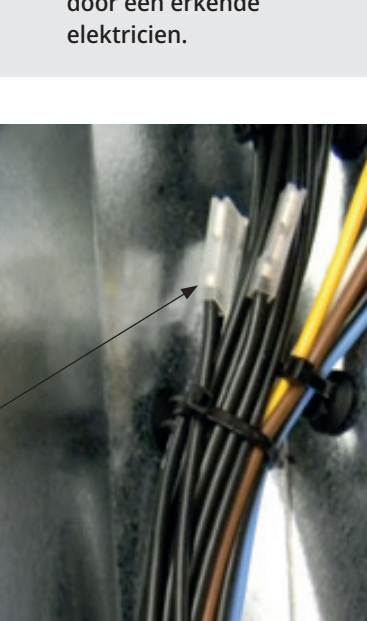

3. Maak de kleinste schakelaar (K2 op het bedradingsschema) los door de gele bevestiging naar achteren te trekken.

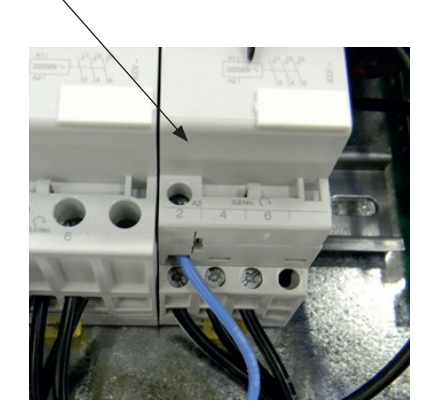

Waarschuwing Sluit eerst de voeding naar het product af. De installatie moet worden uitgevoerd door een erkende

**!** 

4. Op de zwarte draden staat een code die het kabelnummer en de aansluitpositie aangeeft, bijvoorbeeld 46 K2:1, waarbij de 1 op schroefverbinding 1 aangeeft.

- Begin met het losmaken van de schroefverbinding op positie 1 en het vrijmaken van de bruine draad. Plaats de bruine en zwarte draden op dezelfde schroefverbinding.

- Herhaal voor de schroefverbindingen op de posities 3 en 5. Draai schroefverbindingen 1 tot en met 5 aan.

- Plaats de contactor op de DIN-rail terug en vergrendel met behulp van de gele haak.

- Controleer vervolgens of de contactor stevig op zijn plaats zit op de DIN-rail.

5. Bevestig de zwarte draden in de vrije ruimten op de elektrische weerstand.

**LET OP:** Alleen voor hoekige platte pennen met kabelhulzen met zwart uiteinde.

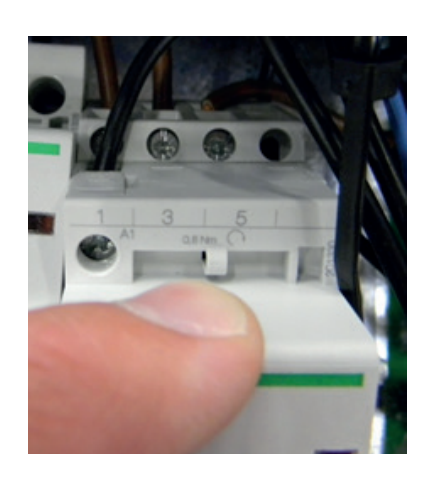

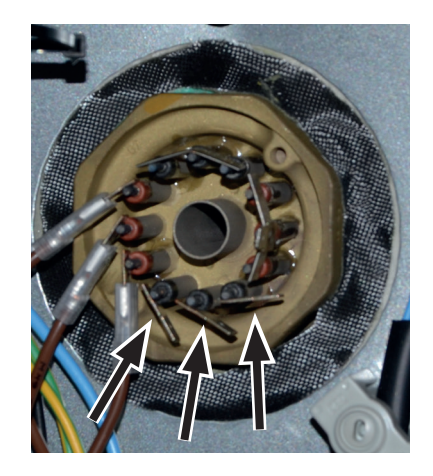

### 15.6 Aansluiting van pomp (G46) op differentiële thermostaatfunctie

230V 1N~

De circulatiepomp (G46) wordt aangesloten op de volgende klemmenstroken: Relaiskaart in de EcoZenith i255 (zie bedradingsschema). Let op de kabelkleuren!

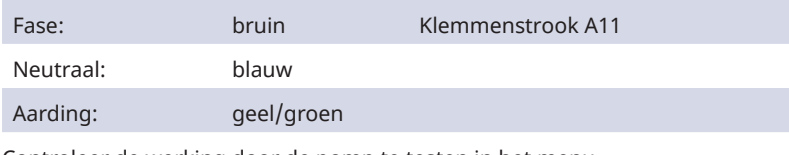

Controleer de werking door de pomp te testen in het menu "Installateur / Service / Functietest" in het besturingssysteem.

#### ifforont Resistance Ω Resistance Ω 15.7 Aansluiting van voeler (B46) op differentiële thermostaatfunctie

Ntc22k

Voeler B46 is aangesloten op klemmenstrook G65,G66

### 15.8 Weerstanden voor voelers

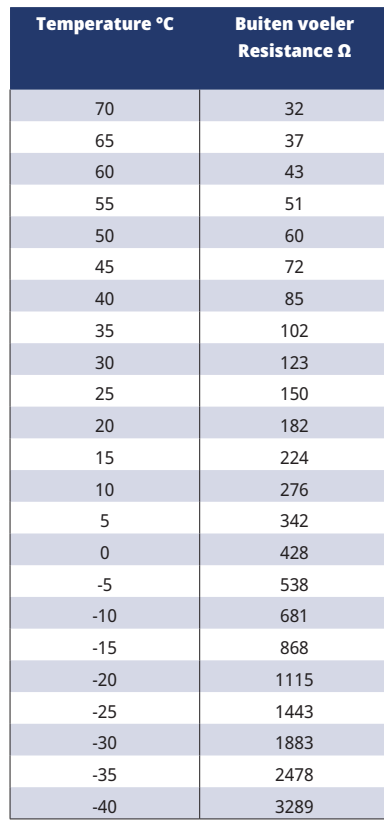

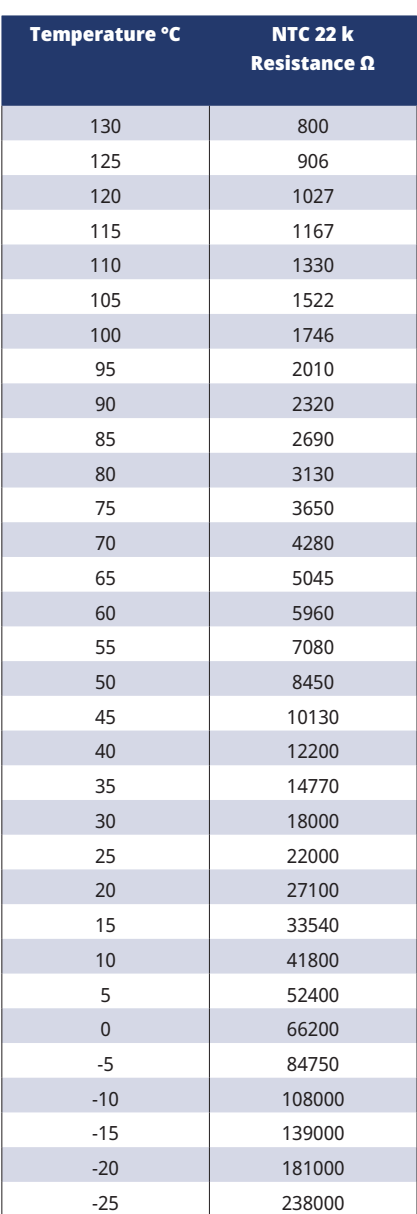

#### **CTC**
## 15.9 Onderdelenlijst, bedradingsschema

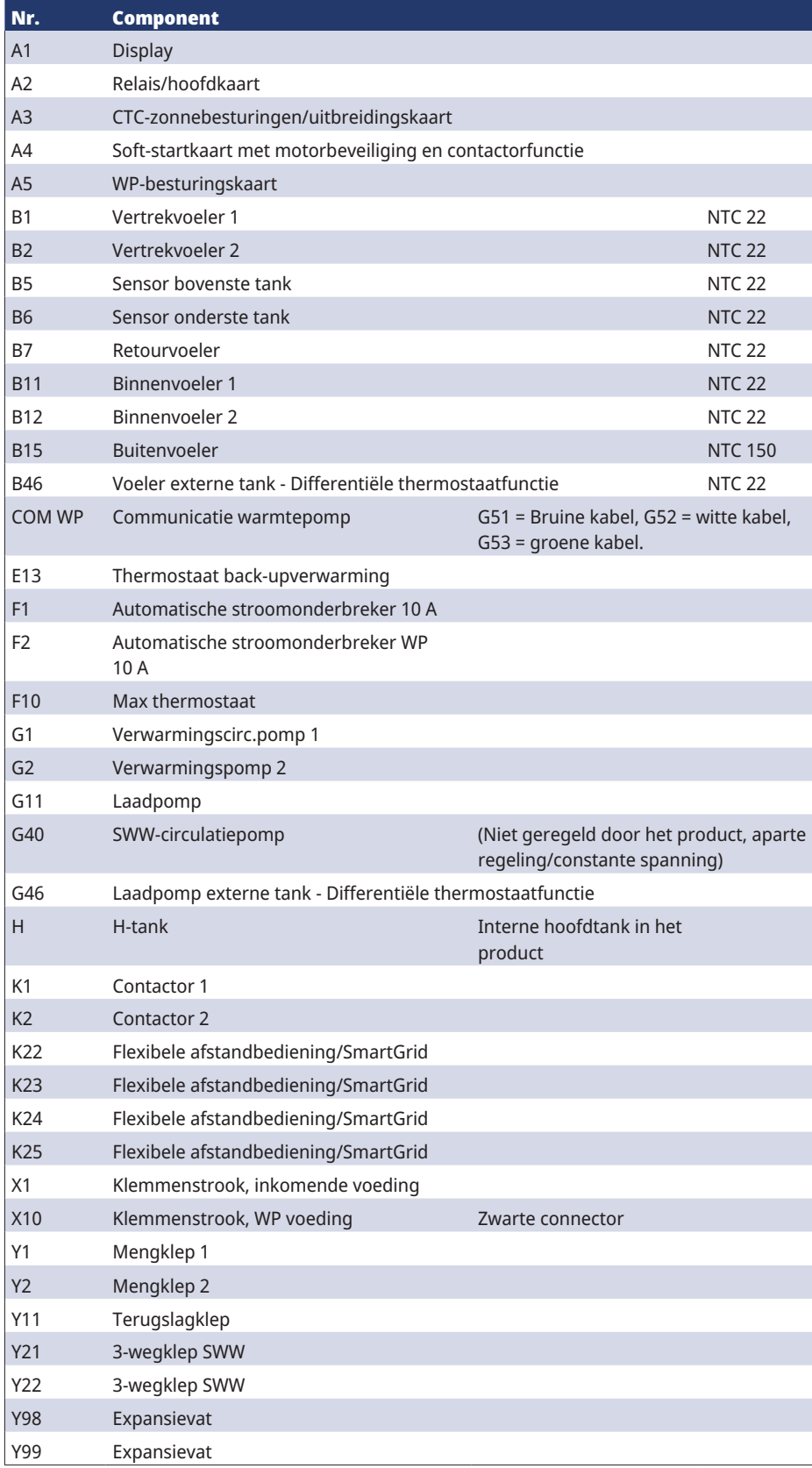

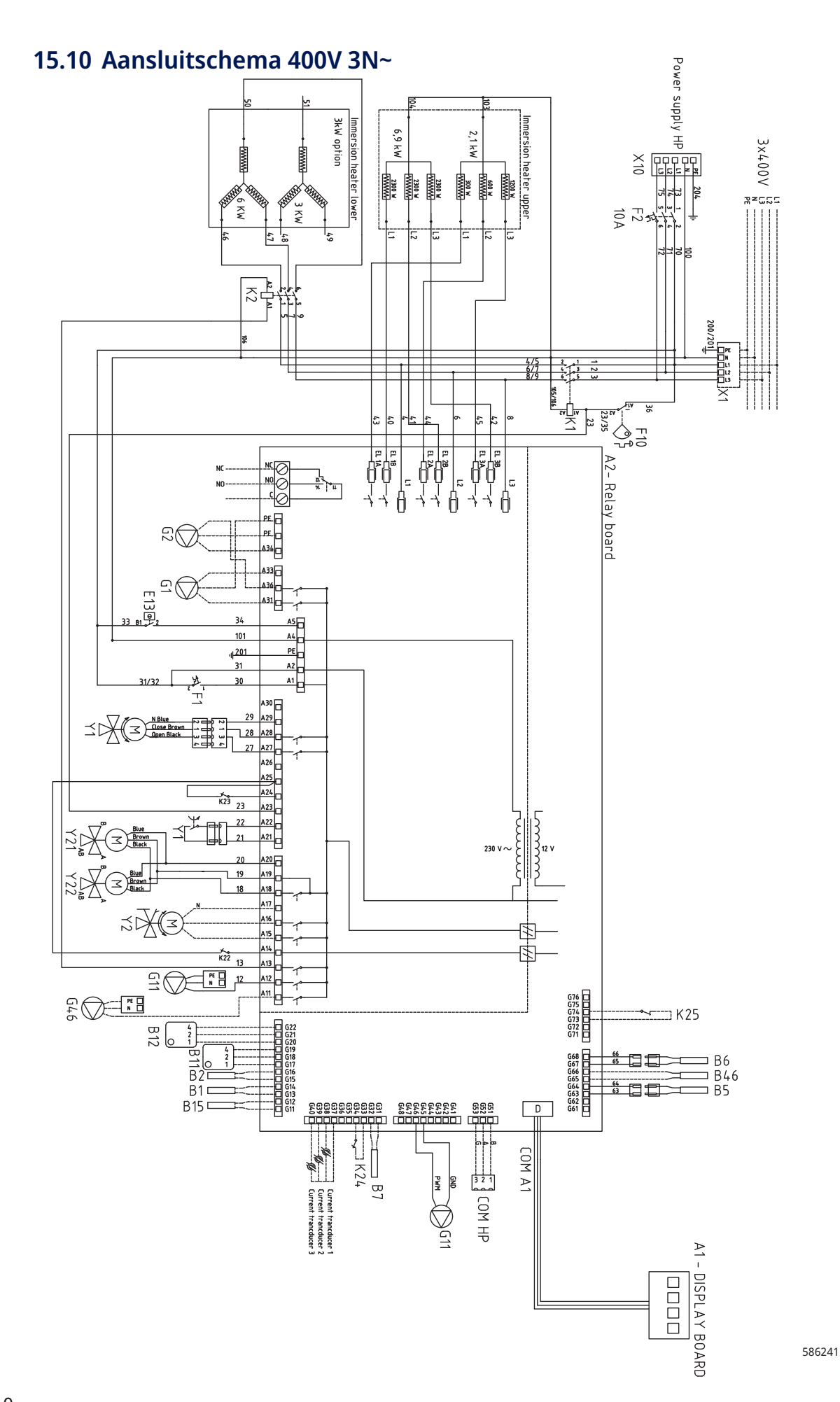

#### 15.11 Aansluitschema 230V 1N~

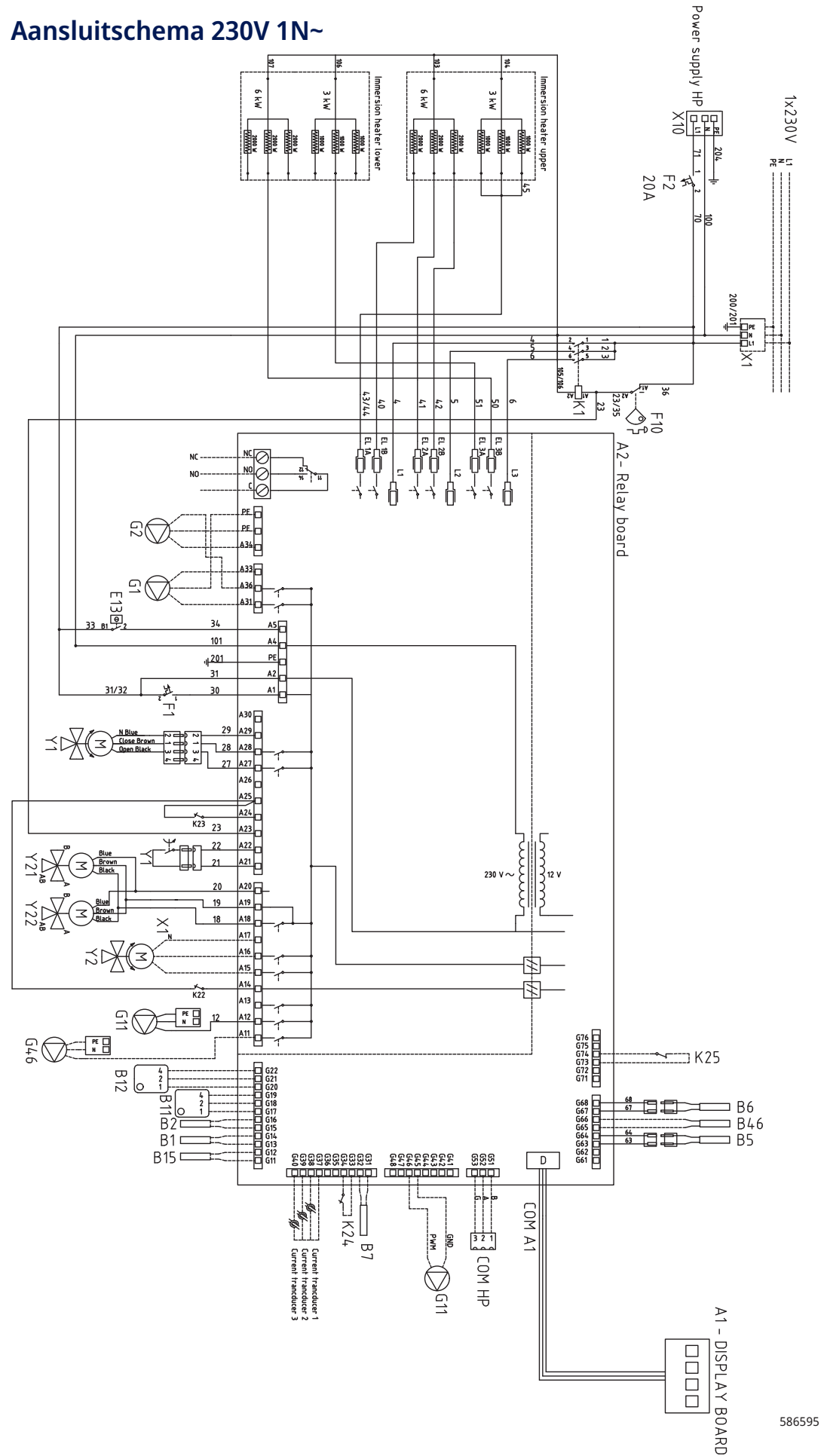

 $CTC$ 

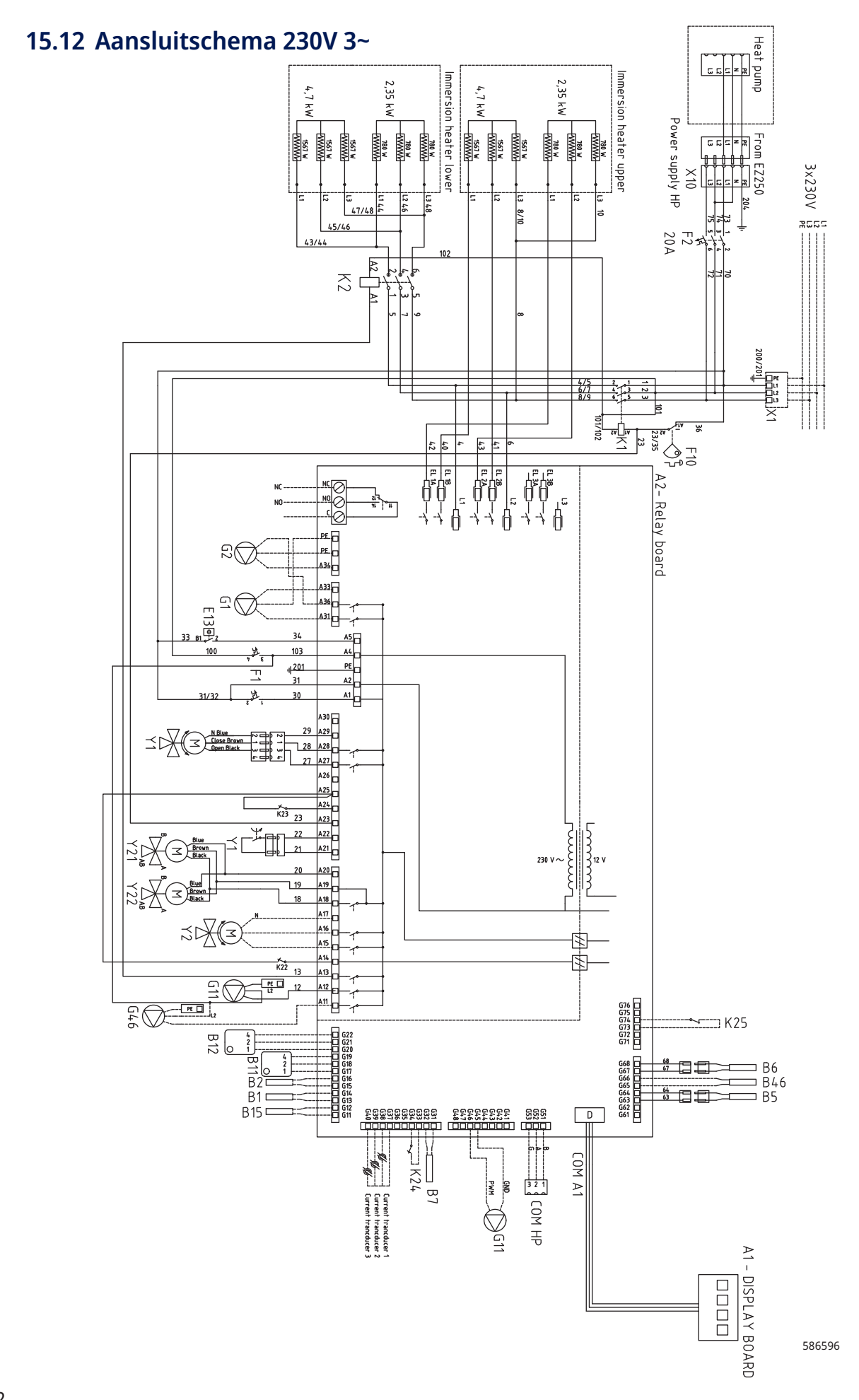

# 16. Installatie van Communicatie

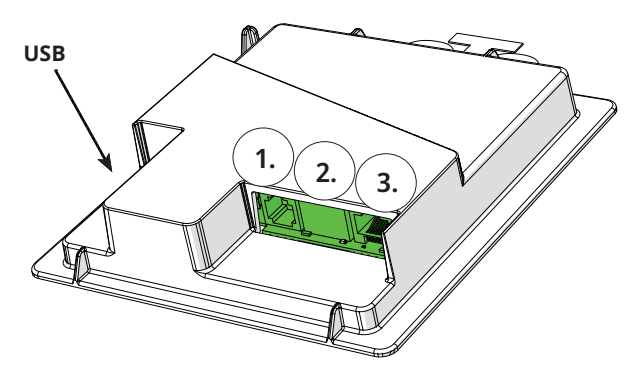

De achterkant van het display heeft 3 communicatiepoorten. Menu: "Installateur/Definieer/Communicatie".

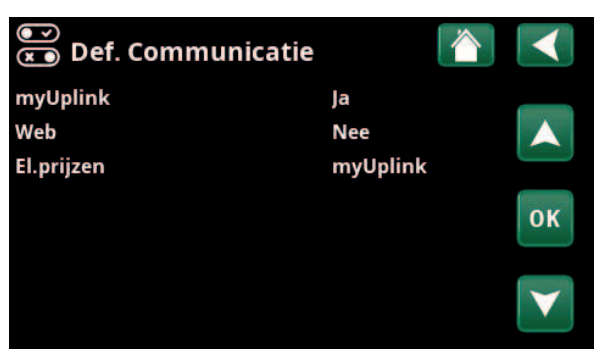

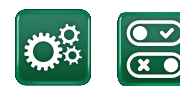

**Communicatie**

#### Communicatiepoorten weergeven

**Poort 1. RS485-poort zonder galvanische bescherming. Voor externe apparatuur, bijvoorbeeld intern network (BMS\*)**

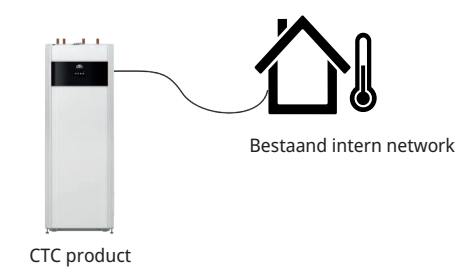

**Poort 2. Netwerkaansluiting (ethernet), zie verbindingsgegevens op de volgende pagina.** Definieer de app:

myUplink: "Ja" maakt verbinding met de app mogelijk.

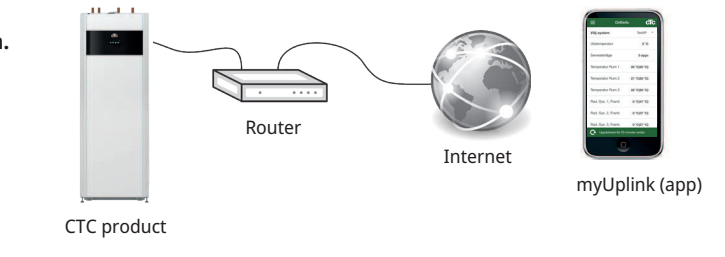

Definieer Web:

**1**

**2**

"Ja" maakt netwerkverbinding, de "CTC Remote" schermspiegelfunctie en BMS\*-functie met afstandsbediening via netwerkkabel naar lokaal netwerk mogelijk.

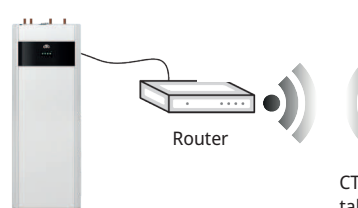

CTC product

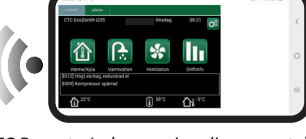

CTC Remote (schermspiegeling voor telefoon/ tablet/computer)

**Poort 3. Communicatie tussen de elektrische bekabeling en het display van het product: In fabriek gemonteerd.**

> *\*Poort 2 - Netwerk socket (Ethernet) bij aansluiting van het BMS via TCP/IP.*

**3**

### 16.1 Het installeren van de netwerkkabel

Schakel de hoofdschakelaar van het product uit voordat u de voorkant opent.

1. Verwijder de voorplaat. Leg de netwerkkabel voor de bovenste afdekkingsrand van het product volgens de pijlen.

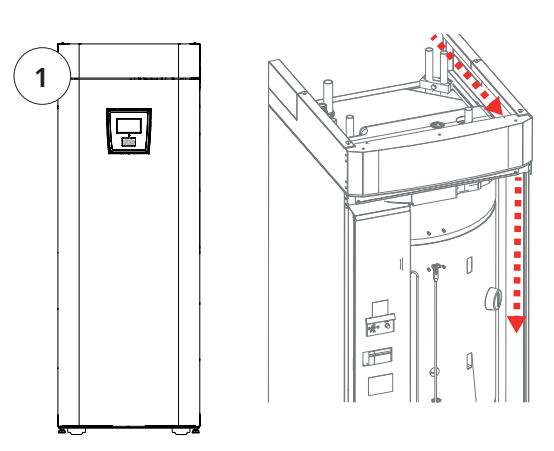

2. Open het ferriet van de verpakking, klem rond de ethernetkabel met de connector.

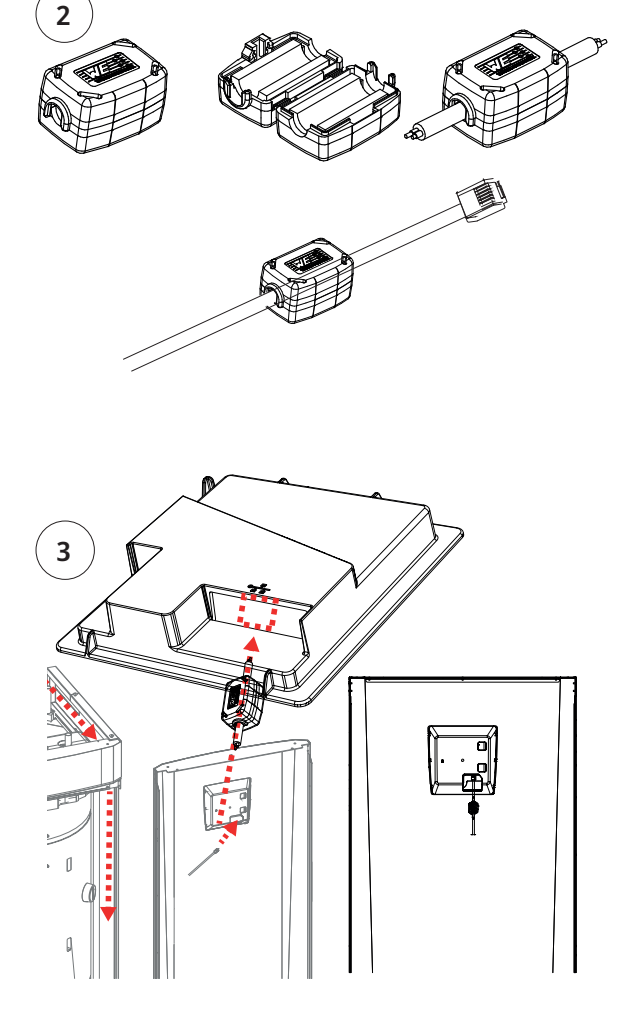

3. Sluit de ethernetkabel in het midden aan (poort 2).

4. Plaats de voorkant voorzichtig terug. Let op de kabels.

5. Sluit ethernetkabel aan op netwerkpoort of router.

Om een verbinding te activeren en te definiëren, raadpleegt u het menu "Installateur/Definieer/ Communicatie". Een meer gedetailleerde beschrijving is te vinden in het hoofdstuk "Besturingssysteem".

**!** 

16280820-1

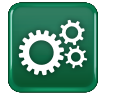

### 16.2 Remote - Schermspiegeling

- Sluit de ethernetkabel aan, zie de vorige pagina.
- Installateur/Definieer/Communicatie/Web Ja. Hiermee kan het product verbinding maken met onversleuteld webverkeer op lokale netwerken. Internet router en firewall vereist.
- Installateur/i Scan de QR-code met een tablet of smartphone.

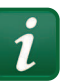

- Opslaan als favoriet/pictogram op telefoon/tablet/computer. Wanneer uw telefoon/tablet is verbonden met uw lokale netwerk, kan het product op dezelfde manier worden gebruikt met het touchscreen van uw apparaat als het scherm van het product.
- In de app: scan de QR-code of voer het adres "http://ctcXXXX/main.htm" in. (XXXX = de laatste vier cijfers van het serienummer van het display, bijvoorbeeld S/N 888800000040 = "http://ctc0040/main.htm"). Bij problemen: klik op de link om bij te werken naar het actuele IP-nummer van het apparaat.

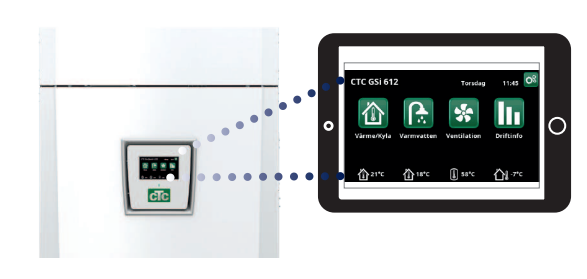

Tablet/Smartphone/PC als touchscreen voor het lokale netwerk "Installateur/Definieer/Communicatie/Web" – "Ja".

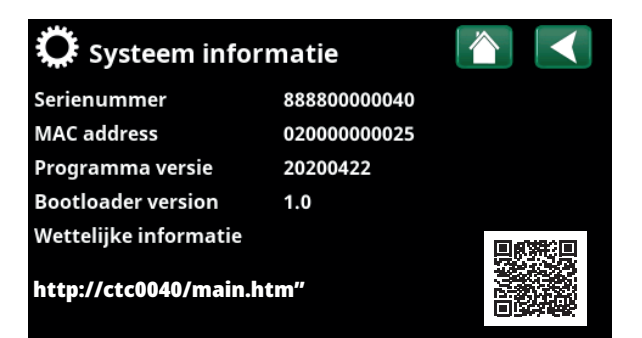

### 16.3 myUplink - App

Definieer myUplink. Zie "Installateur/Definieer/ Communicatie/myUplink" – "Ja".

Het installeren van de app.

- Download myUplink uit de App Store of Google Play.
- Maak een account aan.
- Volg de instructies in de help-functie van de app.

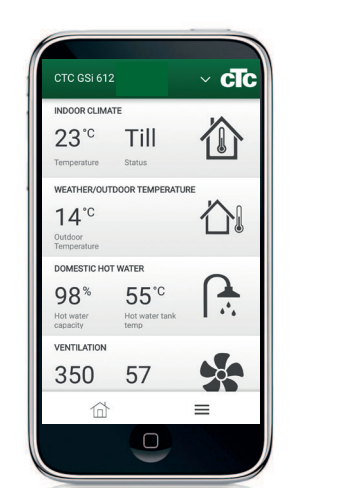

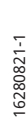

# 17. Eerste opstart

Bij levering van de warmtepomp is de compressor geblokkeerd om onbedoeld opstarten te voorkomen. De warmtepomp kan geïnstalleerd en opgestart worden voordat de gesteente/aardwarmtepomp of de lucht/waterwarmtepomp in bedrijf is genomen.

De warmtepomp kan ook opgestart worden zonder dat de ruimtevoeler geïnstalleerd is, aangezien de ingestelde curve de verwarming zal regelen. Deselecteer de ruimtevoeler in het menu "Instellingen". De voeler kan echter altijd worden geïnstalleerd voor de alarm-LED-functie.

#### Voor de eerste start

- 1. Controleer of de warmtepomp en het systeem met water gevuld en ontlucht zijn. (De warmtepomp kan ontlucht worden via het ontluchtingsklep op de bovenklep van het product).
- 2. Controleer, indien van toepassing, of het captatiesysteem is gevuld met water en antivries en of het is ontlucht, of zorg ervoor dat de compressor is geblokkeerd. (Dit geldt voor docking met een vloeistof-water warmtepomp)
- 3. Controleer of alle aansluitingen niet lekken.
- 4. Controleer of de sensoren en de verwarmingspomp zijn aangesloten op de voedingsbron.
- 5. De thermostaat van de back-upverwarming heeft UIT als fabrieksinstelling. Aanbevolen modus is  $\frac{1}{10}$  instelling vorstbescherming, ca. +7°C. De thermostaat voor de backupverwarming zit in het elektrische schakelbord achter het voorpaneel. De thermostaat staat op de positie UIT wanneer deze zo ver mogelijk linksom worden gedraaid (de gleuf voor de schroevendraaier moet verticaal zijn).

**LET OP! Controleer aan het einde van de installatie de aansluiting van de stroomomvormer. In deze situatie is het belangrijk dat u alle grote stroomverbruikers in het huis uitschakelt. Zorg er ook voor dat de backupthermostaat is uitgeschakeld.**

#### Eerste opstart

Sluit de stroom aan met de veiligheidsschakelaar, het display licht op. Voor instellingen, zie hoofdstuk "Installatiewizard".

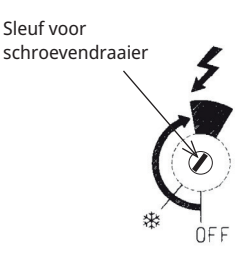

Symbool voor thermostaat backupverwarming:

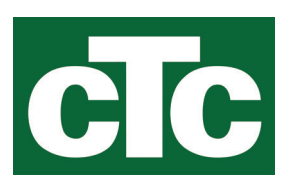

CTC AB Box 309 SE-341 26 Ljungby info@ctc.se +46 372 88 000 www.ctc.se